# Ørobustel | User Guide

# R3010

Industrial Cellular IoT Gateway

2xEth + 1xVoice + 1xRS-232 + 1xRS-485 +1xCAN + 1xConsole + 1xUSB

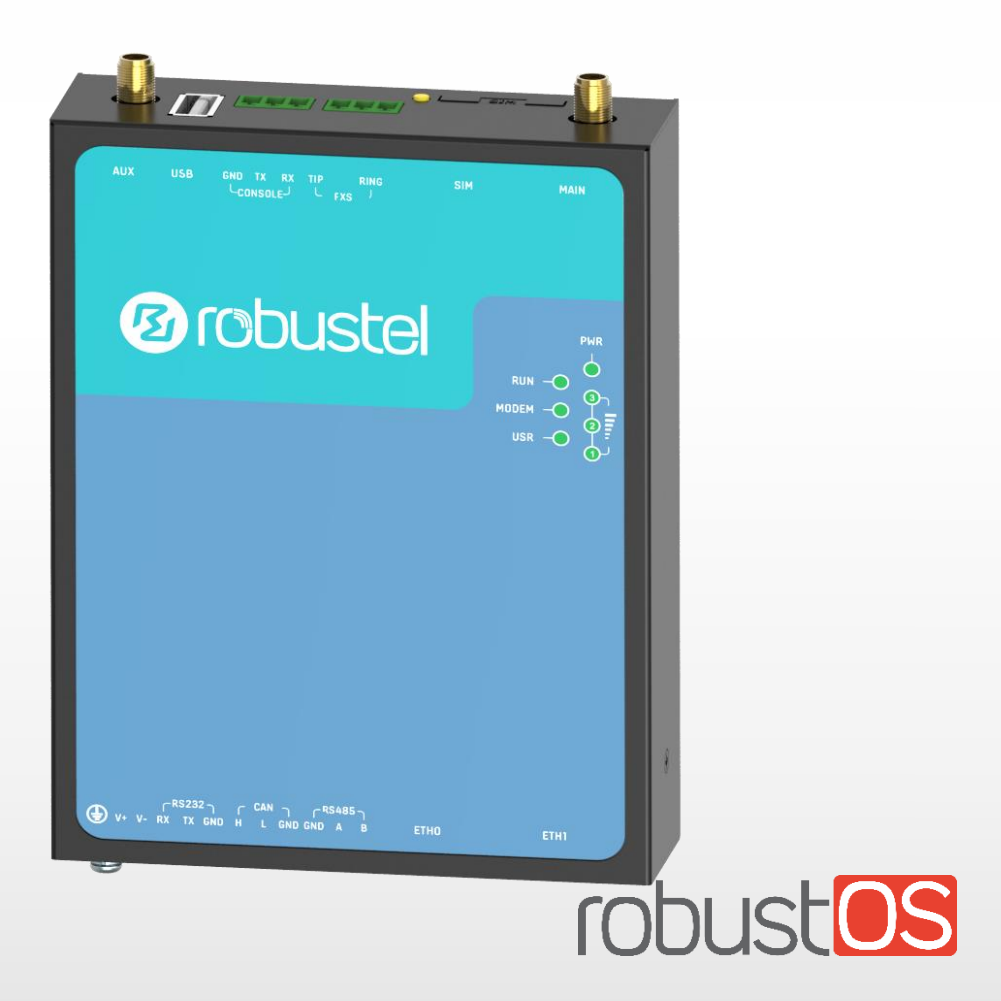

RT\_UGR3010. 2019 12:20 April 2019 12:20 April 2019 12:20 April 2019 12:20 April 2019 12:20 April 2019 17:20 April 2019 12:20 April 2019 12:20 April 2019 12:20 April 2019 12:20 April 2019 12:20 April 2019 12:20 April 2019 1 Guangzhou Robustel LTD www.robustel.com

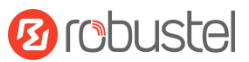

#### **About This Document**

This document provides hardware and software information of the Robustel R3010 Gateway, including introduction, installation, configuration and operation.

**Copyright© 2019 Guangzhou Robustel LTD All rights reserved.**

**Trademarks and Permissions**

**3 is trademark of Guangzhou Robustel LTD. All other trademarks and trade names mentioned in** 

this document are the property of their respective owners.

#### **Disclaimer**

No part of this document may be reproduced in any form without the written permission of the copyright owner. The contents of this document are subject to change without notice due to continued progress in methodology, design and manufacturing. Robustel shall have no liability for any error or damage of any kind resulting from the use of this document.

#### **Technical Support**

Tel: +86-20-29019902 Fax: +86-20-82321505 Email: [support@robustel.com](mailto:support@robustel.com) Web: [www.robustel.com](http://www.robustel.com/)

#### **Important Notice**

Due to the nature of wireless communications, transmission and reception of data can never be guaranteed. Data may be delayed, corrupted (i.e., have errors) or be totally lost. Although significant delays or losses of data are rare when wireless devices such as the gateway is used in a normal manner with a well-constructed network, the gateway should not be used in situations where failure to transmit or receive data could result in damage of any kind to the user or any other party, including but not limited to personal injury, death, or loss of property. Robustel accepts no responsibility for damages of any kind resulting from delays or errors in data transmitted or received using the gateway, or for failure of the gateway to transmit or receive such data.

#### **Safety Precautions**

#### **General**

- The gateway generates radio frequency (RF) power. When using the gateway, care must be taken on safety issues related to RF interference as well as regulations of RF equipment.
- Do not use your gateway in aircraft, hospitals, petrol stations or in places where using cellular products is prohibited.
- Be sure that the gateway will not be interfering with nearby equipment. For example: pacemakers or medical equipment. The antenna of the gateway should be away from computers, office equipment, home appliance, etc.
- An external antenna must be connected to the gateway for proper operation. Only uses approved antenna with the gateway. Please contact authorized distributor on finding an approved antenna.
- Always keep the antenna with minimum safety distance of 20 cm or more from human body. Do not put the antenna inside metallic box, containers, etc.
- RF exposure statements
	- 1. For mobile devices without co-location (the transmitting antenna is installed or located more than 20cm away from the body of user and nearby person)
- FCC RF Radiation Exposure Statement
	- 1. This Transmitter must not be co-located or operating in conjunction with any other antenna or transmitter.
	- 2. This equipment complies with FCC RF radiation exposure limits set forth for an uncontrolled environment. This equipment should be installed and operated with a minimum distance of 20 centimeters between the radiator and human body.

*Note: Some airlines may permit the use of cellular phones while the aircraft is on the ground and the door is open.*  Gateway *may be used at this time.*

#### **Using the Gateway in Vehicle**

- Check for any regulation or law authorizing the use of cellular devices in vehicle in your country before installing the gateway.
- The driver or operator of any vehicle should not operate the gateway while driving.
- Install the gateway by qualified personnel. Consult your vehicle distributor for any possible interference of electronic parts by the gateway.
- The gateway should be connected to the vehicle's supply system by using a fuse-protected terminal in the vehicle's fuse box.
- Be careful when the gateway is powered by the vehicle's main battery. The battery may be drained after extended period.

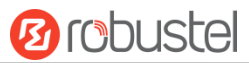

#### **Protecting Your Gateway**

To ensure error-free usage, please install and operate your gateway with care. Do remember the following:

- Do not expose the gateway to extreme conditions such as high humidity / rain, high temperature, direct sunlight, caustic / harsh chemicals, dust, or water.
- Do not try to disassemble or modify the gateway. There is no user serviceable part inside and the warranty would be void.
- Do not drop, hit or shake the gateway. Do not use the gateway under extreme vibrating conditions.
- Do not pull the antenna or power supply cable. Attach/detach by holding the connector.
- Connect the gateway only according to the instruction manual. Failure to do it will void the warranty.
- In case of problem, please contact authorized distributor.

#### **Federal Communication Commission Interference Statement**

This device complies with Part 15 of the FCC Rules. Operation is subject to the following two conditions: (1) This device may not cause harmful interference, and (2) this device must accept any interference received, including interference that may cause undesired operation.

This equipment has been tested and found to comply with the limits for a Class B digital device, pursuant to Part 15 of the FCC Rules. These limits are designed to provide reasonable protection against harmful interference in a residential installation. This equipment generates, uses and can radiate radio frequency energy and, if not installed and used in accordance with the instructions, may cause harmful interference to radio communications. However, there is no guarantee that interference will not occur in a particular installation. If this equipment does cause harmful interference to radio or television reception, which can be determined by turning the equipment off and on, the user is encouraged to try to correct the interference by one of the following measures:

- Reorient or relocate the receiving antenna.
- Increase the separation between the equipment and receiver.
- Connect the equipment into an outlet on a circuit different from that to which the receiver is connected.
- Consult the dealer or an experienced radio/TV technician for help.

#### **FCC Caution:**

- $\triangleright$  Any changes or modifications not expressly approved by the party responsible for compliance could void the user's authority to operate this equipment.
- $\triangleright$  This transmitter must not be co-located or operating in conjunction with any other antenna or transmitter.

### **Industry Canada statement**

- **O** This device complies with Industry Canada license-exempt RSS standard(s). Operation is subject to the following twoconditions:
	- 1) this device may not cause interference, and
	- 2) this device must accept any interference, including interference that may cause undesired operation of the device.
- Le présent appareil est conforme aux CNR d'Industrie Canada applicables aux appareils radio exempts de licence. L'exploitation est autorisée aux deux conditionssuivantes:
	- 1) l'appareil ne doit pas produire de brouillage, et
	- 2) l'utilisateur de l'appareil doit accepter tout brouillage radioélectrique subi, même si le brouillage est susceptible d'en compromettre le fonctionnement.
- $\Theta$  This device and its antenna(s) must not be co-located or operating in conjunction with any other antenna or transmitter, except tested built-in radios.
- <sup>2</sup> Cet appareil et son antenne ne doivent pas être situés ou fonctionner en conjonction avec une autre antenne ou un autre émetteur, exception faites des radios intégrées qui ont été testées.
- **<sup>6</sup>** The County Code Selection feature is disabled for products marketed in the US/Canada.
- La fonction de sélection de l'indicatif du pays est désactivée pour les produits commercialisés aux États-Unis et au Canada.

#### **Radiation ExposureStatement:**

This equipment complies with IC radiation exposure limits set forth for an uncontrolled environment. This equipment should be installed and operated with minimum distance 20cm between the radiator & your body.

#### **Déclaration d'exposition auxradiations:**

Cet équipement est conforme aux limites d'exposition aux rayonnements IC établies pourun environnement non contrôlé. Cet équipement doit être installé et utilisé avec un minimum de 20 cm de distance entre la source de rayonnement et votre corps.

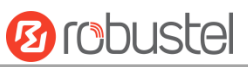

#### **Regulatory and Type Approval Information**

### **Table 1:** Directives

٠

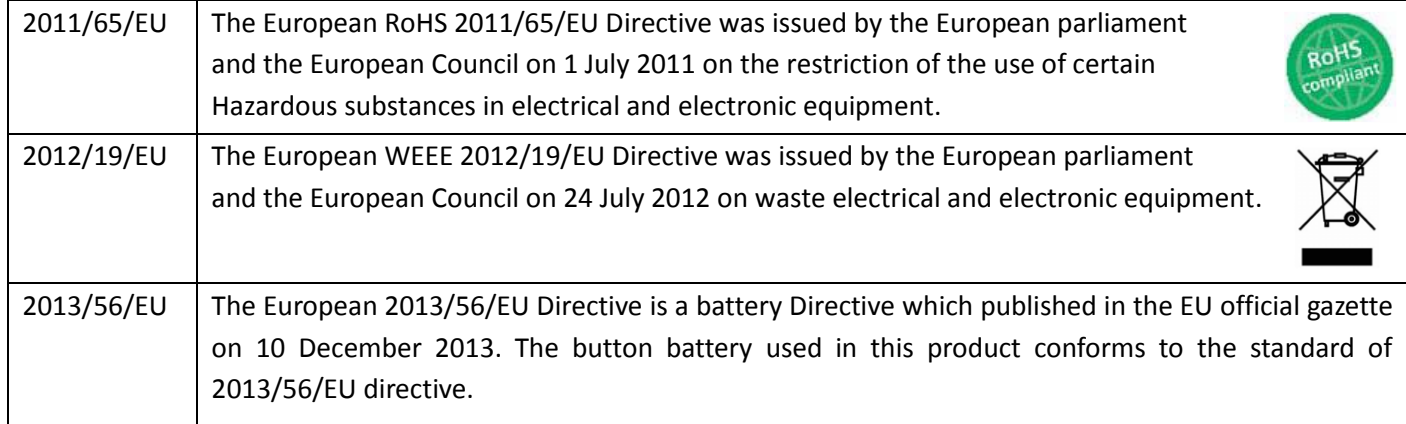

#### **Table 2:** Standards of the electronic industry of the People's Republic of China

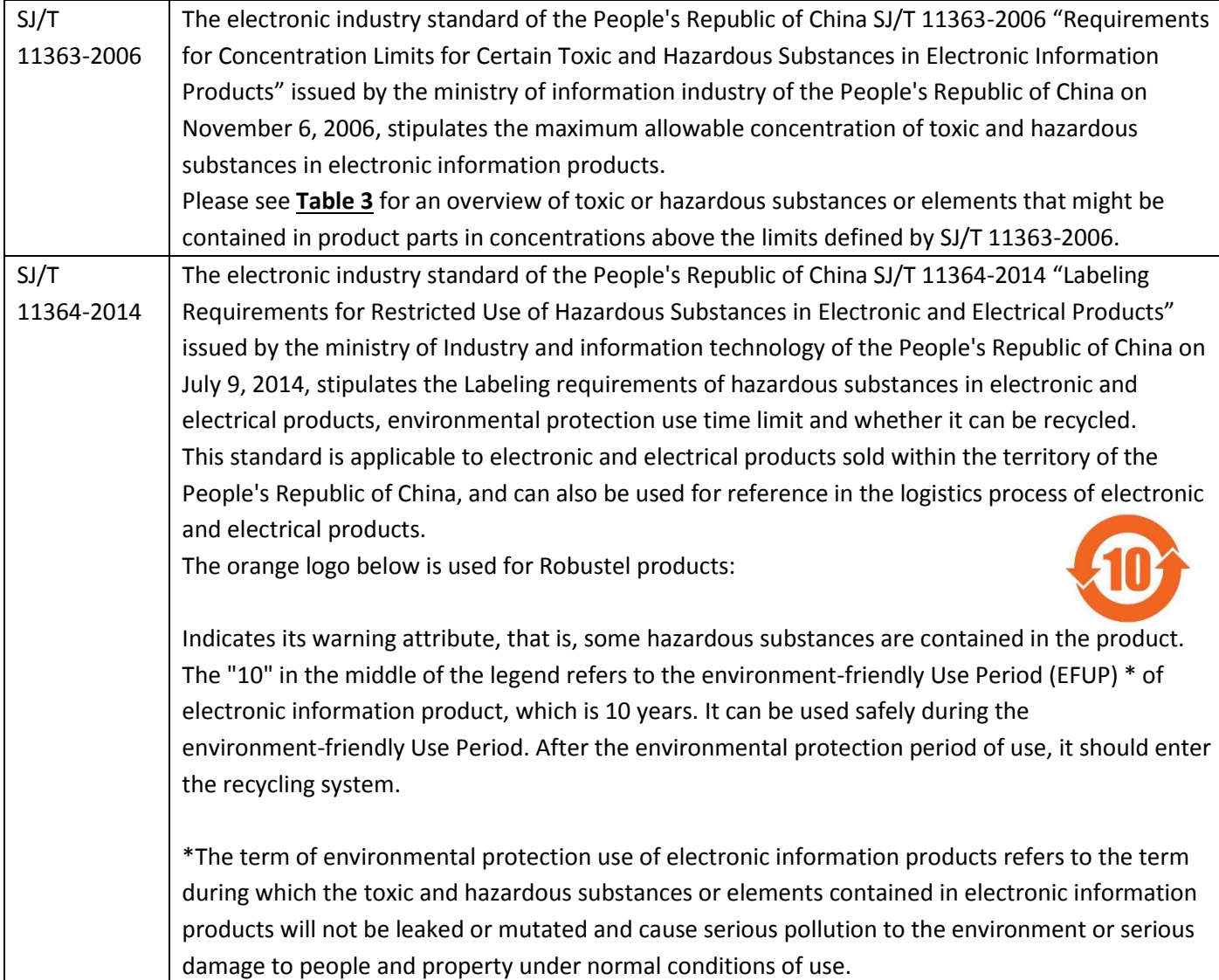

#### <span id="page-7-0"></span>**Table 3:** Toxic or Hazardous Substances or Elements with Defined Concentration Limits

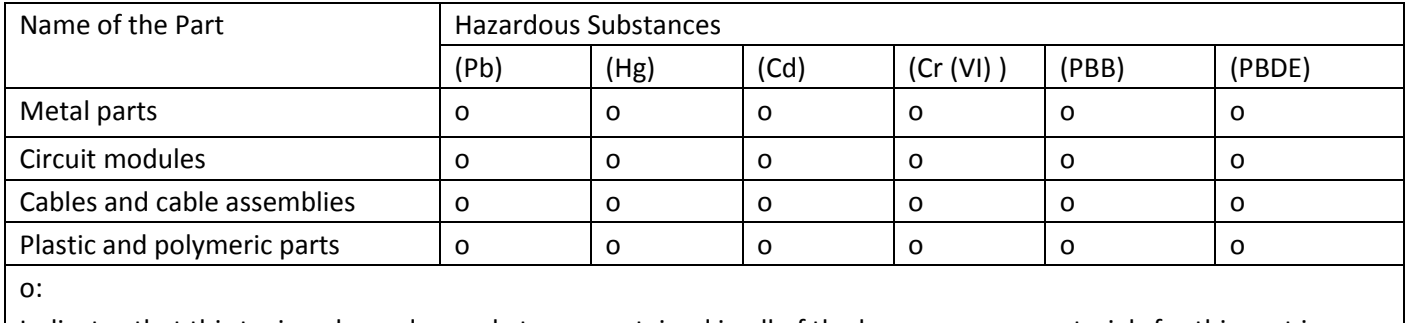

Indicates that this toxic or hazardous substance contained in all of the homogeneous materials for this part is below the limit requirement in 2011/65/EU and SJ/T11363-2006.

x:

Indicates that this toxic or hazardous substance contained in at least one of the homogeneous materials for this part *might exceed* the limit requirement in 2011/65/EU and SJ/T11363-2006.

#### **Document History**

i.

Updates between document versions are cumulative. Therefore, the latest document version contains all updates made to previous versions.

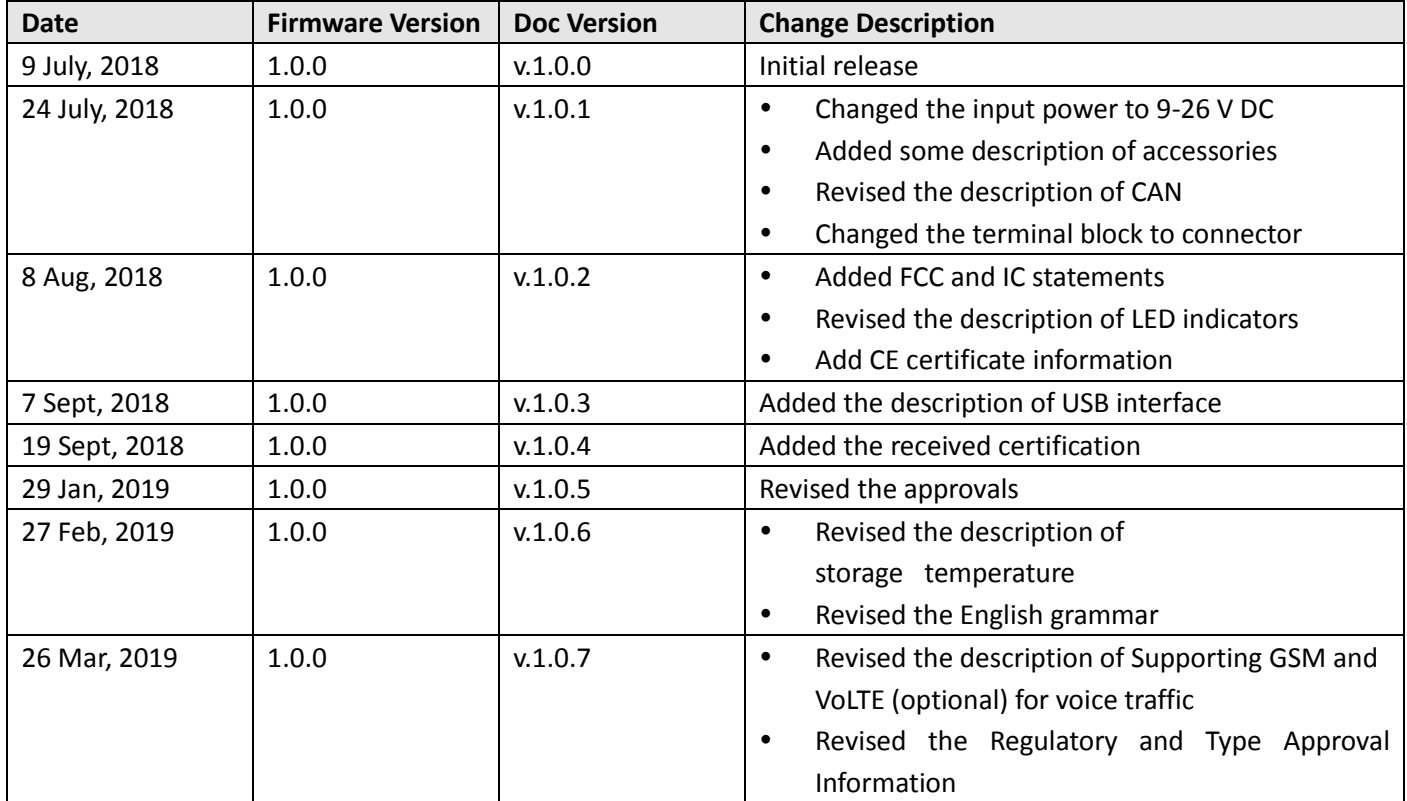

m.

## **Contents**

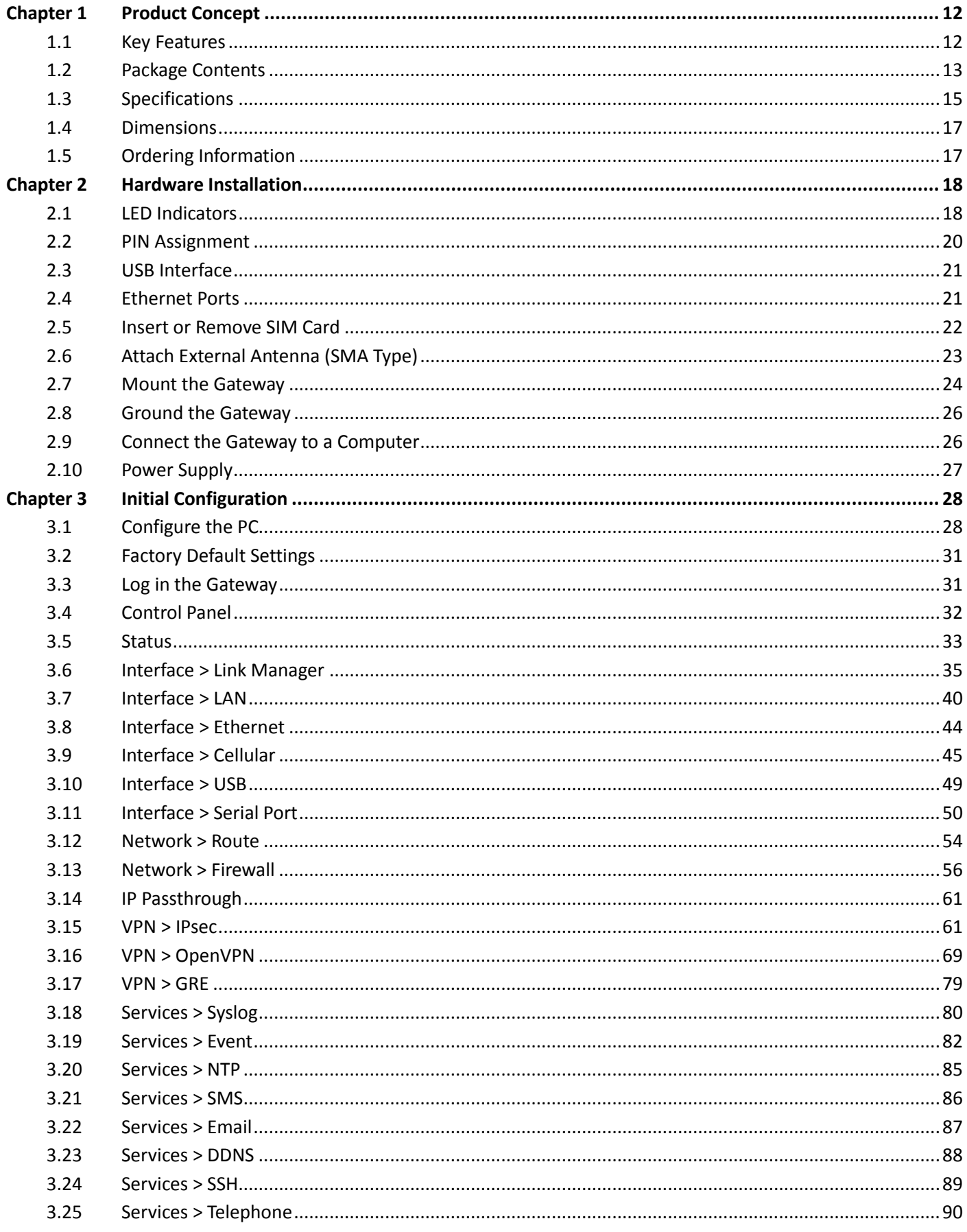

۰

## **Ø** robustel

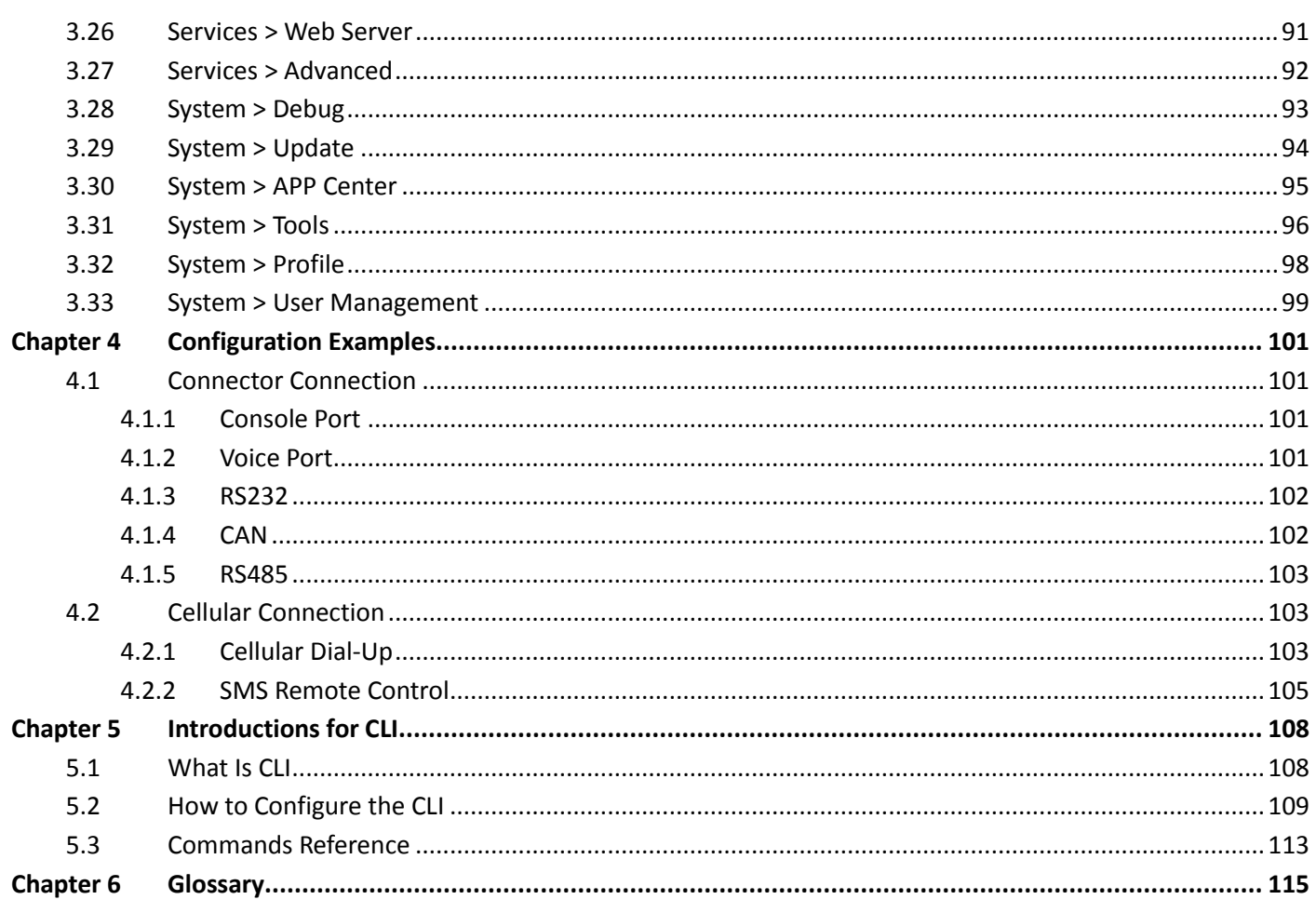

# <span id="page-11-0"></span>**Chapter 1 Product Concept**

## <span id="page-11-1"></span>**1.1 Key Features**

Robustel R3010 is an industrial gateway designed for elevator monitoring and provides fast, reliable and stable Internet connectivity.

R3010 is a powerful gateway developed from RobustOS, a Robustel self-developed and Linux-based operating system which is designed to be used in Robustel hardware routers. The RobustOS includes basic networking features and protocols providing customers with a very good user experience. Meanwhile, Robustel offers a Software Development Kit (SDK) for partners and customers to allow additional customization by using C, Python or Java. It also provides rich APPs to meet fragmented IoT market demands.

- Supports 2G/3G/4G cellular network
- Supports always online and connect according to needs
- Various interfaces: RS232/CAN/RS485/Console/USB/Ethernet/FXS
- RS485 serial port supports BACnet protocol
- Supports GSM and VoLTE(optional) for voice traffic
- Supports IPSec, OpenVPN, PPTP, L2TP, GRE, DMVPN
- Supports Modbus RTU/ASCII converts to TCP
- Built-in real time clock, software watchdog
- Supports message, telephone and reboot at regular time
- Supports e-mail and message event alert
- RobustOS + SDK + App
- Equipped with third party management platform, to realize real-time processing and analysis, fault real-time warning
- Management via SMS/Web/CLI/SNMP/RobustLink Cloud
- Robust industrial design (9 to 26V DC, desktop,wall or DIN rail mounting)

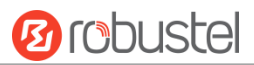

## <span id="page-12-0"></span>**1.2 Package Contents**

Before installing your R3010 Gateway, verify the kit contents as following. **Note**: The following pictures are for illustration purposes only, not based on their actual sizes.

• 1 x Robustel R3010 Gateway

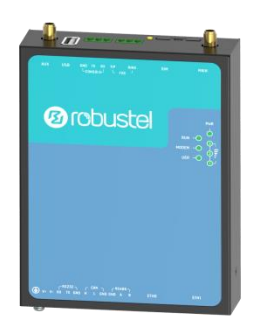

• 1 x 2-pin 3.81mm pluggable connector for power

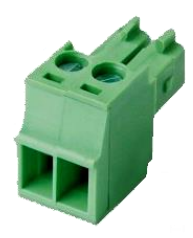

4 x 3-pin 3.81mm connector

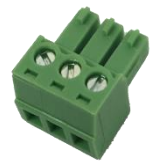

1 x Quick Start Guide with download link of other documents or tools

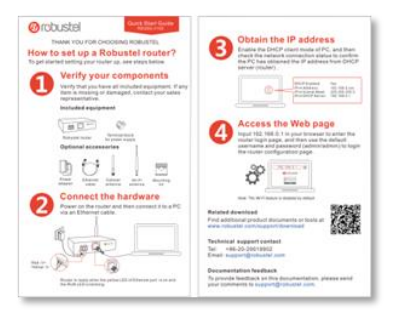

**Note**: If any of the above items is missing or damaged, please contact your Robustel sales representative.

ш

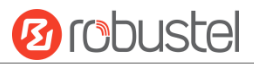

#### **Optional accessories** (sold separately):

SMA cellular magnet antenna (3G/4G)

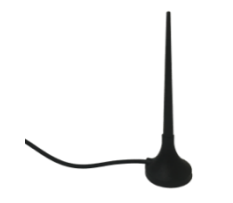

Wall mounting kit

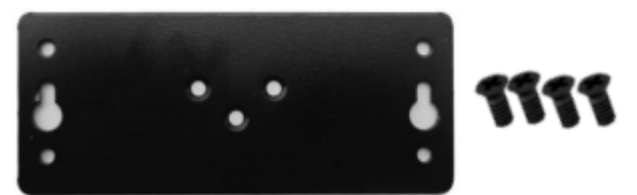

35 mm DIN rail mounting kit

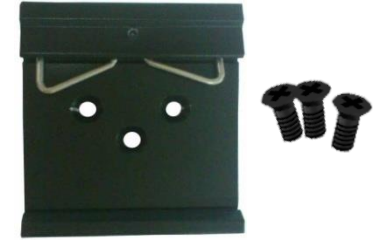

AC/DC power adapter (12V DC, 1.5 A; EU/US/UK/AU plug optional)

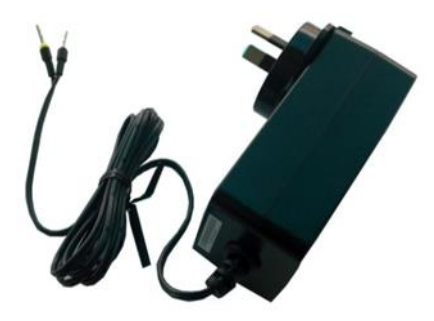

• Power cable

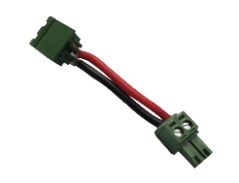

• Serial cable

ш

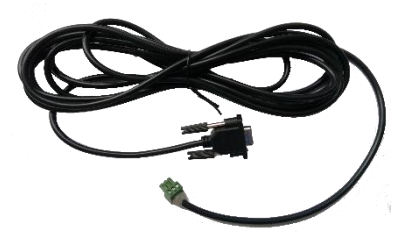

Audio cable

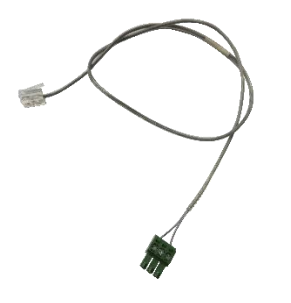

## <span id="page-14-0"></span>**1.3 Specifications**

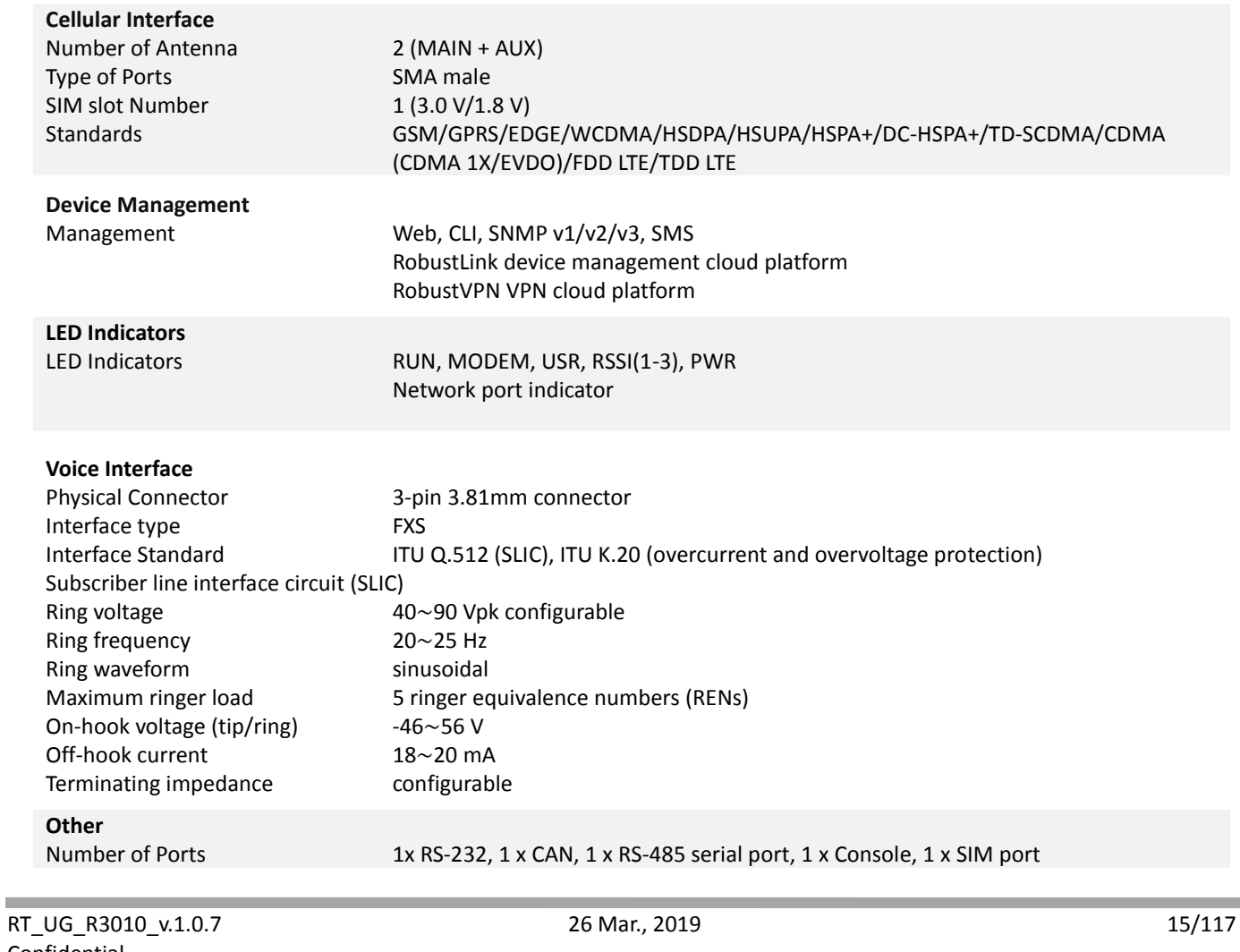

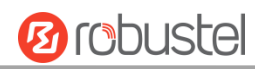

٠

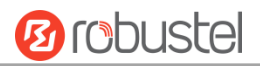

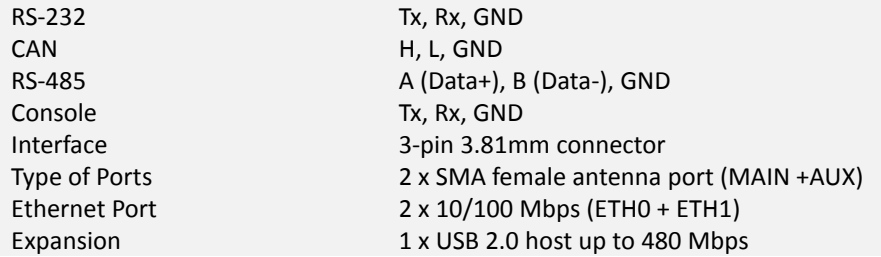

#### **Software(Basic features of RobustOS)**

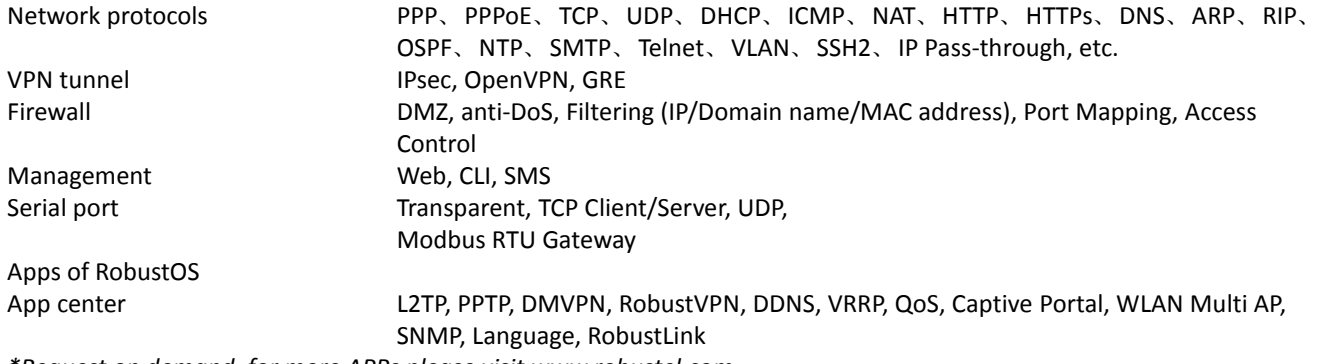

*\*Request on demand, for more APPs please visit www.robustel.com.*

#### **Power Supply and Consumption**

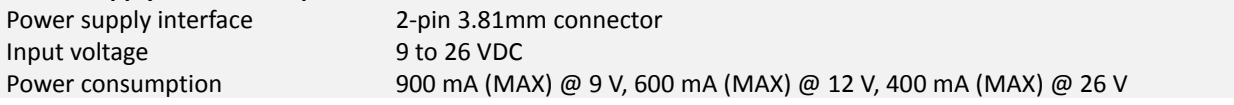

#### **Physical Characteristics**

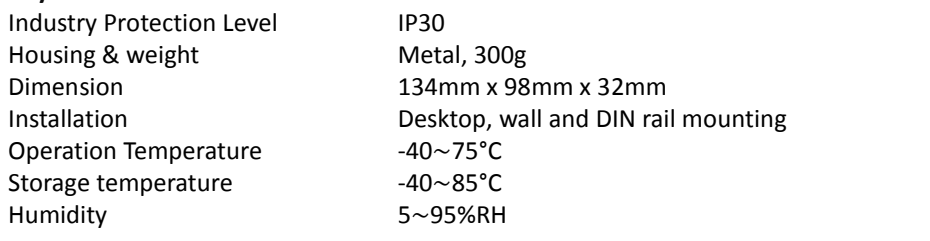

#### **Approvals**

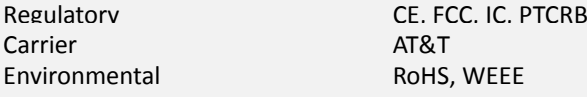

## <span id="page-16-0"></span>**1.4 Dimensions**

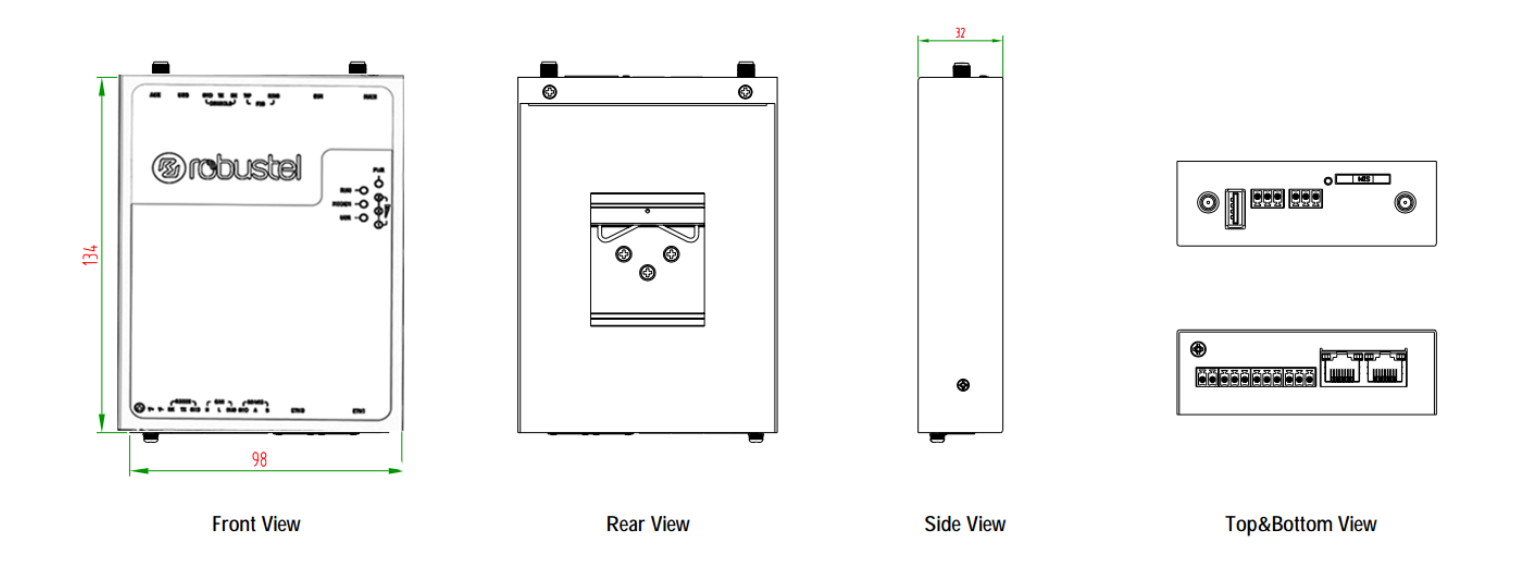

## <span id="page-16-1"></span>**1.5 Ordering Information**

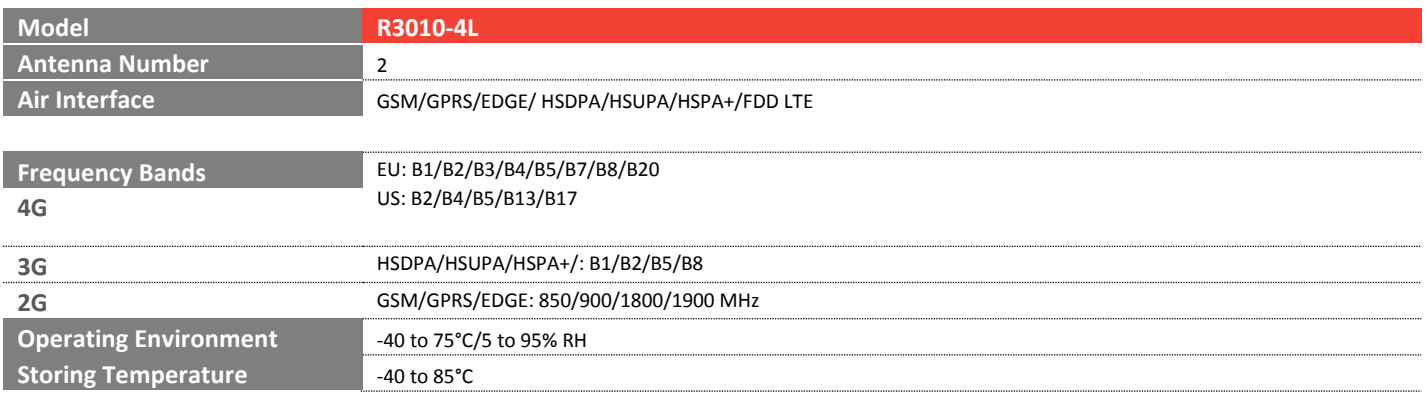

*\*For more information about 4G frequency bands in different countries, please contact your Robustel sales representative.*

٠

# <span id="page-17-0"></span>**Chapter 2 Hardware Installation**

## <span id="page-17-1"></span>**2.1 LED Indicators**

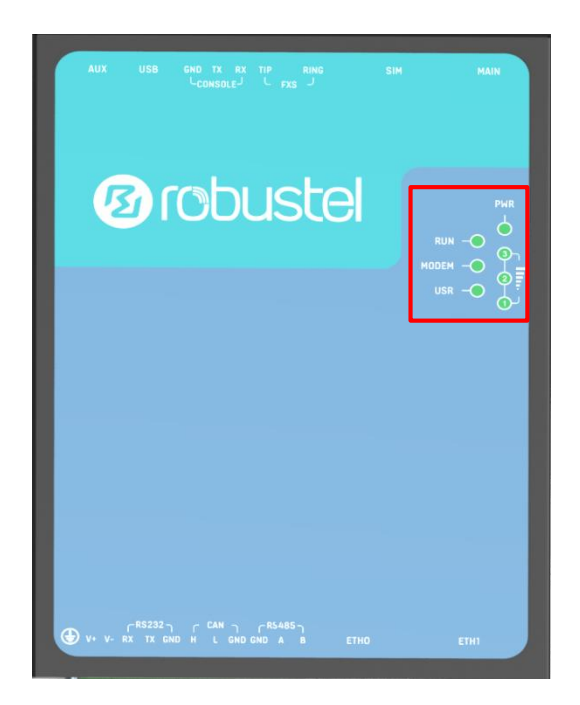

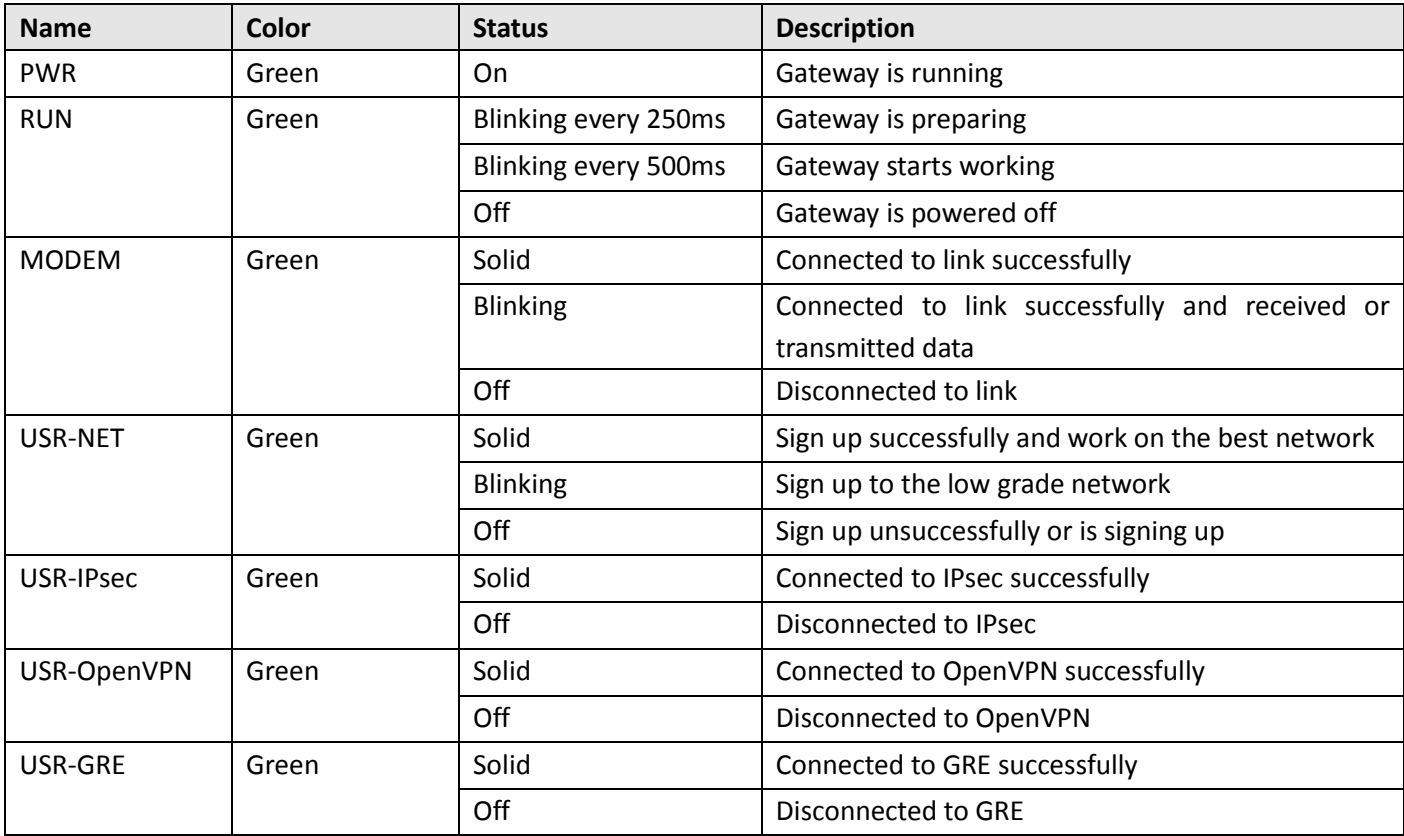

۰

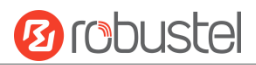

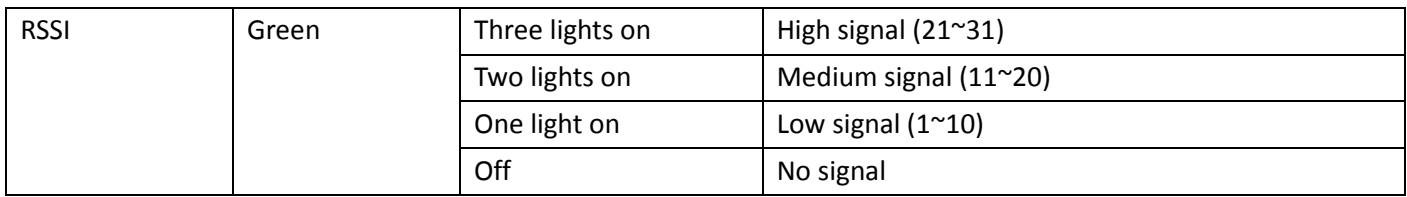

## <span id="page-19-0"></span>**2.2 PIN Assignment**

There are connector PIN relationship tables on the front view of the R3010, as the following figure showed.

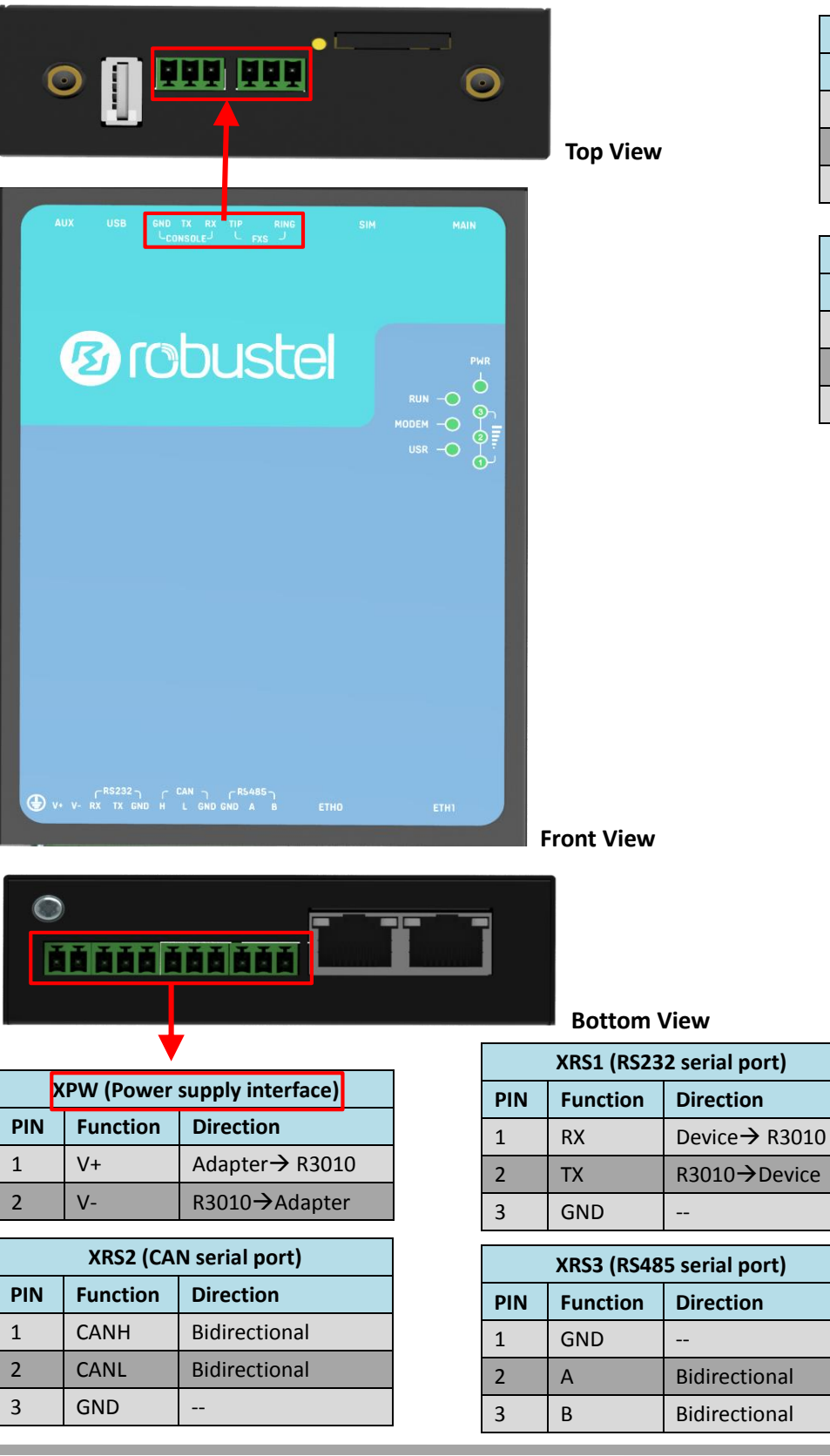

**XRS4 (Debug) PIN Function Direction** 1 | RX | Device $\rightarrow$ R3010 2 | TX | R3010 $\rightarrow$ Device  $3 \mid$  GND  $\mid$  --

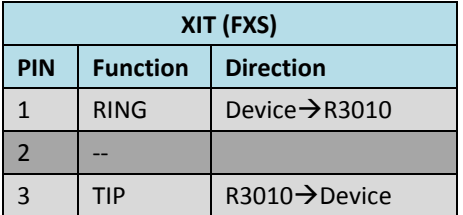

**Front View**

## <span id="page-20-0"></span>**2.3 USB Interface**

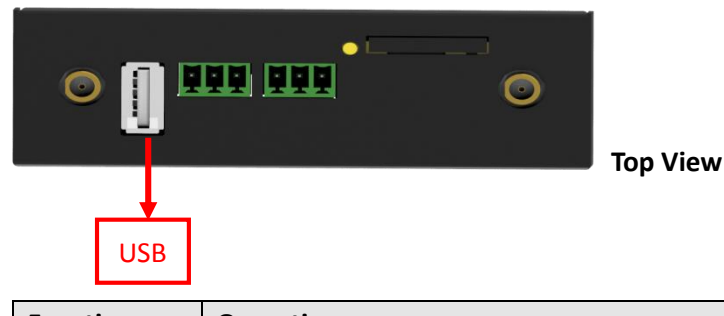

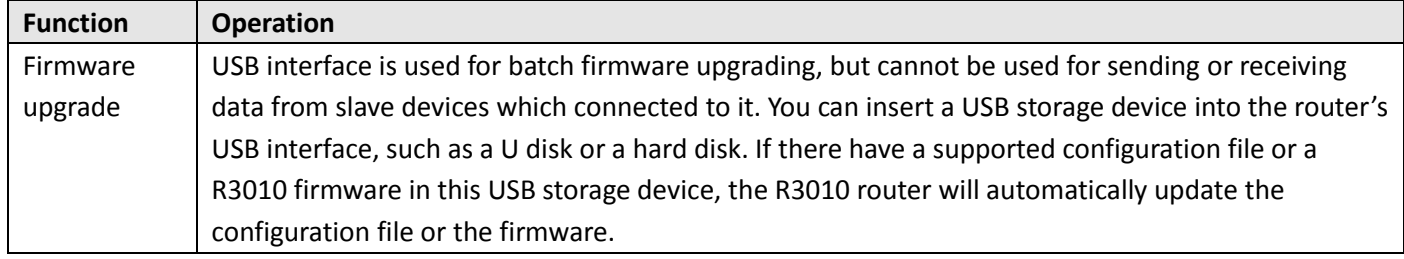

## <span id="page-20-1"></span>**2.4 Ethernet Ports**

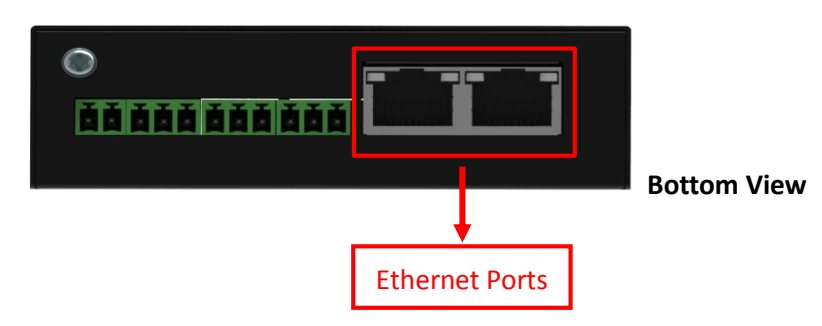

Each Ethernet port has two LED indicators (please check the picture above). The yellow one is Speed indicator and the green one is Link indicator. There are three status of each indicator. For details please refer to the form below.

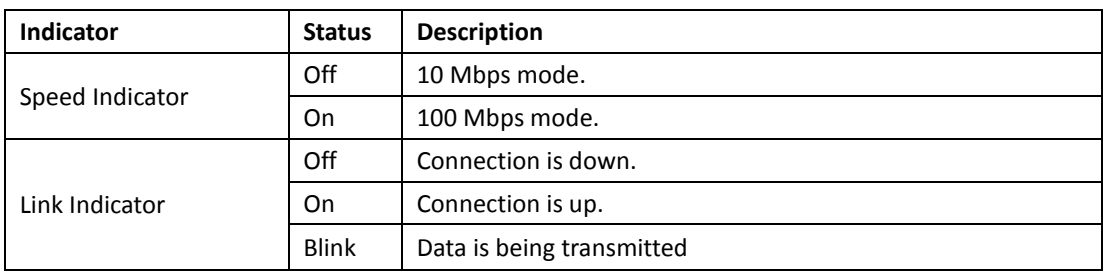

## <span id="page-21-0"></span>**2.5 Insert or Remove SIM Card**

Be sure to insert a SIM card before you use the gateway.

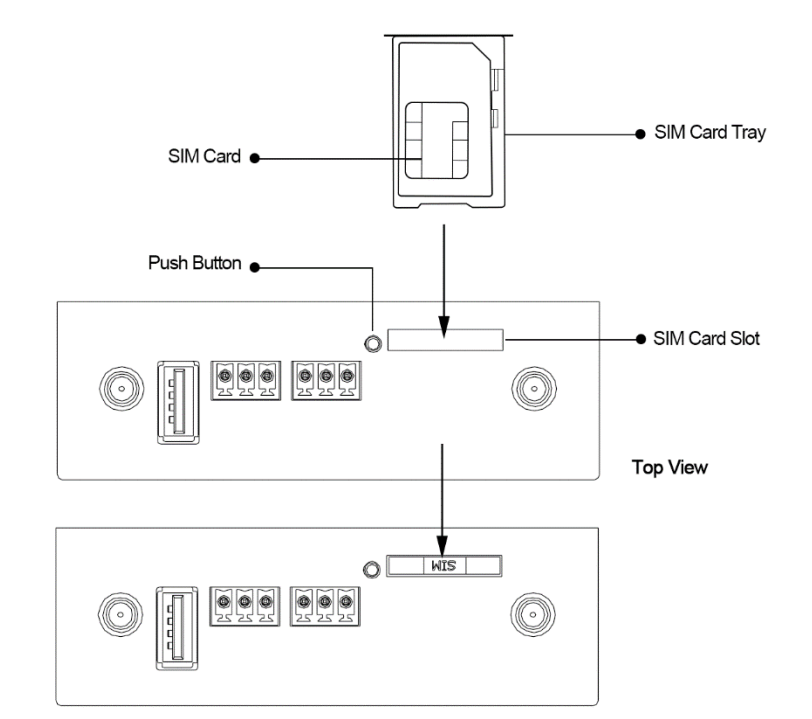

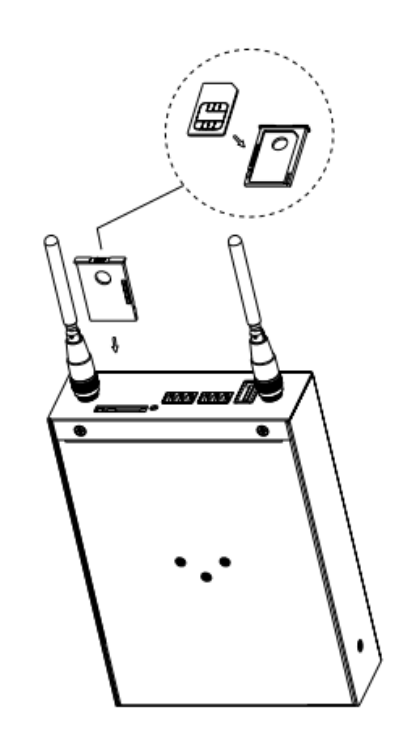

Insert or remove the SIM as shown in the following steps.

- **Inserting SIM Card**
- 1. Power off the gateway.
- 2. Use a pointed stick to press the Push Button, and then take out the SIM Card Tray.
- 3. Place the SIM card on the tray, and insert them to the slot until you hear "a cracking sound".
- **Removing SIM card**
- 1. Power off the gateway.
- 2. Press the Push Button, and the tray with SIM card will pop up to be pulled out.

#### *Note:*

- *1. Don't touch the metal surface of the SIM card in case information in the card is lost or destroyed.*
- *2. Don't bend or scratch your SIM card. Keep the card away from electricity and magnetism.*
- *3. Make sure to disconnect the power source from your gateway before inserting and removing your SIM card.*

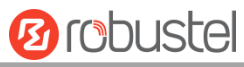

## <span id="page-22-0"></span>**2.6 Attach External Antenna (SMA Type)**

Attach an external SMA antenna to the gateway's connector and twist tightly. Make sure the antenna is within the correct frequency range provided by the ISP and with 50 Ohm impedance. **Note:** Recommended torque for tightening is 0.35 N.m.

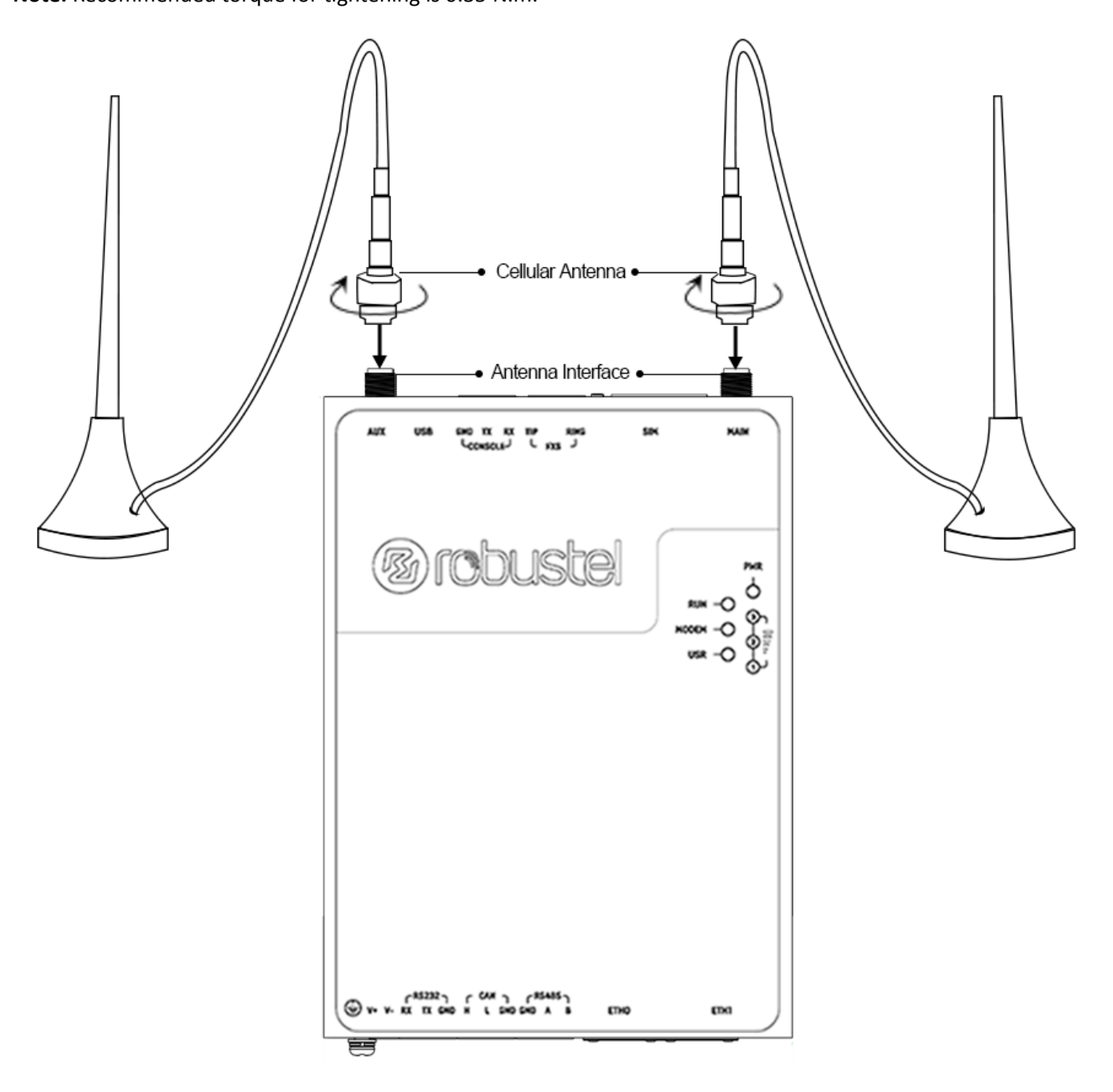

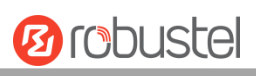

## <span id="page-23-0"></span>**2.7 Mount the Gateway**

The gateway supports desktop, wall and DIN rail mounting.

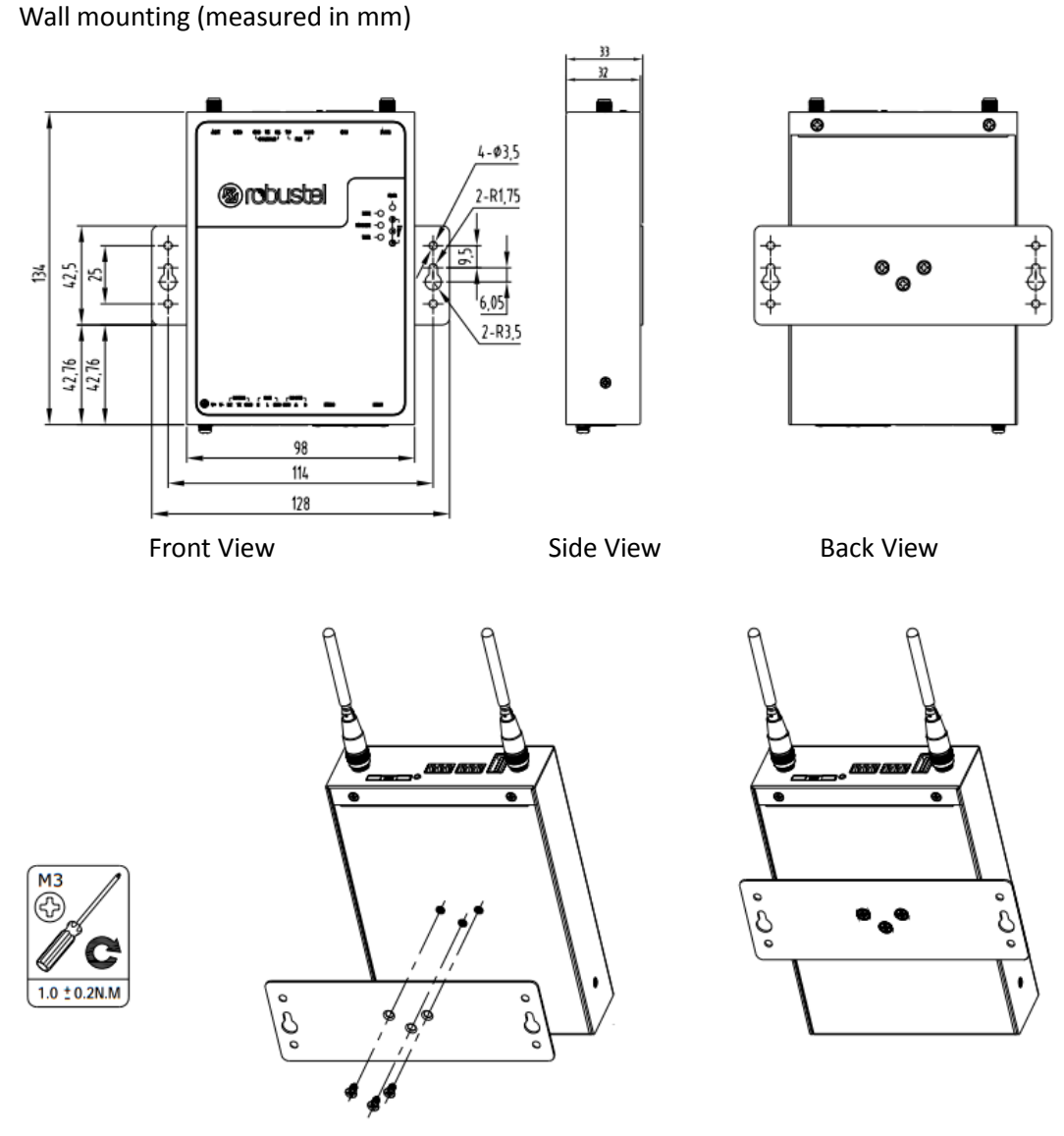

Use 3 pcs of M3\*4 flat head Phillips screws to fix the wall mounting kit to the router, and then use 2 pcs of M3 drywall screws to mount the router associated with the wall mounting kit on the wall. **Note:** Recommended torque for mounting is 1.0 N.m, and the maximum allowed is 1.2 N.m.

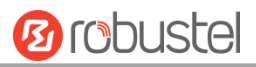

DIN rail size (measured in mm)

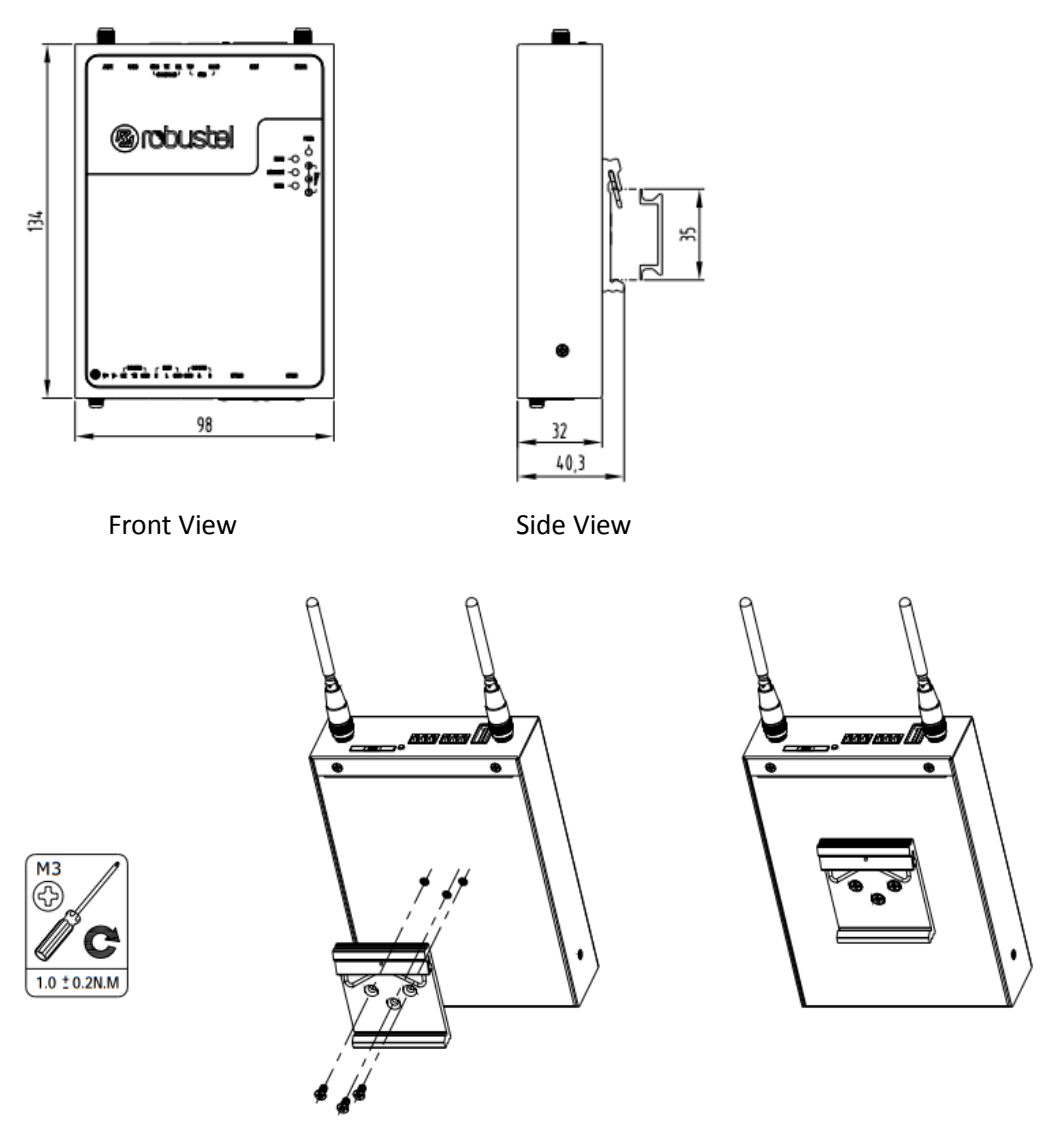

Use 3 pcs of M3\*6 flat head Phillips screws to fix the DIN rail to the gateway, and then hang the DIN rail on the mounting bracket. It is necessary to choose a standard bracket.

**Note:** Recommended torque for mounting is 1.0 N.m, and the maximum allowed is 1.2 N.m.

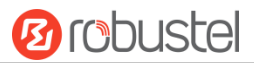

## <span id="page-25-0"></span>**2.8 Ground the Gateway**

Gateway grounding helps prevent the noise effect due to electromagnetic interference (EMI). Connect the gateway to the site ground wire by the ground screw before powering on.

**Note**: This product is appropriate to be mounted on a sound grounded device surface, such as a metal panel.

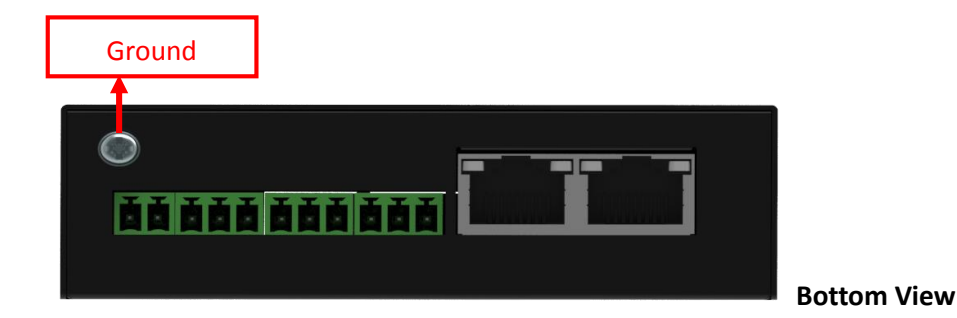

## <span id="page-25-1"></span>**2.9Connect the Gateway to a Computer**

Connect an Ethernet cable to ETH0 or ETH1 at the bottom of the R3010, and connect the other end of the cable to your computer.

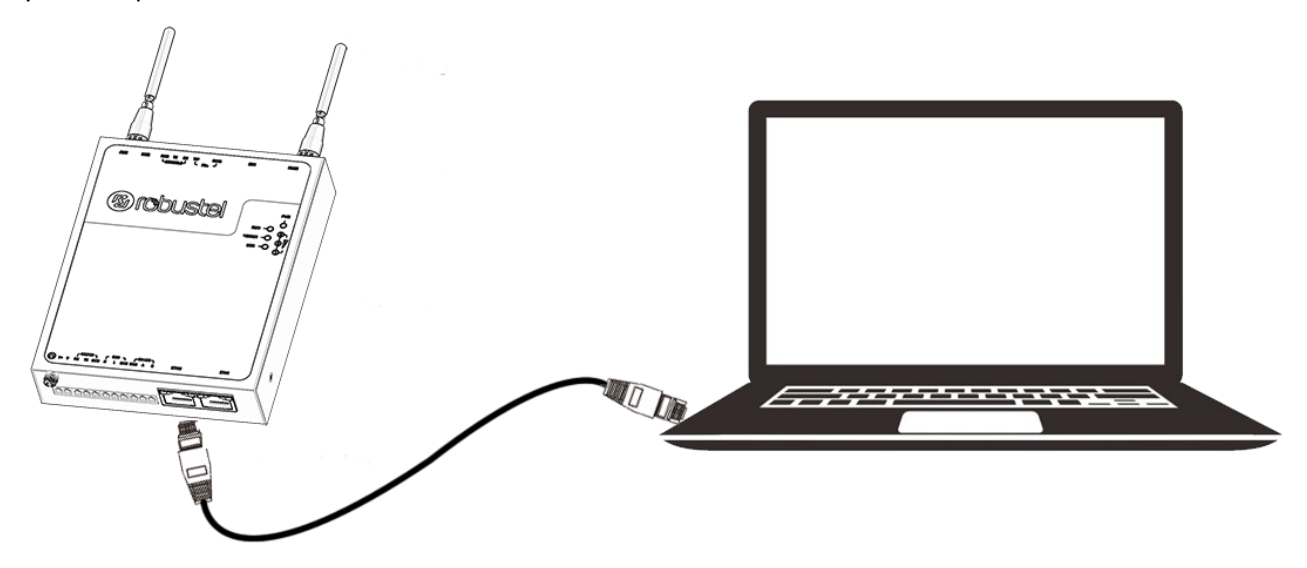

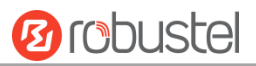

## <span id="page-26-0"></span>**2.10 Power Supply**

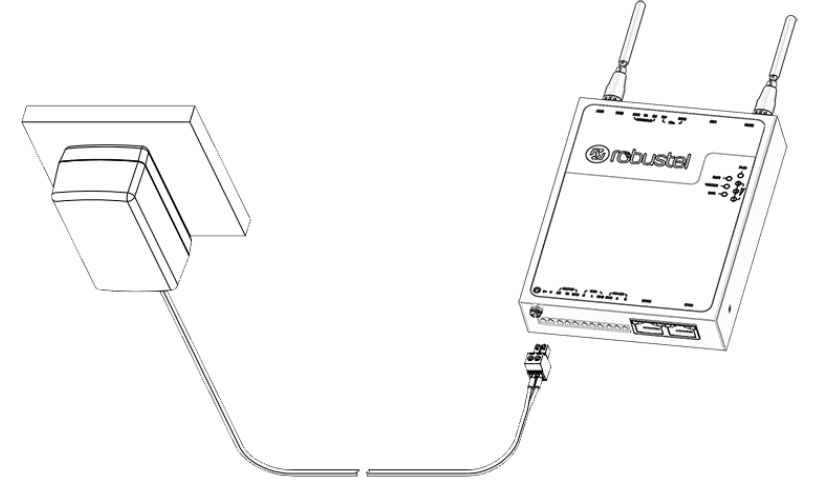

R3010 Gateway supports reverse polarity protection, but always refers to the figure above to connect the power adapter correctly.

**Note:** The range of power voltage is 9 to 26V DC.

# <span id="page-27-0"></span>**Chapter 3 Initial Configuration**

The gateway can be configured through your web browser that including IE 8.0 or above, Chrome and Firefox, etc. A web browser is included as a standard application in the following operating systems: Linux, Mac OS, Windows 98/NT/2000/XP/Me/Vista/7/8, etc. It provides an easy and user-friendly interface for configuration. There are various ways to connect the gateway, either through an external repeater/hub or connect directly to your PC. However, make sure that your PC has an Ethernet interface properly installed prior to connecting the gateway. You must configure your PC to obtain an IP address through a DHCP server or a fixed IP address that must be in the same subnet as the gateway. If you encounter any problems accessing the gateway web interface, it is advisable to uninstall your firewall program on your PC, as this tends to cause problems accessing the IP address of the gateway.

## <span id="page-27-1"></span>**3.1 Configure the PC**

There are two methods to get IP address for the PC, one is to obtain an IP address automatically from "Local Area Connection", and another is to configure a static IP address manually within the same subnet of the gateway. Please refer to the steps below.

Here take **Windows 7** as example, and the configuration for windows system is similar.

1. Click **Start > Control panel**, double-click **Network and Sharing Center**, and then double-click **Local Area Connection**.

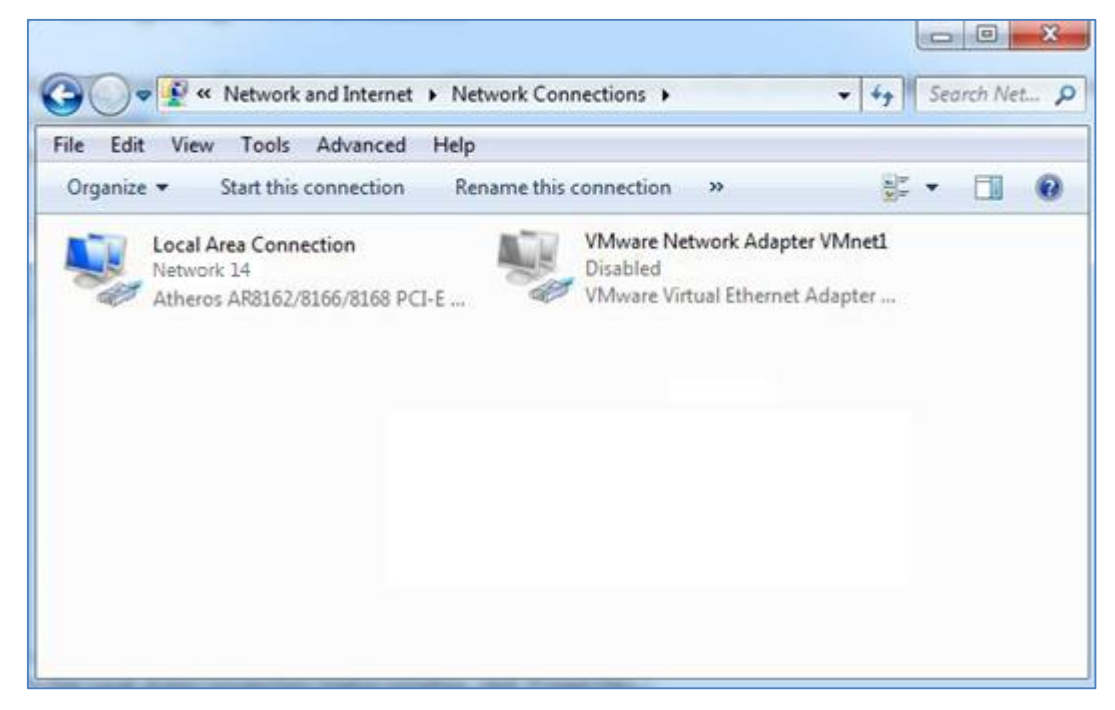

٠

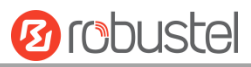

2. Click **Properties** in the window of **Local Area Connection Status**.

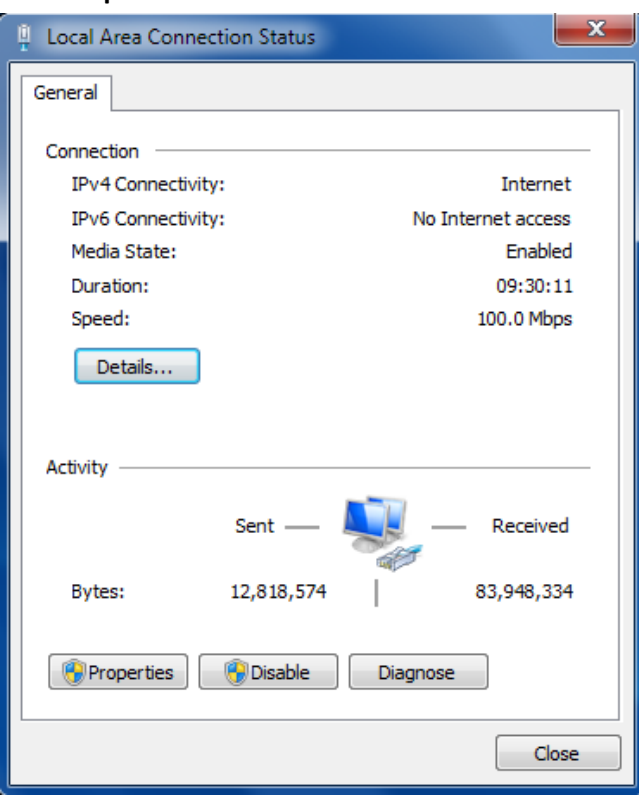

3. Choose **Internet Protocol Version 4 (TCP/IPv4)** and click **Properties**.

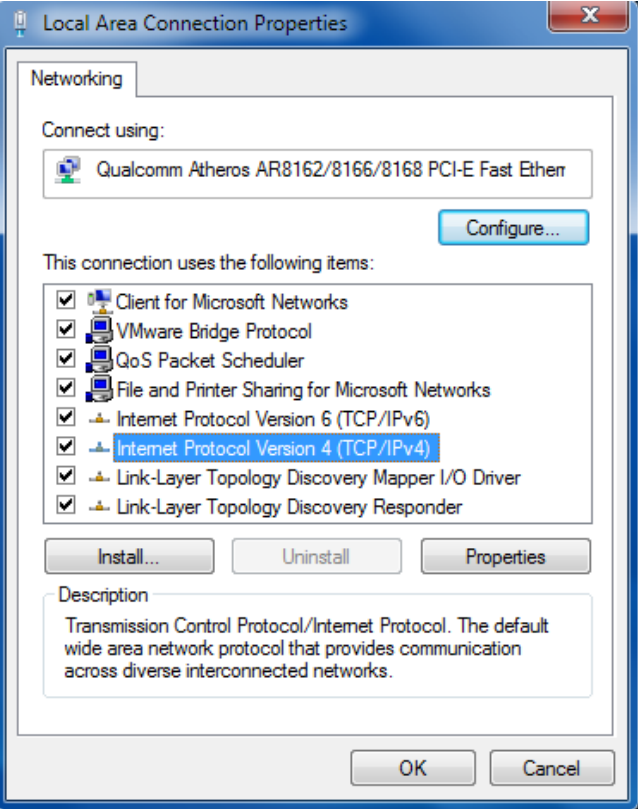

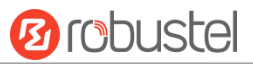

4. Two ways for configuring the IP address of PC **Obtain an IP address automatically:**

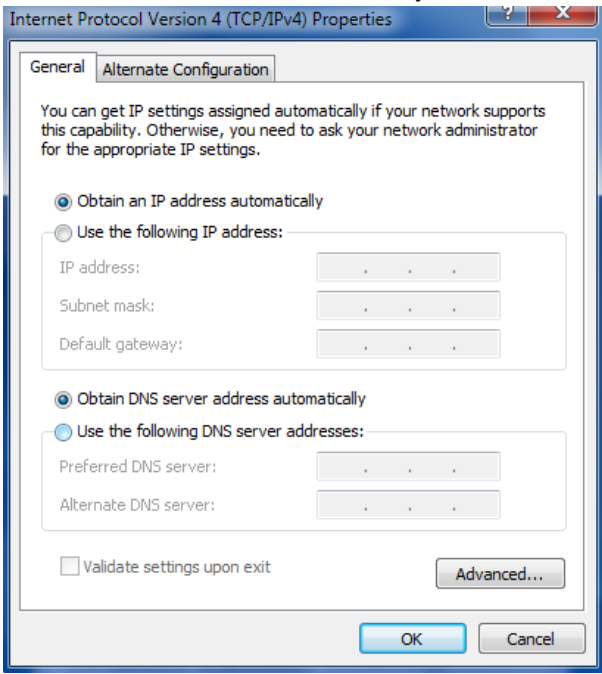

#### **Use the following IP address:**

(Configured a static IP address manually within the same subnet of R3010 Gateway)

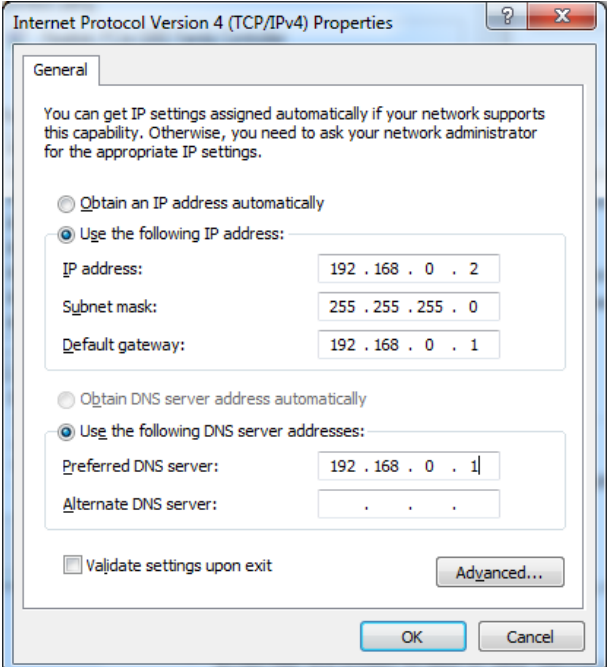

5. Click **OK** to finish the configuration.

## <span id="page-30-0"></span>**3.2 Factory Default Settings**

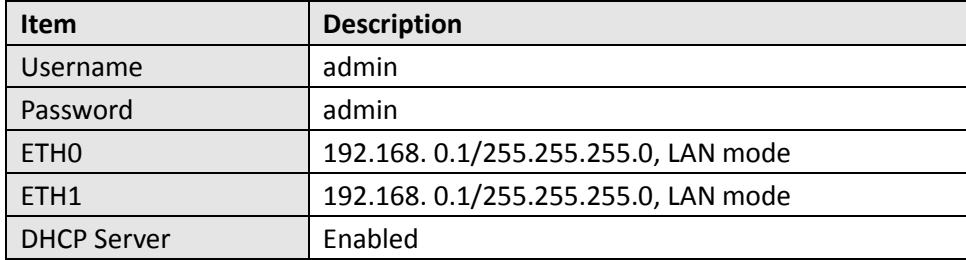

Before configuring your gateway, you need to know the following default settings.

## <span id="page-30-1"></span>**3.3 Log in the Gateway**

To log in to the management page and view the configuration status of your gateway, please follow the steps below.

- 1. On your PC, open a web browser such as Internet Explorer, Google and Firebox, etc.
- 2. From your web browser, type the IP address of the gateway into the address bar and press enter. The default IP address of R3010 Gateway is 192.168. 0.1, though the actual address may vary.

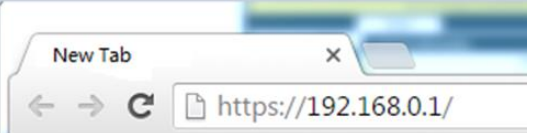

3. In the login page, enter the username and password, choose language and then click **LOGIN**. The default username and password is "admin".

**Note:** If enter the wrong username or password over six times, the login web will be locked for 5 minutes.

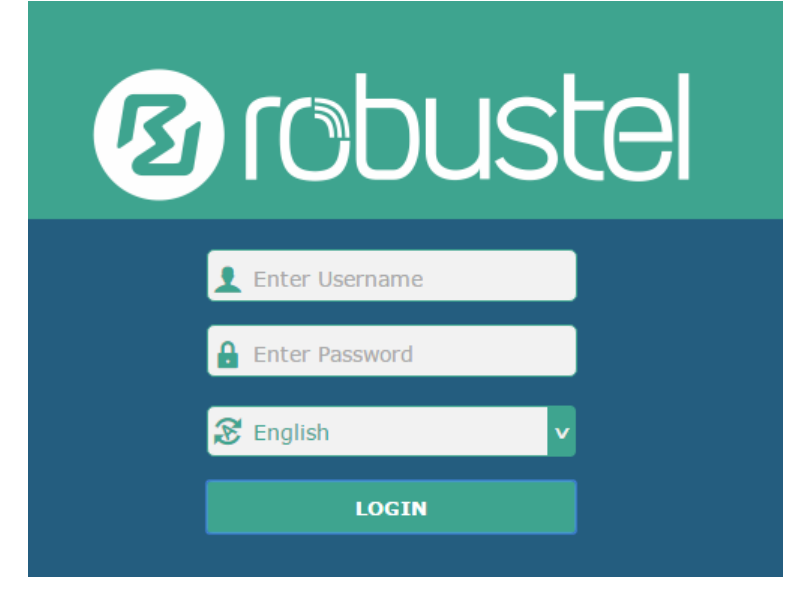

## <span id="page-31-0"></span>**3.4 Control Panel**

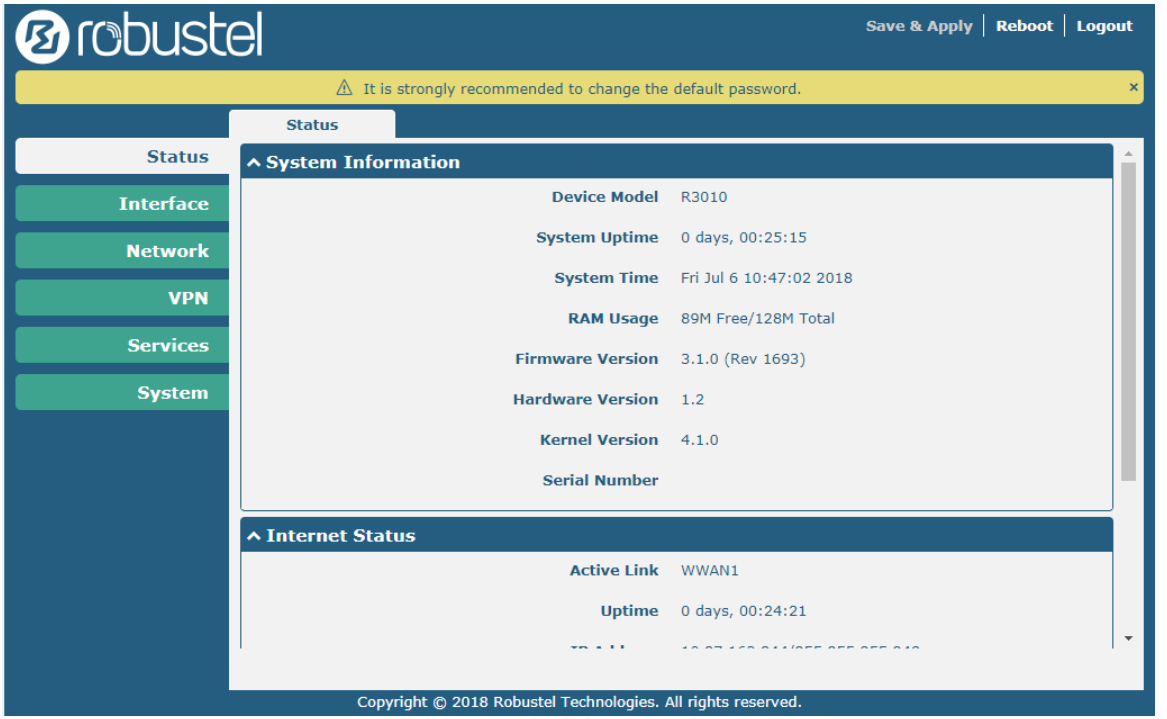

After logging in, the home page of the R3010 Gateway's web interface is displayed, for example.

Using the original password to log in the gateway, the page will pop up the following tab

 $\hat{\triangle}$  It is strongly recommended to change the default password.

It is strongly recommended for security purposes that you change the default username and/or password. To change your username and/or password, see **[3.33](#page-98-0) System > User Management**.

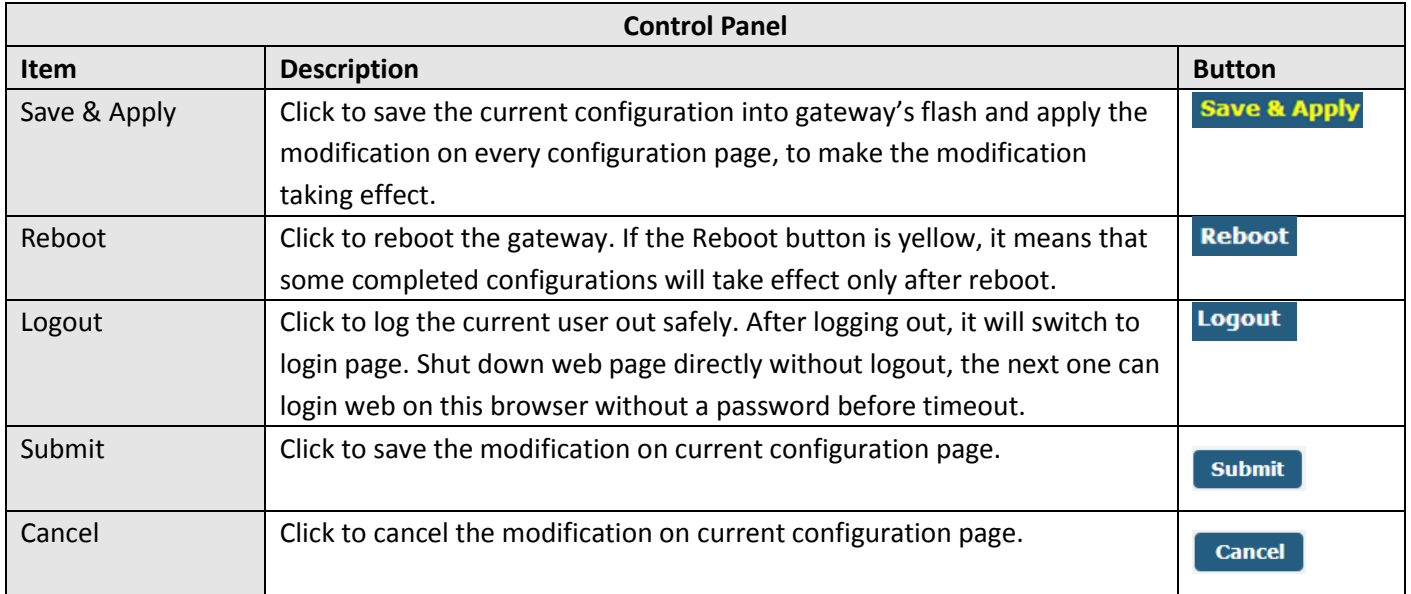

**Note:** The steps of how to modify configuration are as bellow:

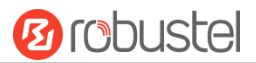

- 1. Modify in one page;
- 2. Click submit under this page;
- 3. Modify in another page;
- 4. Click submit under this page;
- 5. Complete all modification;
- 6. Click Save & Apply

## <span id="page-32-0"></span>**3.5 Status**

This page allows you to view the System Information, Internet Status and LAN Status of your Gateway.

## **System Information**

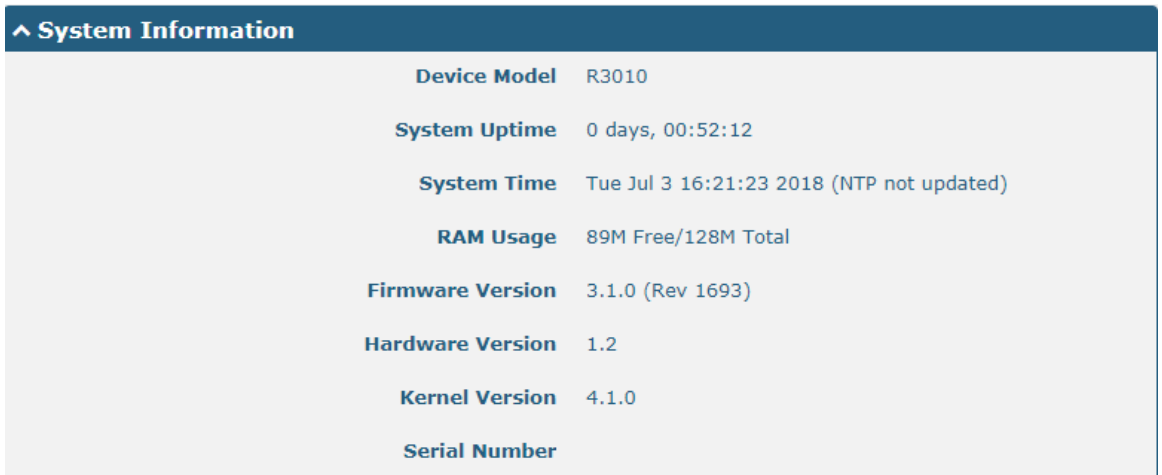

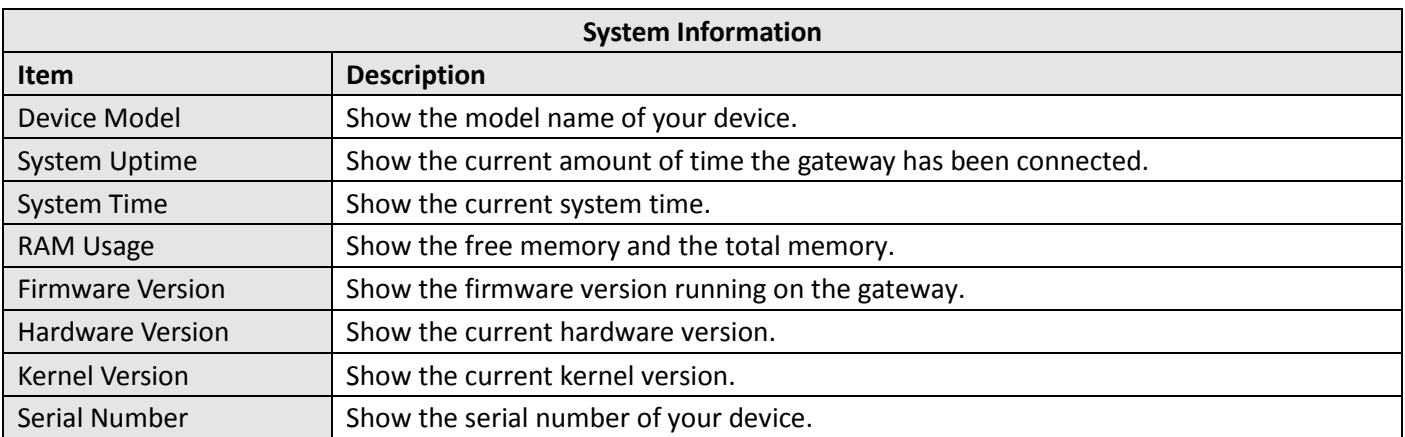

٠

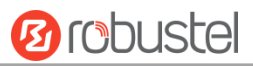

## **Internet Status**

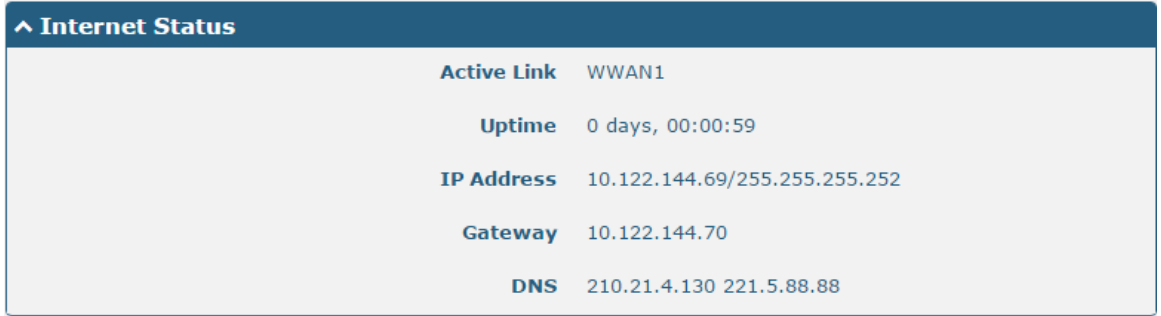

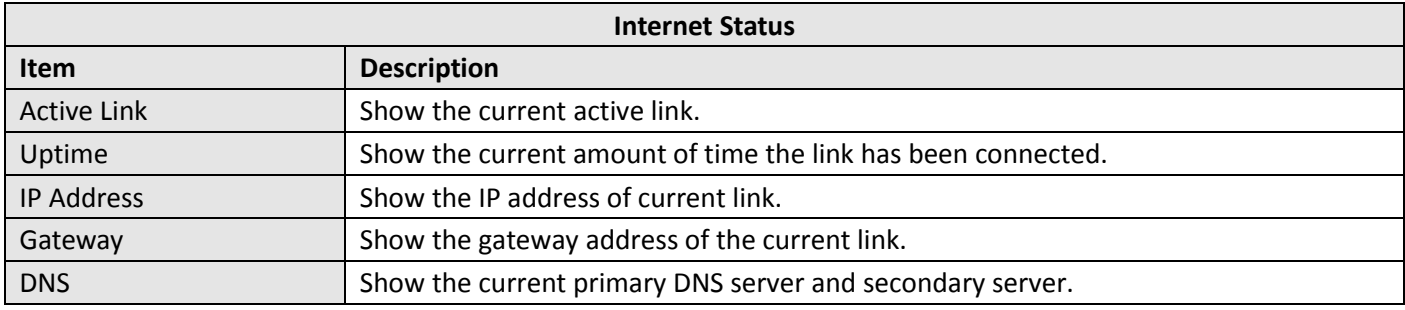

## **LAN Status**

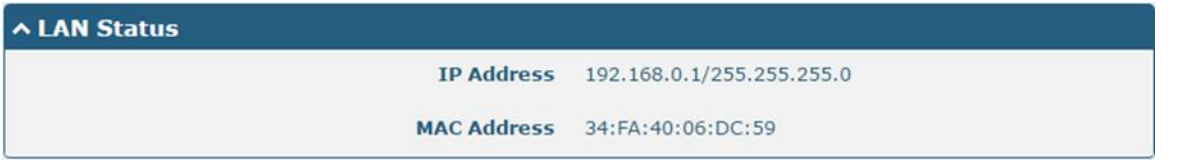

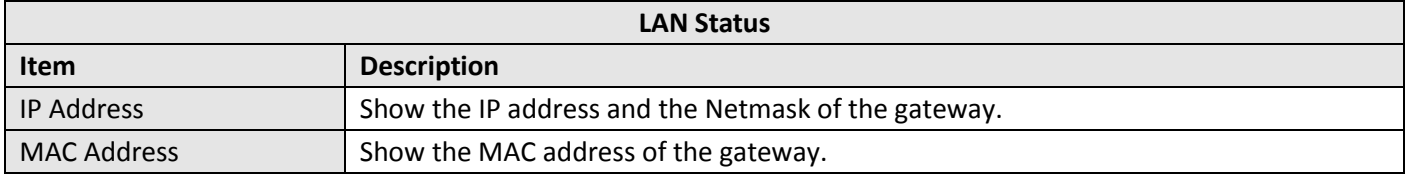

## <span id="page-34-0"></span>**3.6 Interface > Link Manager**

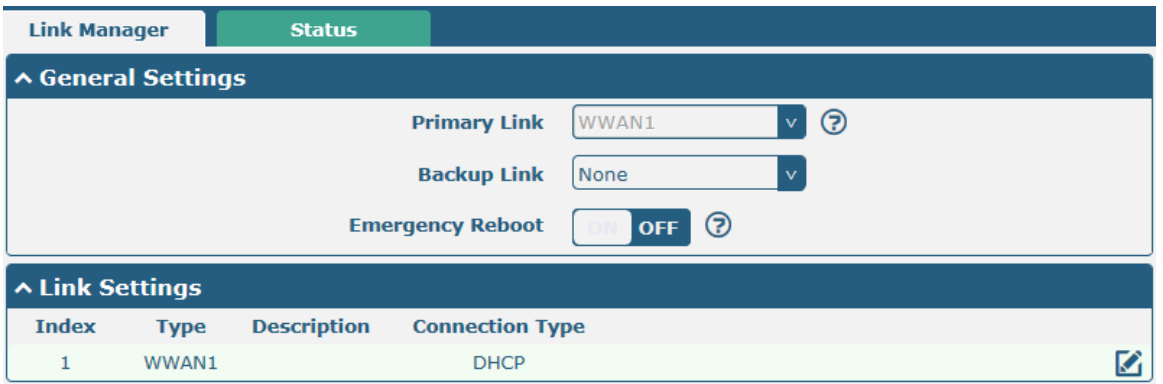

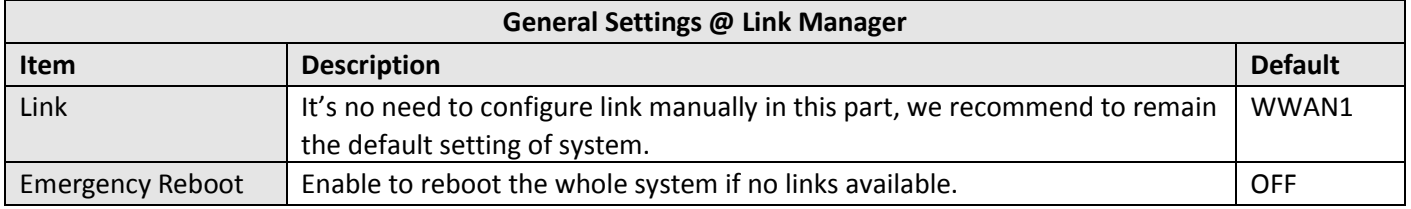

**Note:** Click **for help.** 

**Link Settings** allows you to configure the parameters of Cellular link connection. It is recommended to enable Ping detection to keep the gateway always online. The Ping detection increases the reliability and also costs the data traffic.

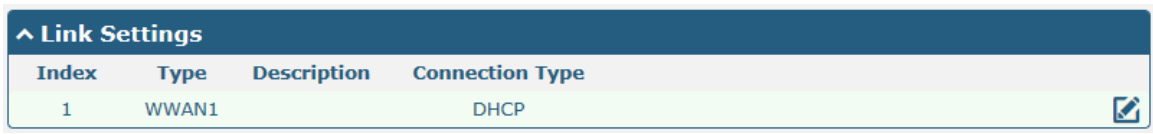

Click  $\Box$  on the right-most of WWAN1 to enter the configuration window.

## **WWAN1**

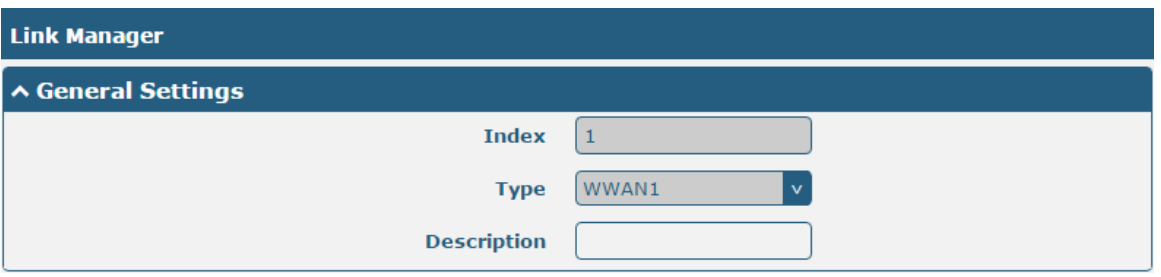

The window is displayed as below when enabling the "Automatic APN Selection" option.

m.

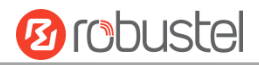

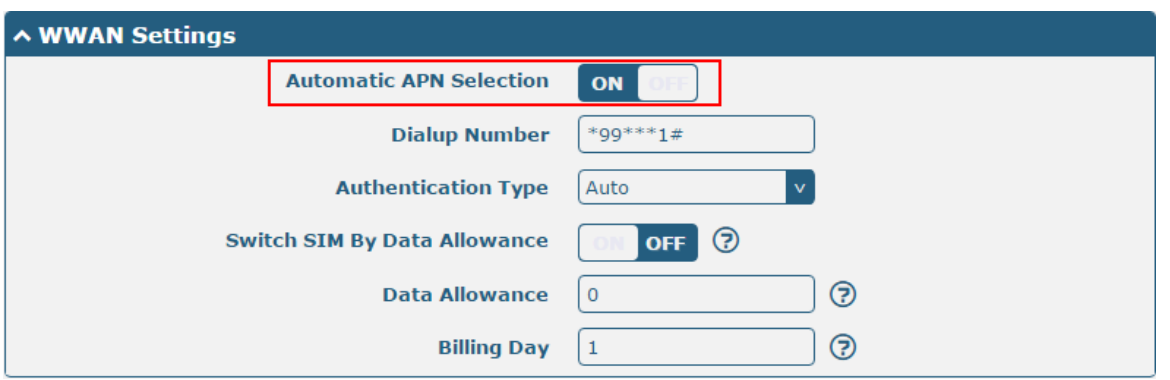

The window is displayed as below when disabling the "Automatic APN Selection" option.

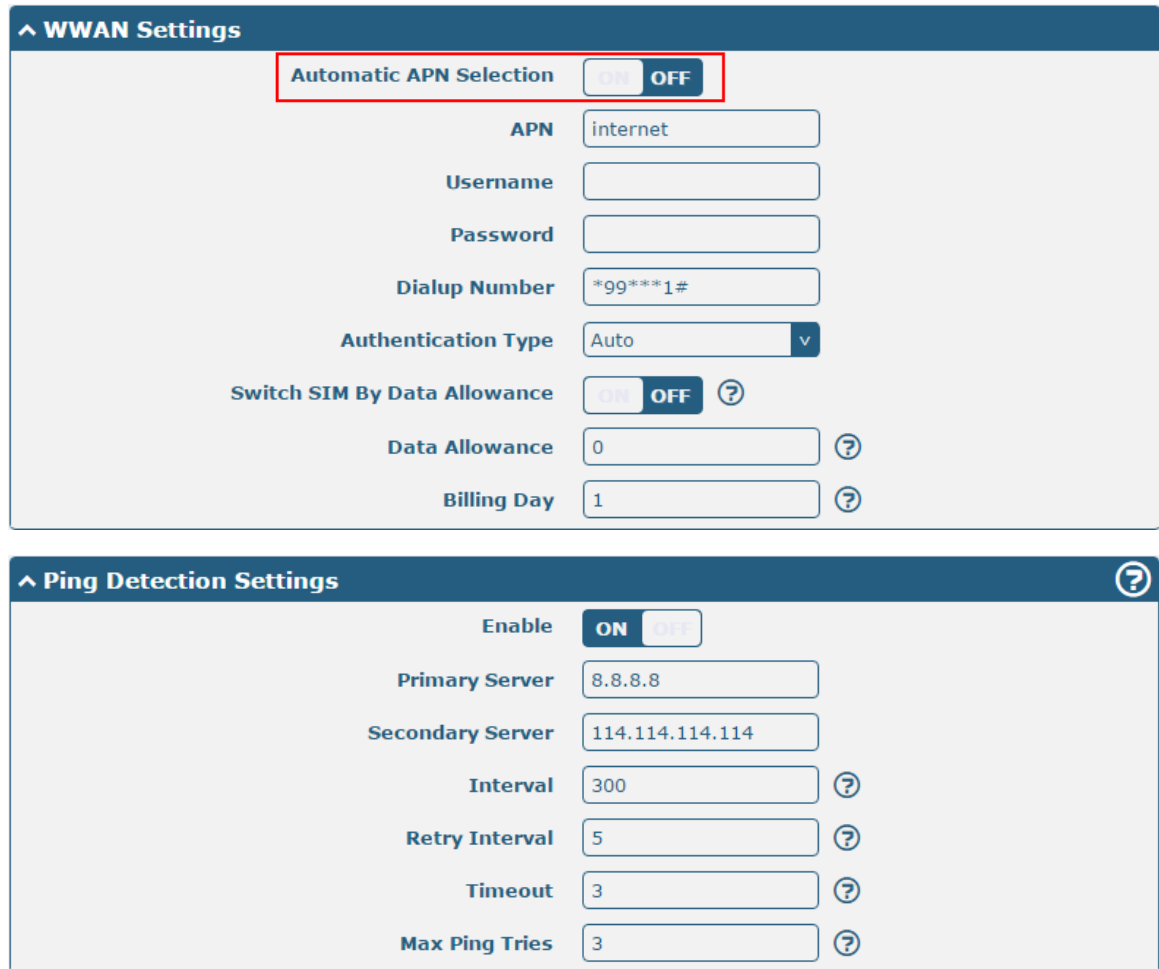
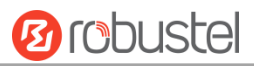

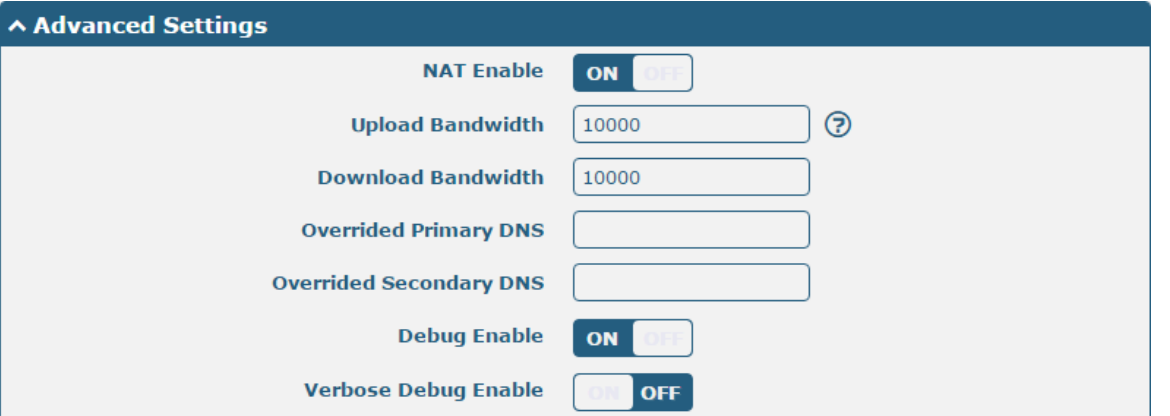

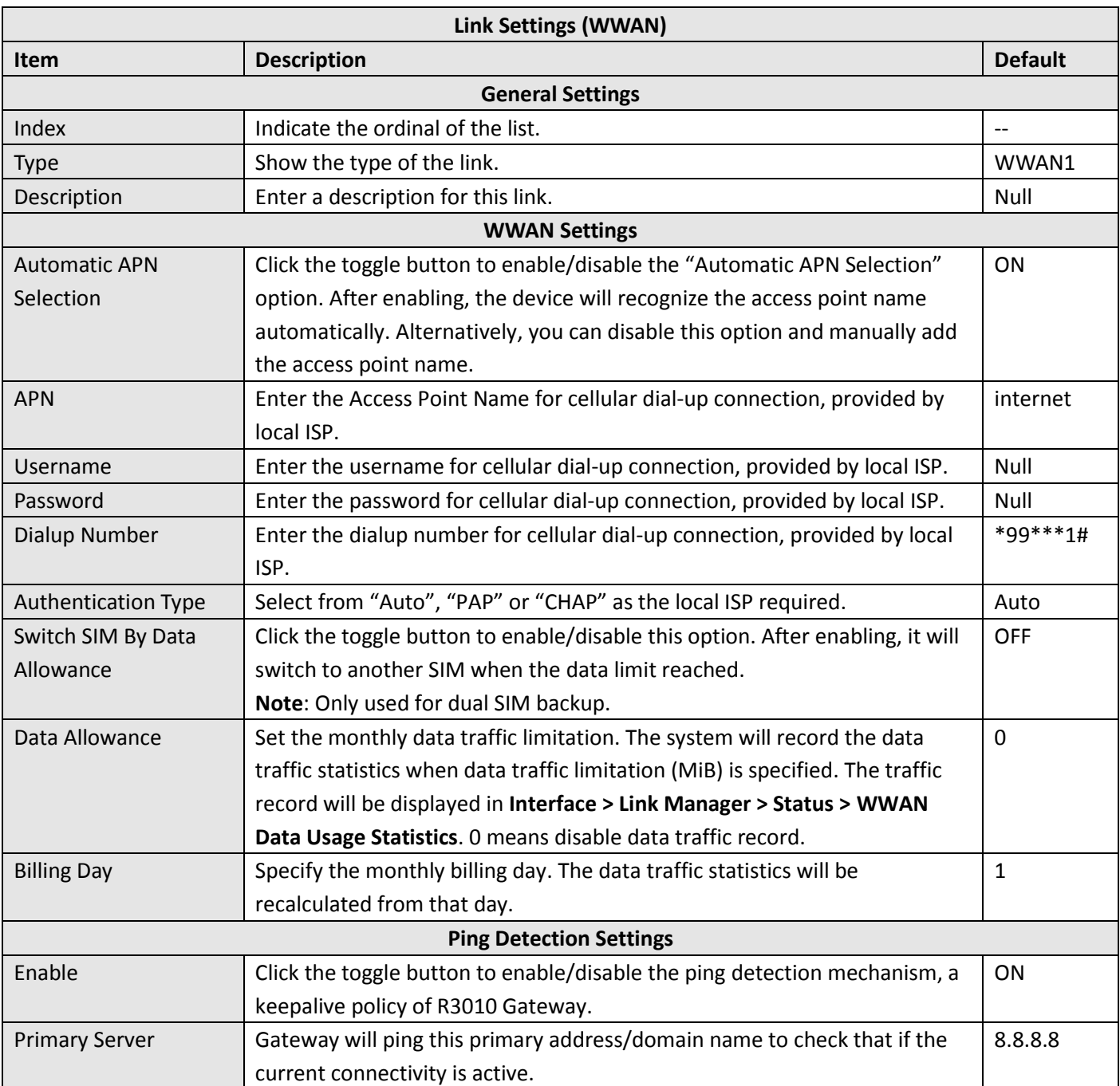

ш

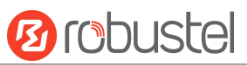

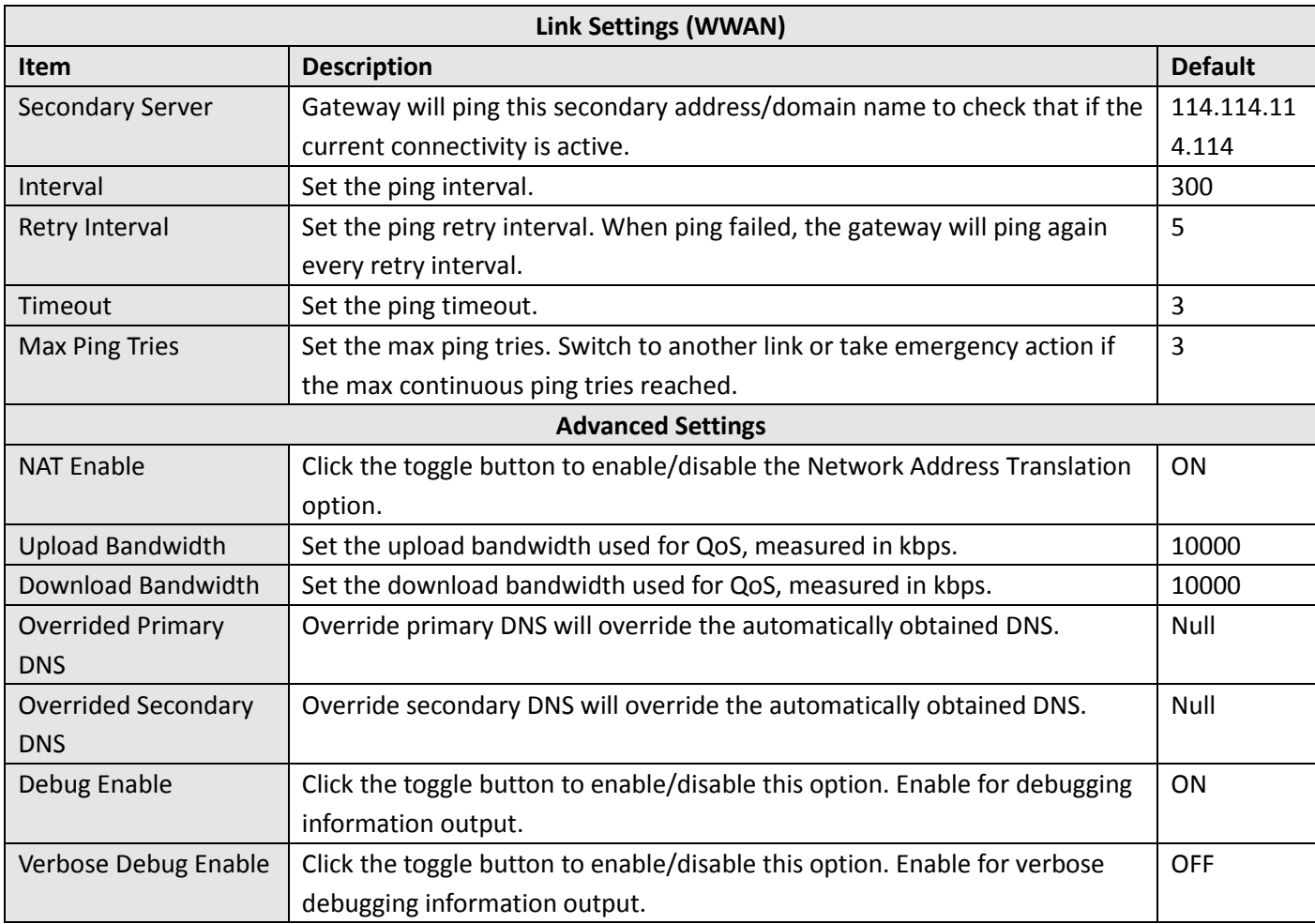

#### **Status**

This page allows you to view the status of link connection and clear the monthly data usage statistics.

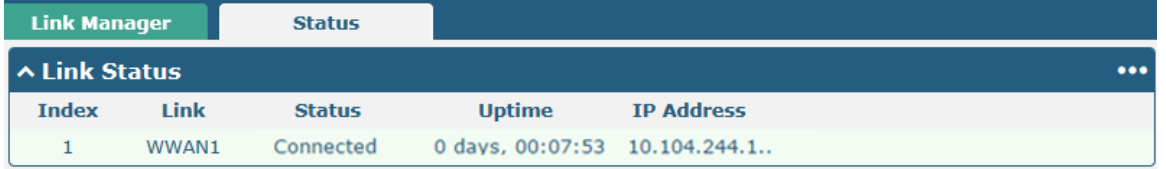

Click the right-most button  $\cdots$  to select the connection status of the current link.

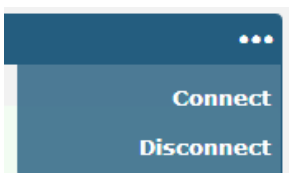

Click the row of the link, and it will show the details information of the current link connection under the row.

٠

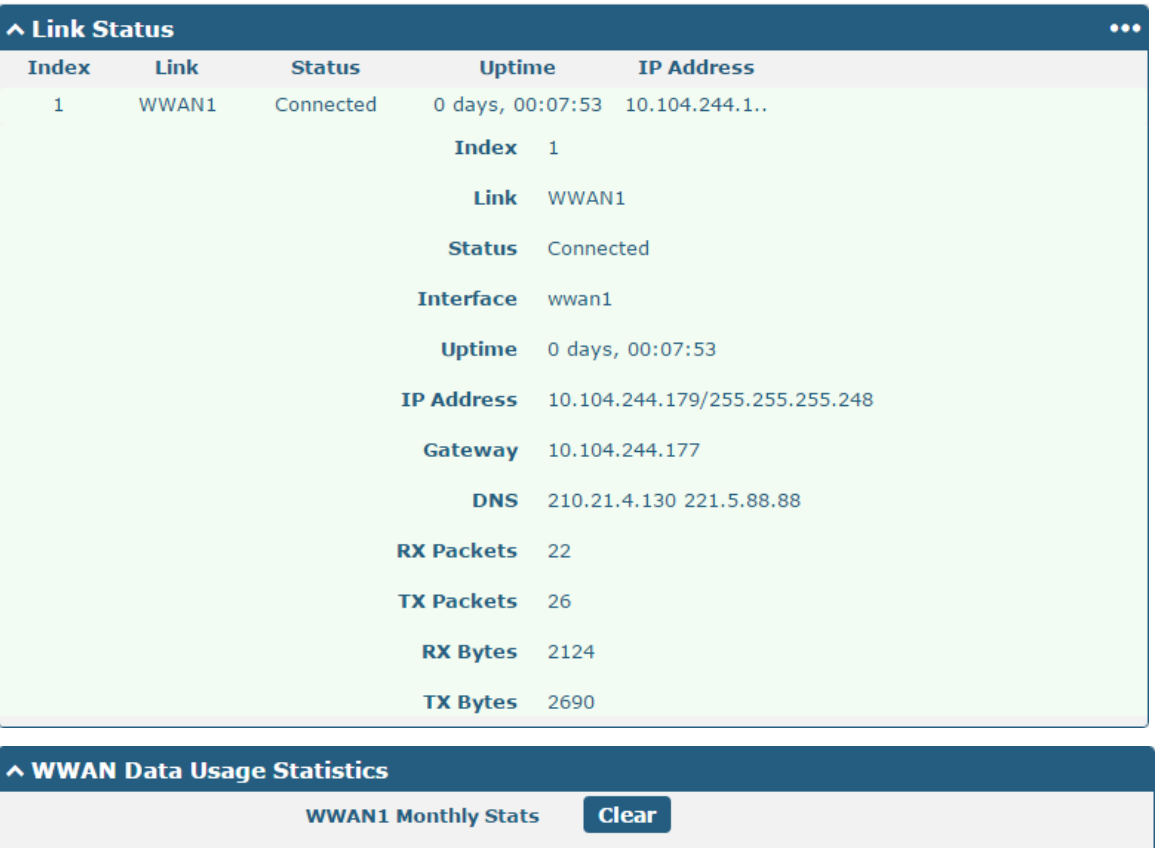

Click the Clear button to clear SIM monthly data traffic usage statistics. Data statistics will be displayed only if

enable the Data Allowance function in **Interface > Link Manager > Link Settings > WWAN Settings > Data Allowance**.

**Ø** robustel

# **3.7 Interface > LAN**

This section allows you to set the related parameters for LAN port. There are two LAN ports on R3010 Gateway, including ETH11 and ETH2. ETH1 and ETH2 can freely choose from lan0~lan1, but at least one ETH port must be assigned as lan0. The default settings of ETH1 are lan0, and their default IP are 192.168. 0.1/255.255.255.0. For more details, see **[3.8](#page-43-0) Interface > Ethernet**.

## **LAN**

By default, there is a lan0 in the list. To begin adding lan1, please configure one of ETH0 and ETH1 as lan1 first in **Ethernet > Ports > Port Settings**. Otherwise, the operation will be prompted as "List is full".

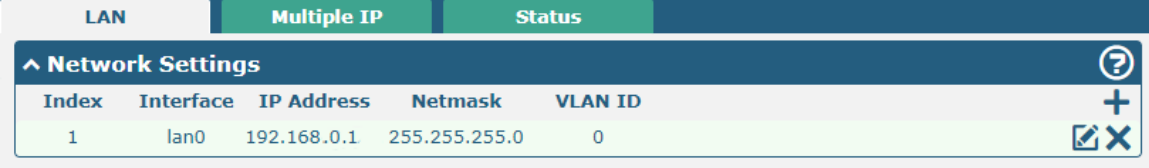

#### **Note:** Lan0 cannot be deleted.

You may click to edit the configuration of the LAN port, or click  $\times$  to delete the current LAN port. Now, click  $+$  to add a new LAN port. The maximum count is 2.

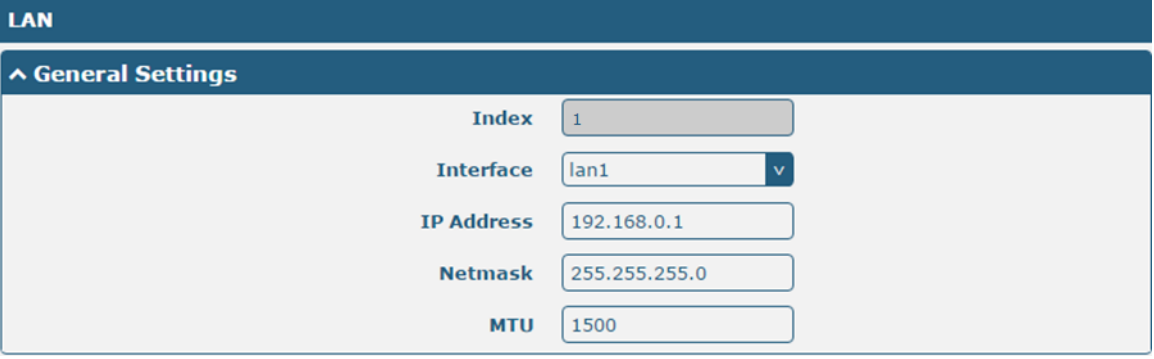

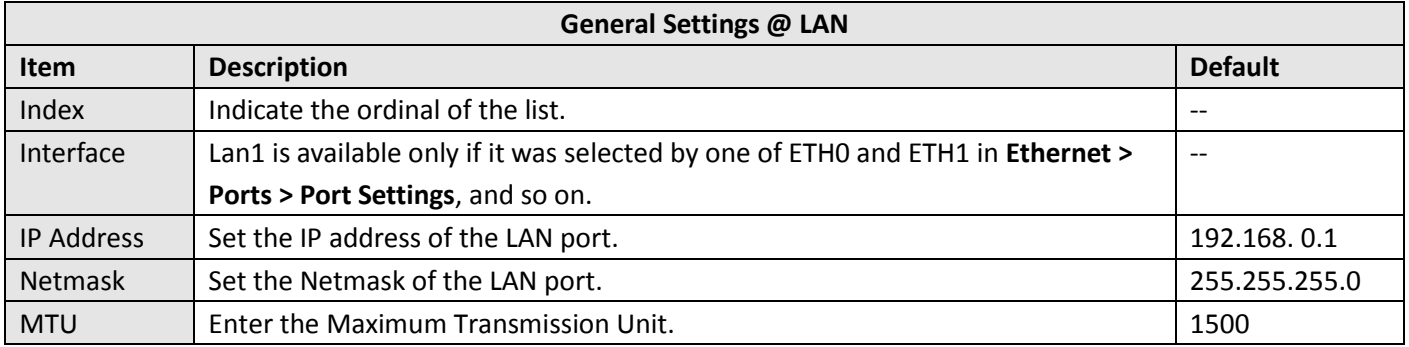

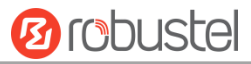

The window is displayed as below when choosing "Server" as the mode.

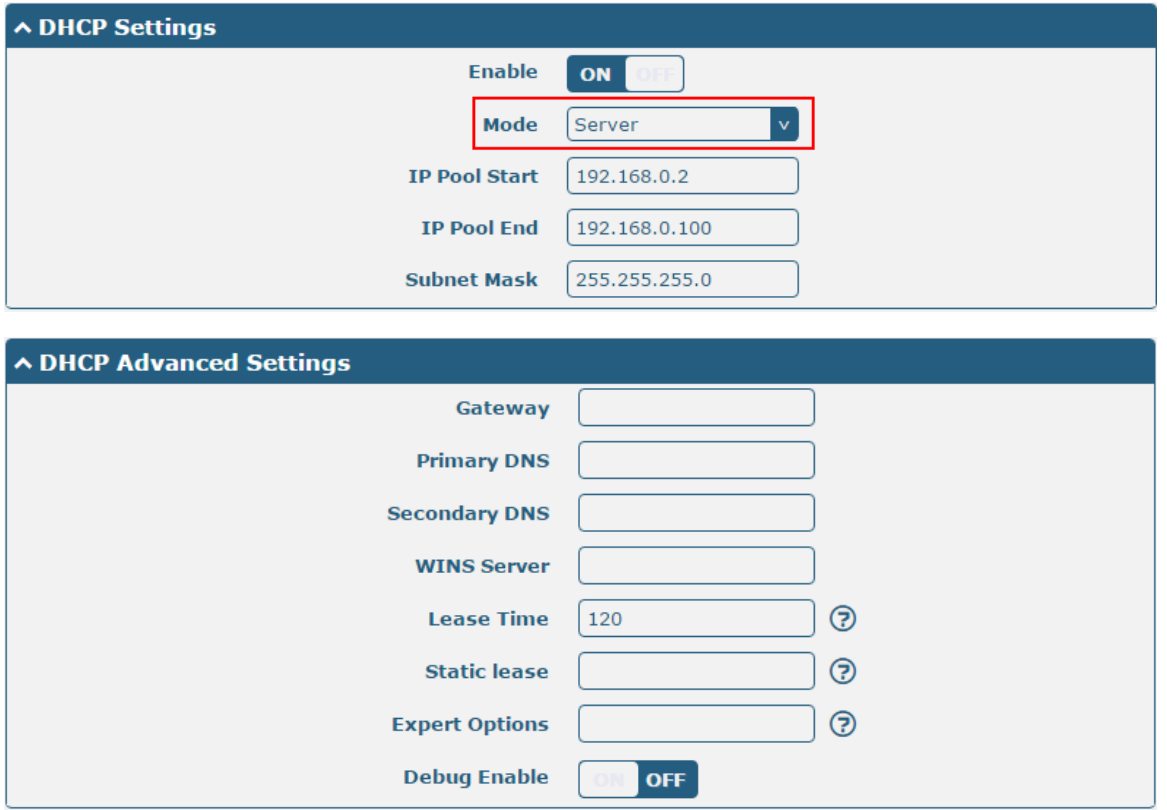

The window is displayed as below when choosing "Relay" as the mode.

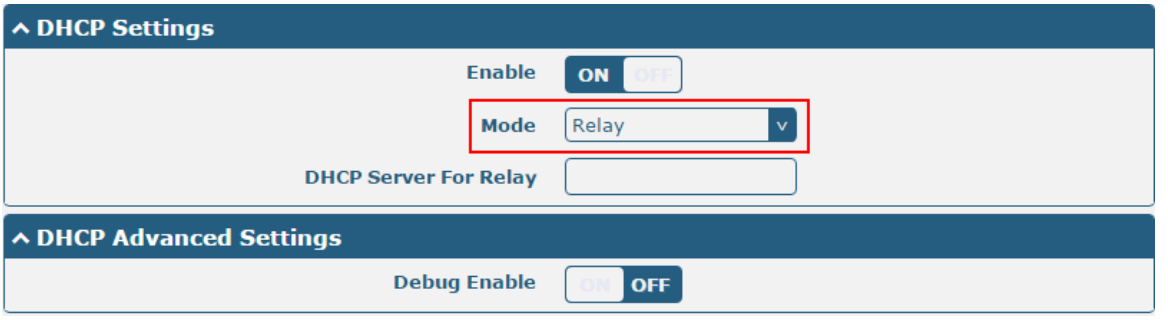

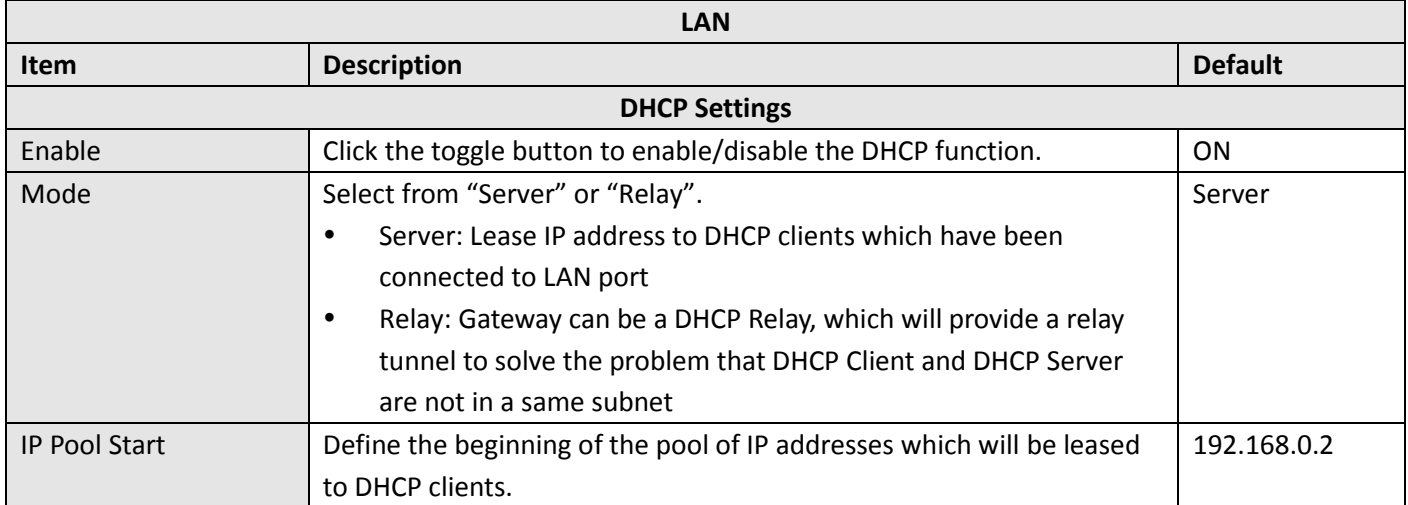

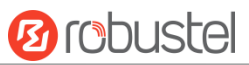

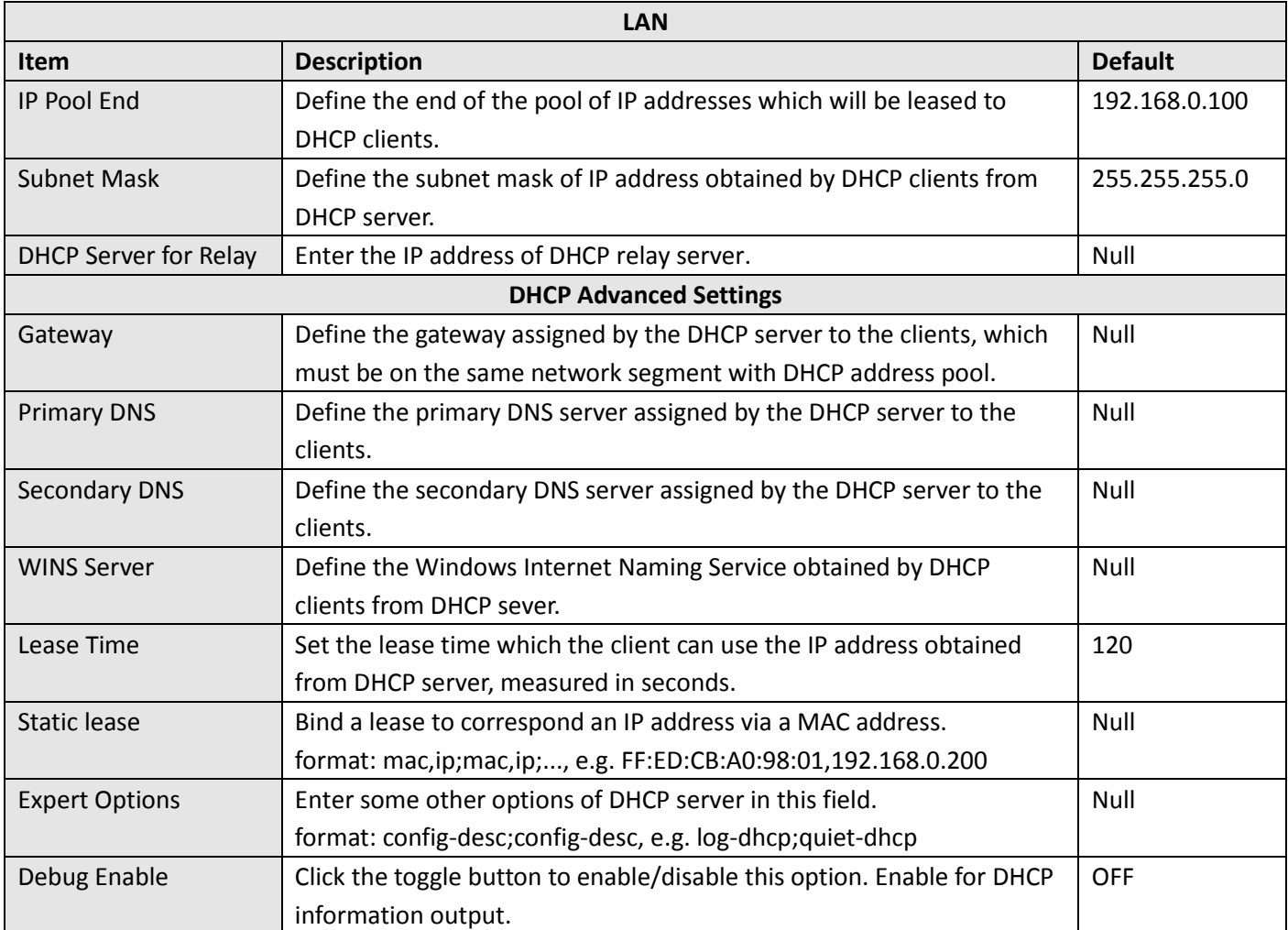

## **Multiple IP**

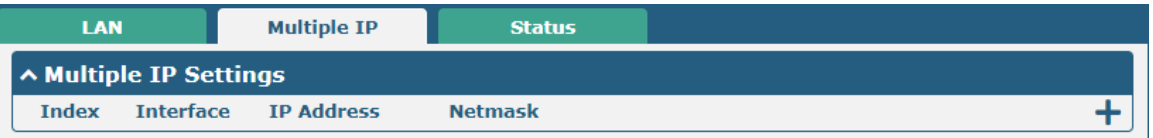

You may click  $\div$  to add a multiple IP to the LAN port, or click  $\times$  to delete the multiple IP of the LAN port. Now, click to edit the multiple IP of the LAN port.

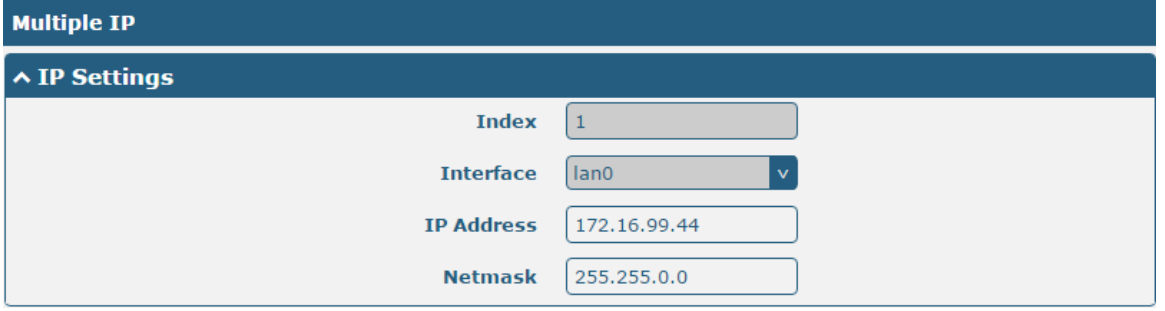

ш

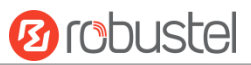

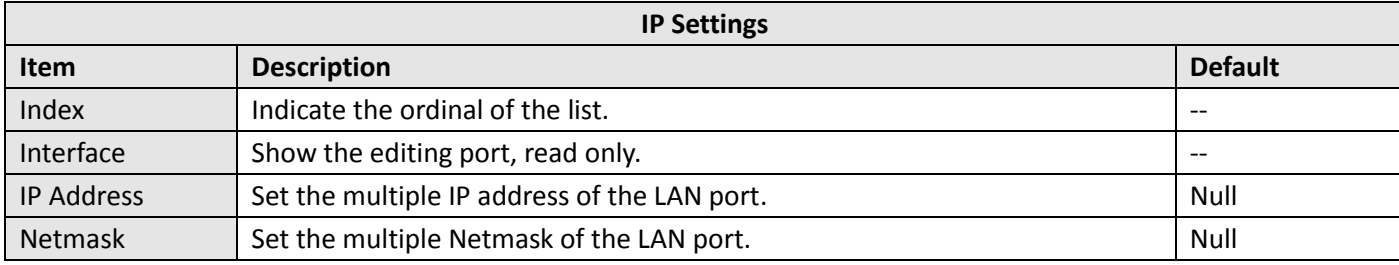

#### **Status**

This section allows you to view the status of LAN connection.

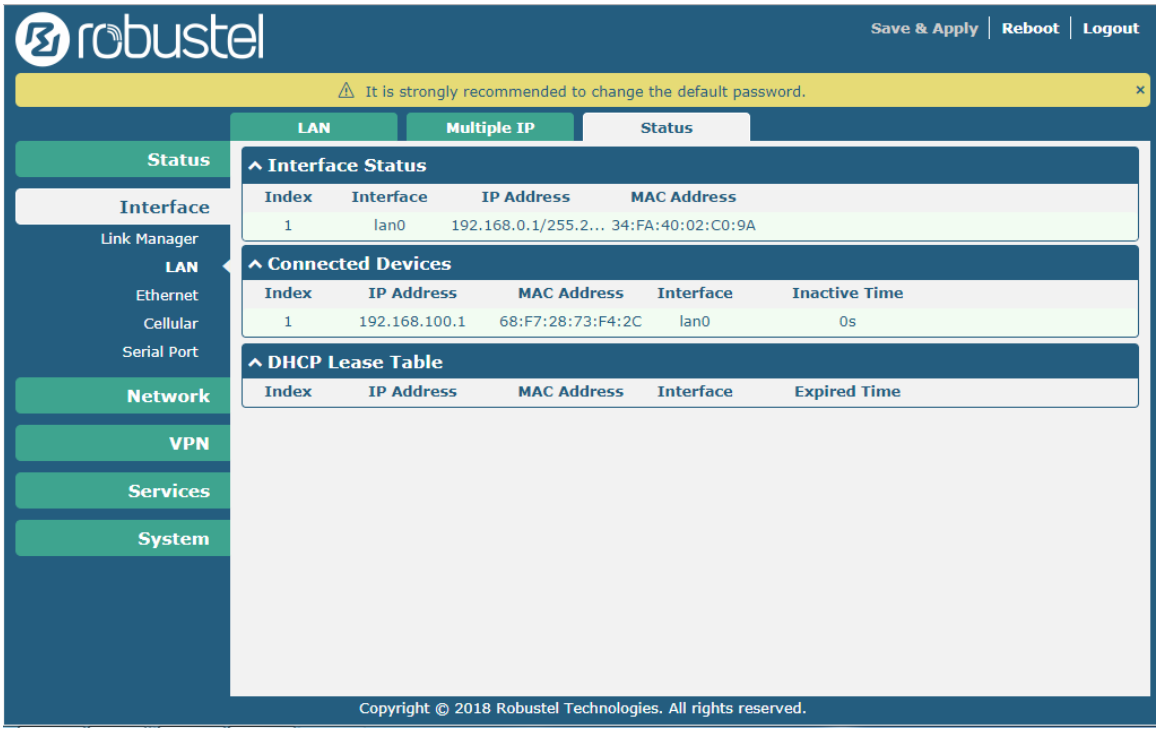

Click the row of status, the details status information will be display under the row. Please refer to the screenshot below.

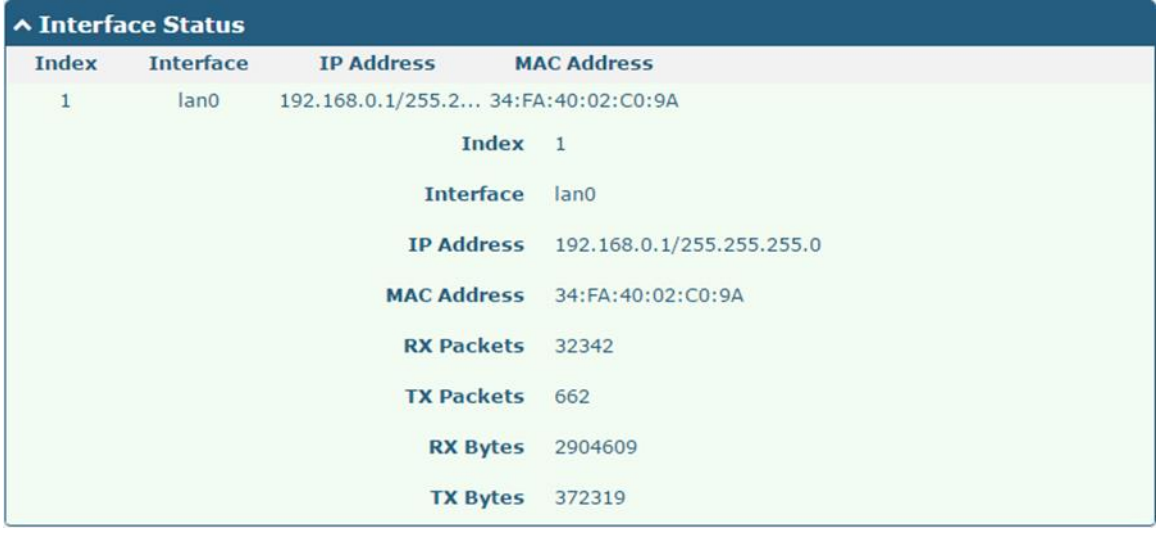

# <span id="page-43-0"></span>**3.8 Interface > Ethernet**

This section allows you to set the related parameters for Ethernet. There are two Ethernet ports on R3010 Gateway, including ETH0 and ETH1. The ETH0 and ETH1 can freely choose from lan0~lan1, but at least one LAN port must be assigned as lan0. In another word, ETH0+ETH1 can be configured as lan0+lan0, lan0+lan1, or lan1+lan0. Both of ETH0 and ETH1 default to lan0, and their default IP are 192.168.0.1/255.255.255.0.

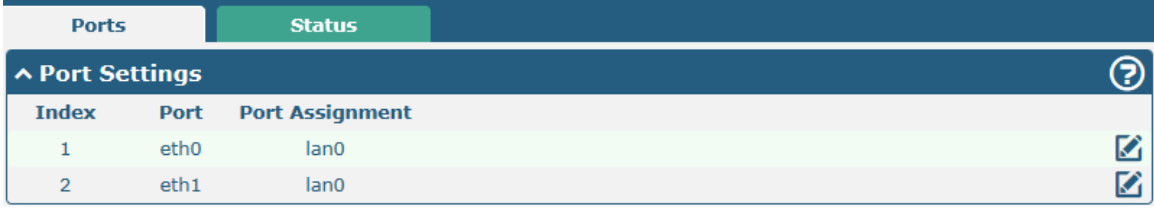

Click  $\Box$  button of eth0 to configure its parameters. The port assignment can be changed by selecting from the drop down list.

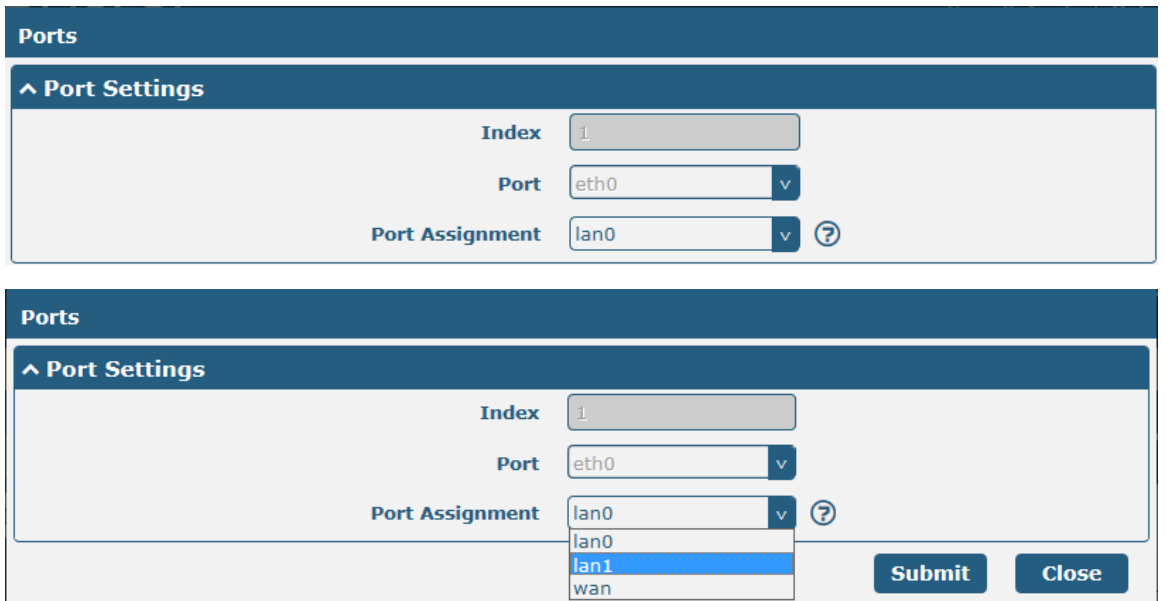

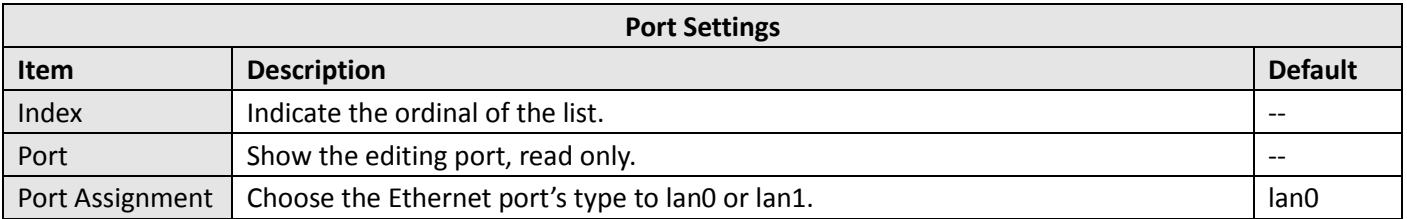

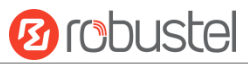

This column allows you to view the status of Ethernet port.

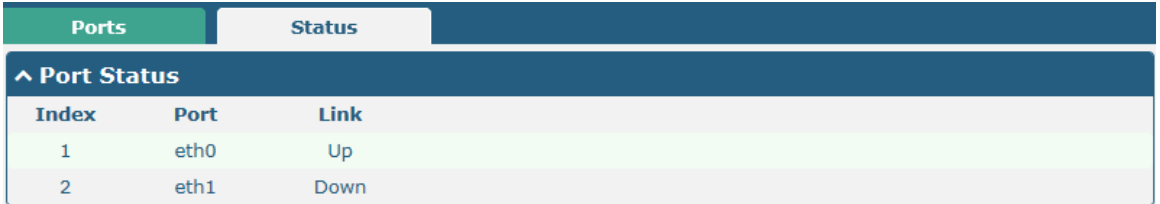

Click the row of status, the details status information will be display under the row. Please refer to the screenshot below.

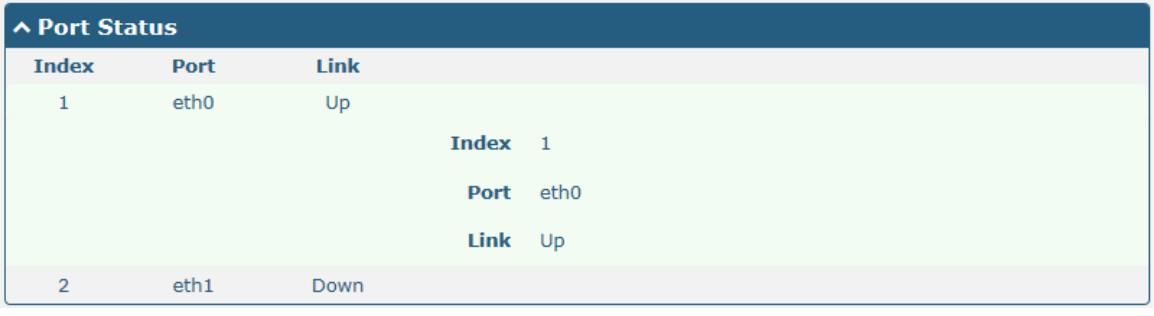

# **3.9 Interface > Cellular**

This section allows you to set the related parameters of Cellular.

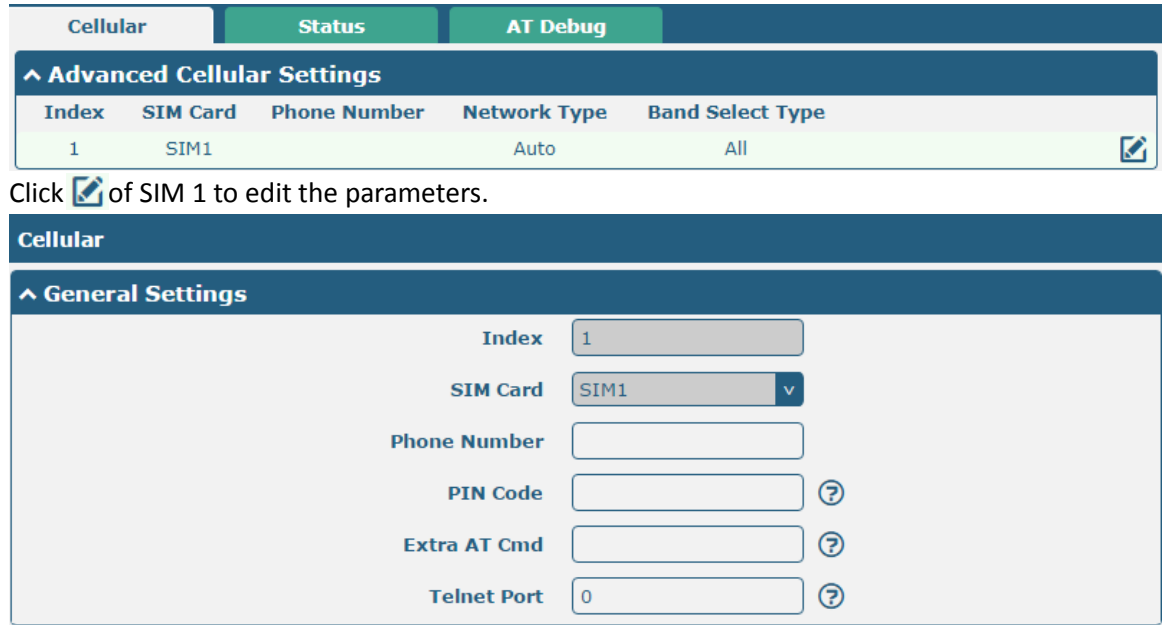

The window is displayed as below when choosing "Auto" as the network type.

ш

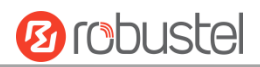

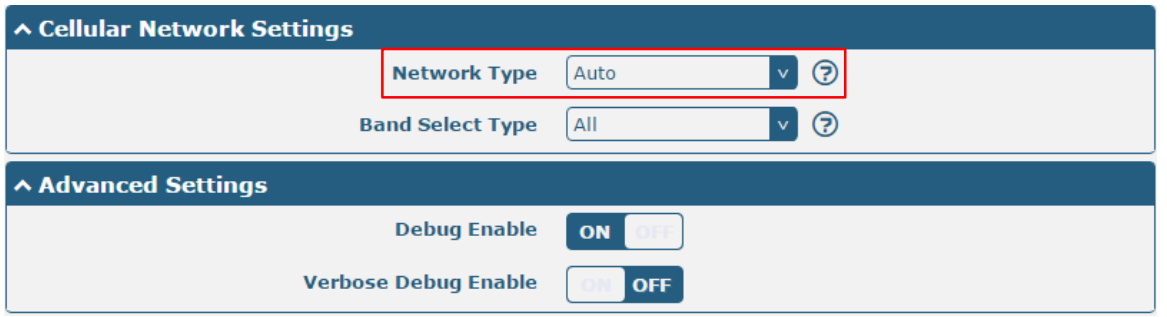

The window is displayed as below when choosing "Specify" as the band select type.

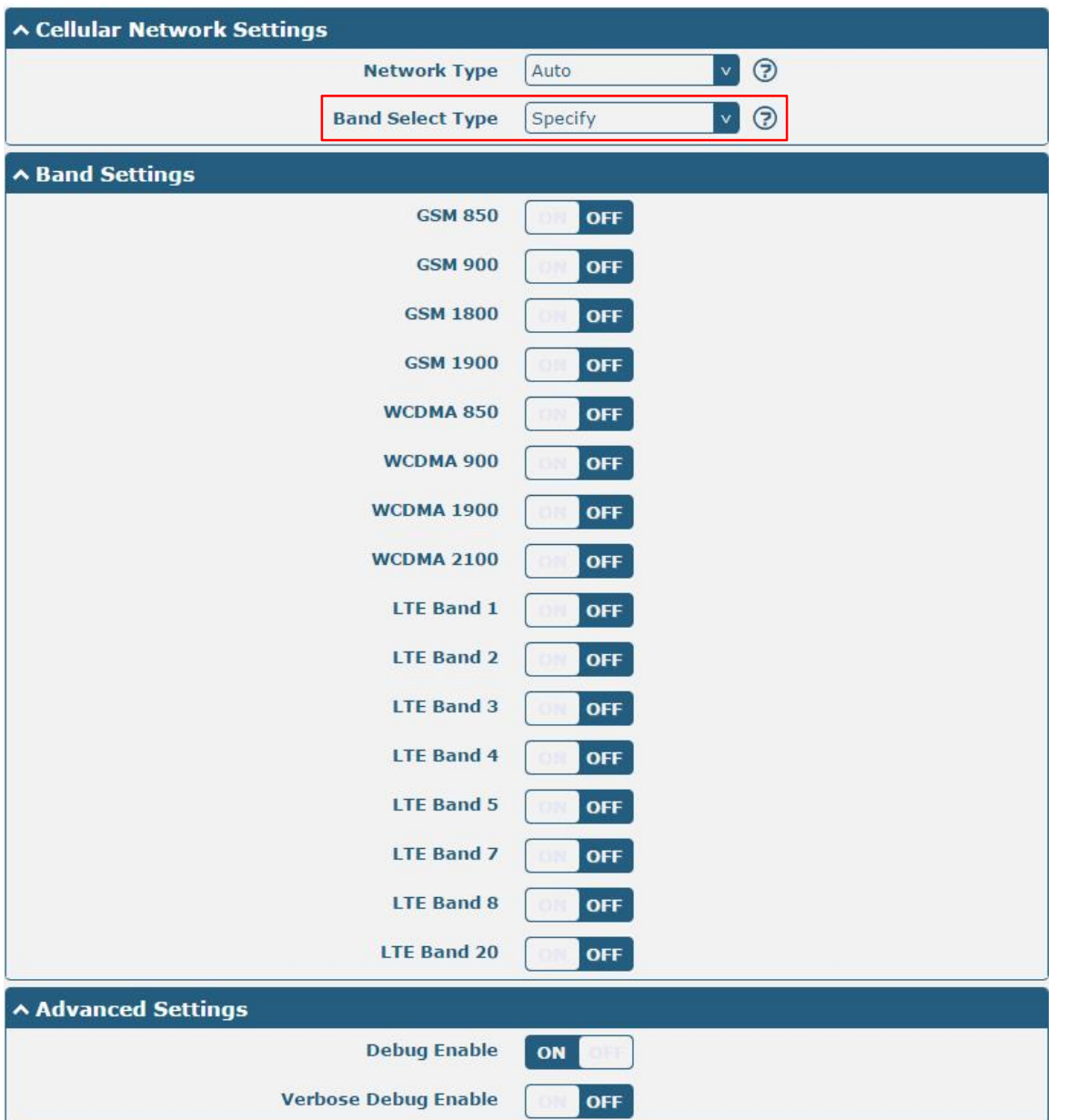

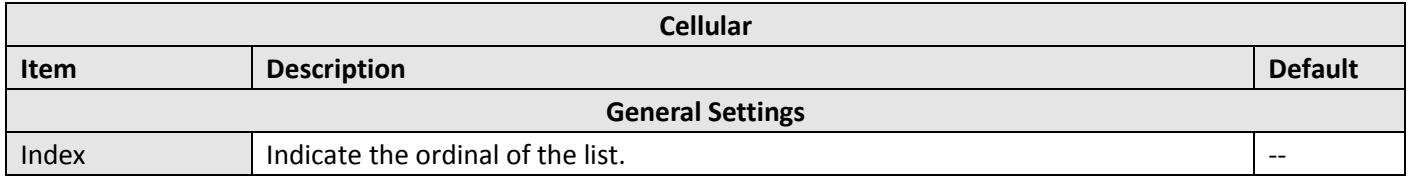

ш

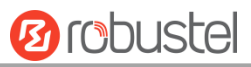

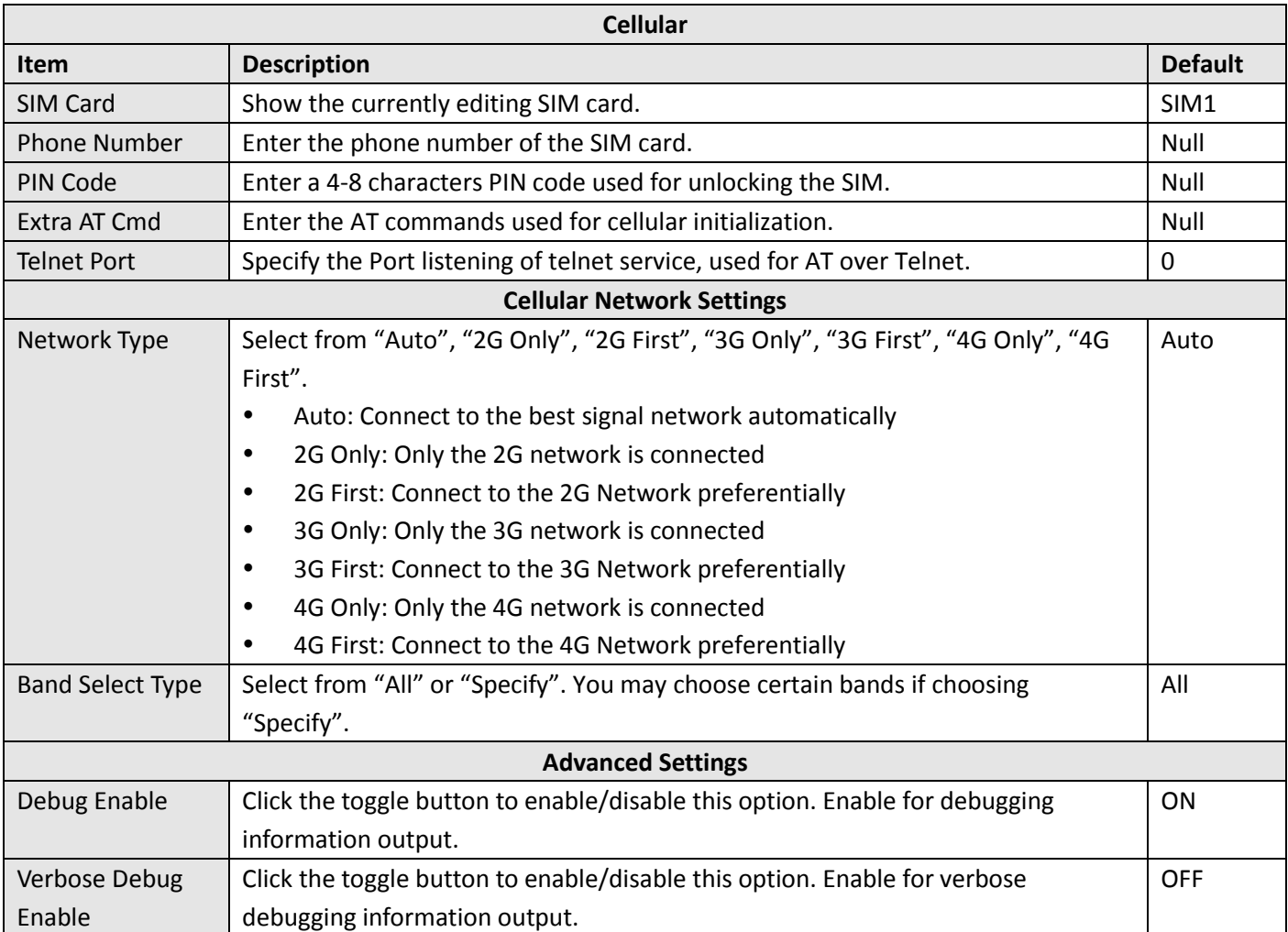

This section allows you to view the status of the cellular connection.

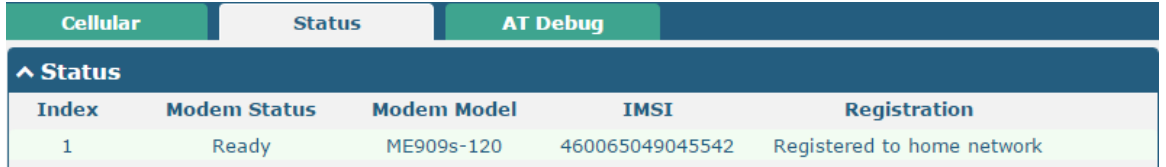

i.

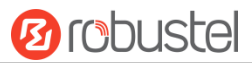

#### Click the row of status, the details status information will be displayed under the row.

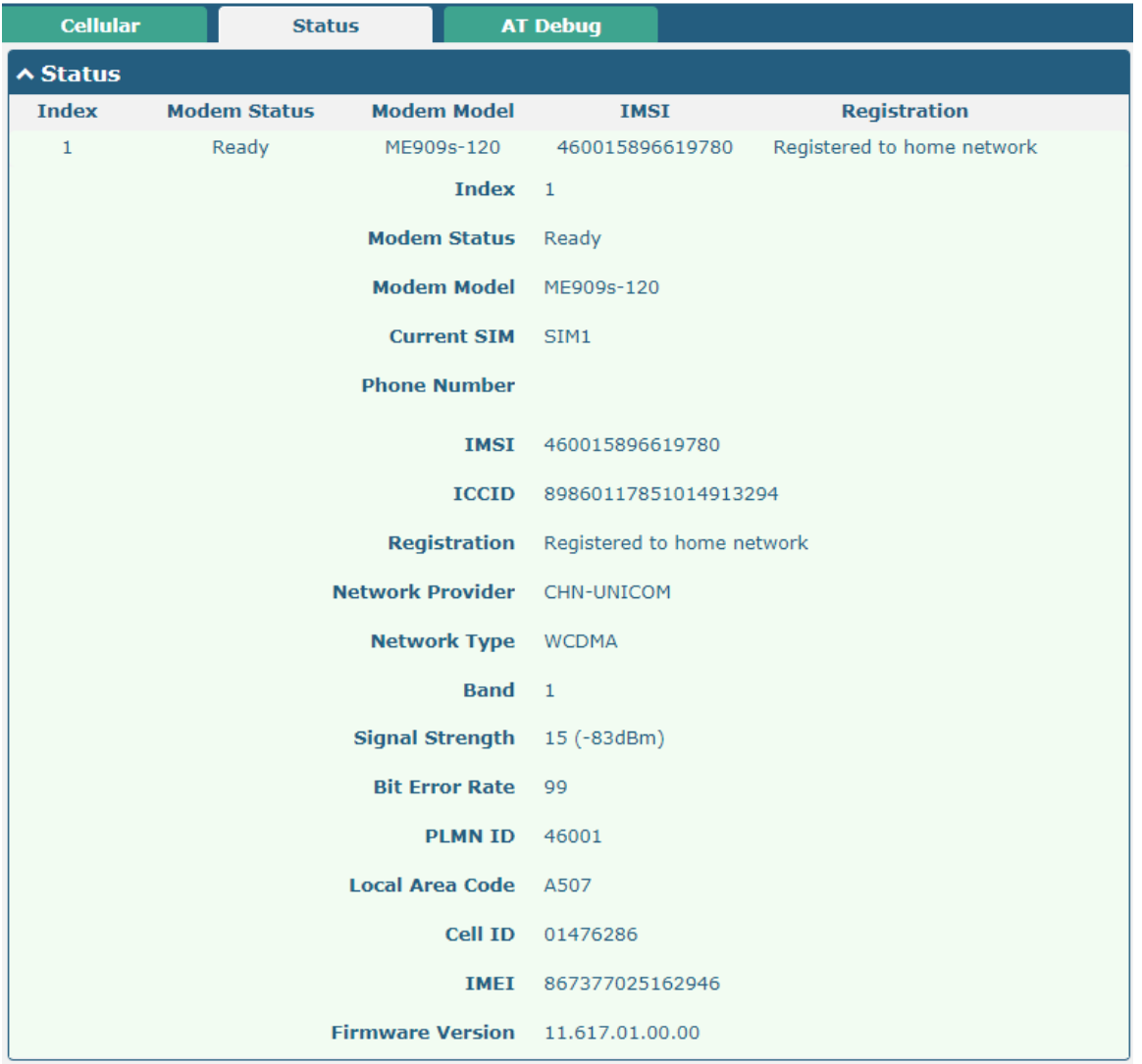

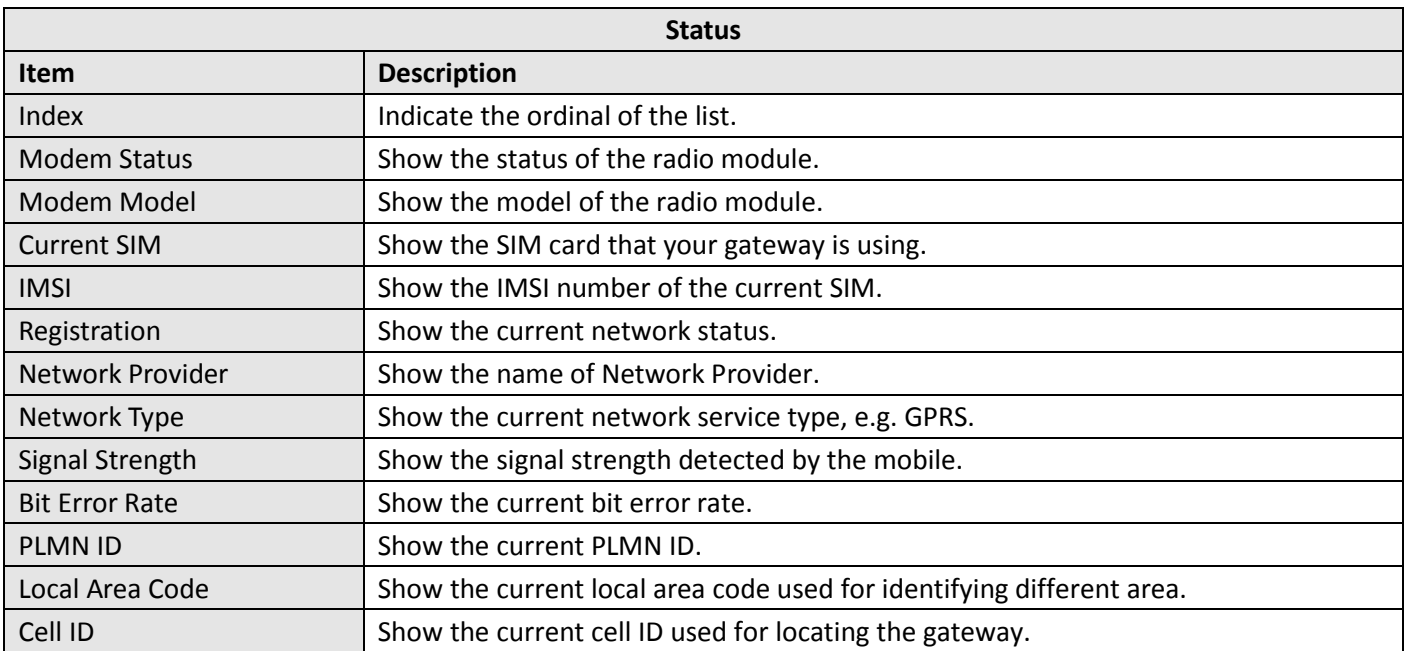

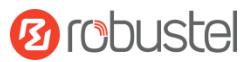

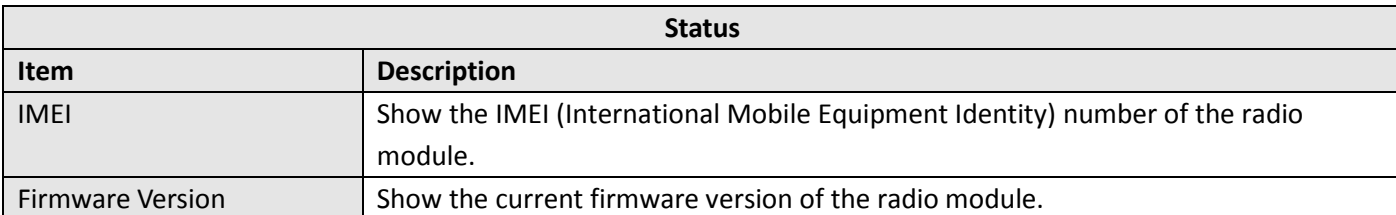

This page allows you to check the AT Debug.

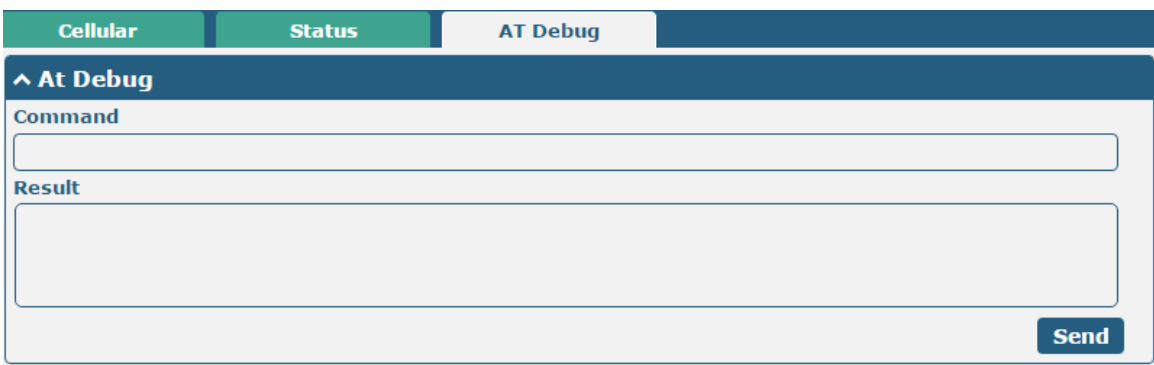

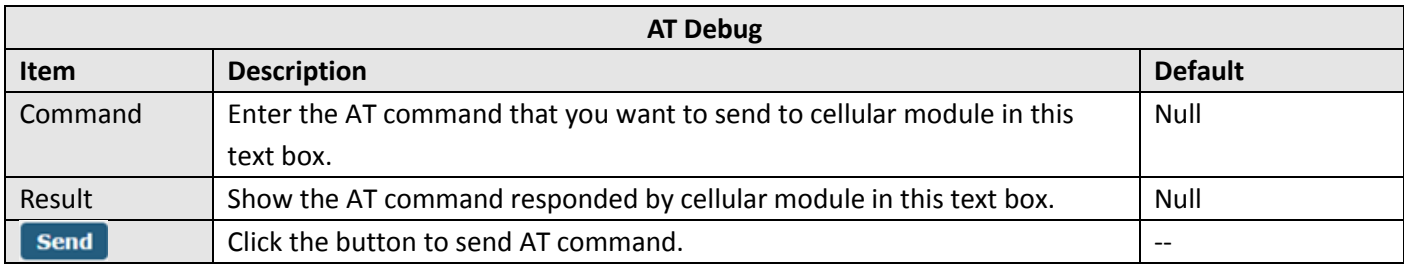

# **3.10 Interface > USB**

This section allows you to set the USB parameters. The USB interface of the gateway can be used for firmware upgrade and configuration upgrade.

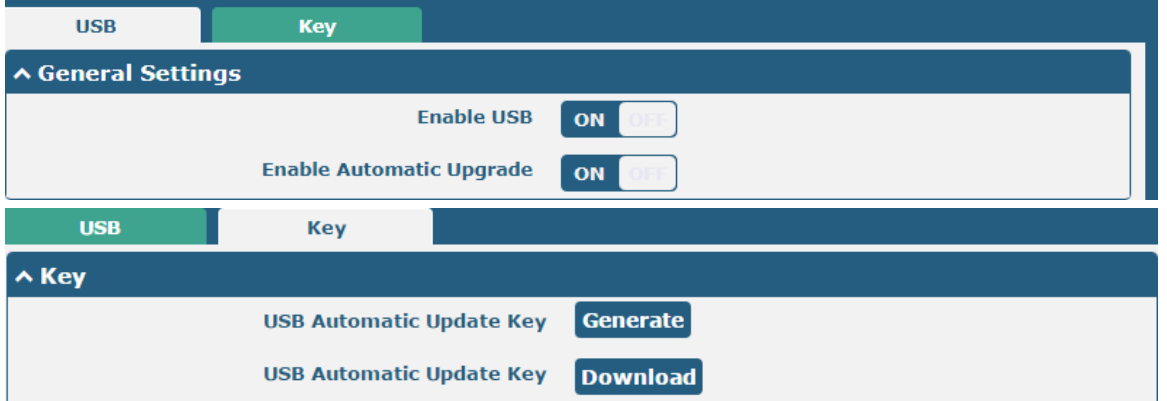

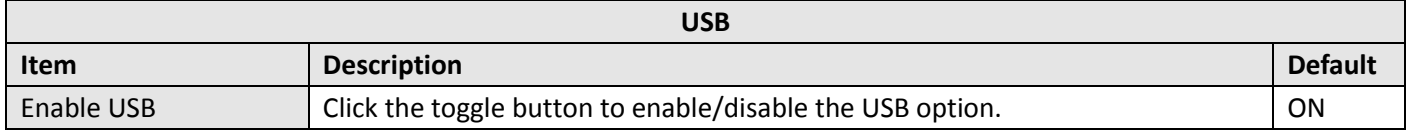

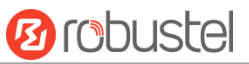

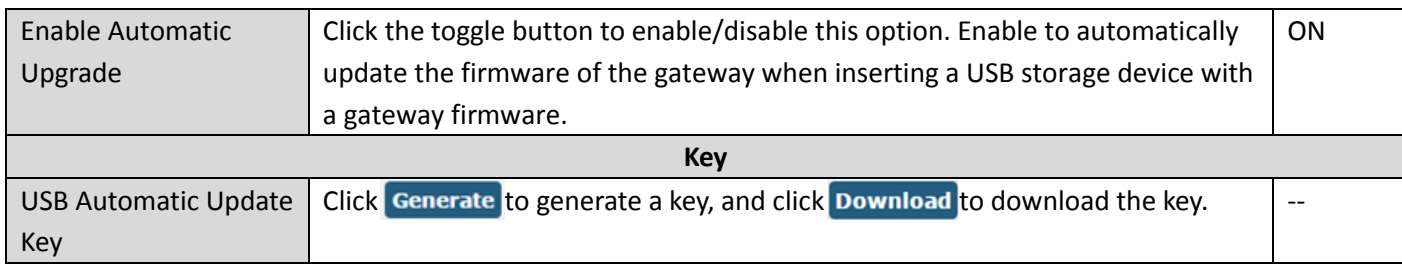

# **3.11 Interface > Serial Port**

This section allows you to set the serial port parameters. R3000 Router supports one COM1 and one COM2, also can be configured as either two COM1 or two COM2.

## **Serial Port**

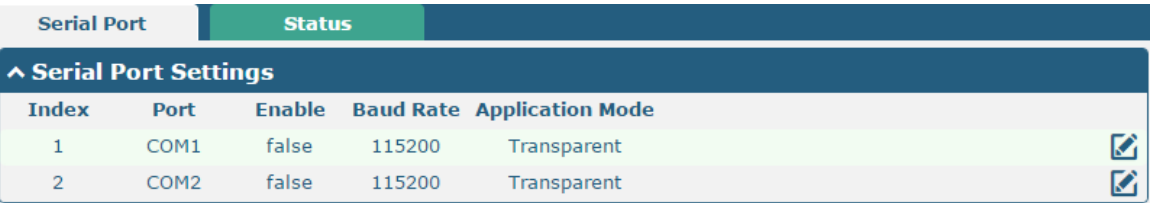

#### Click the edit button of COM1.

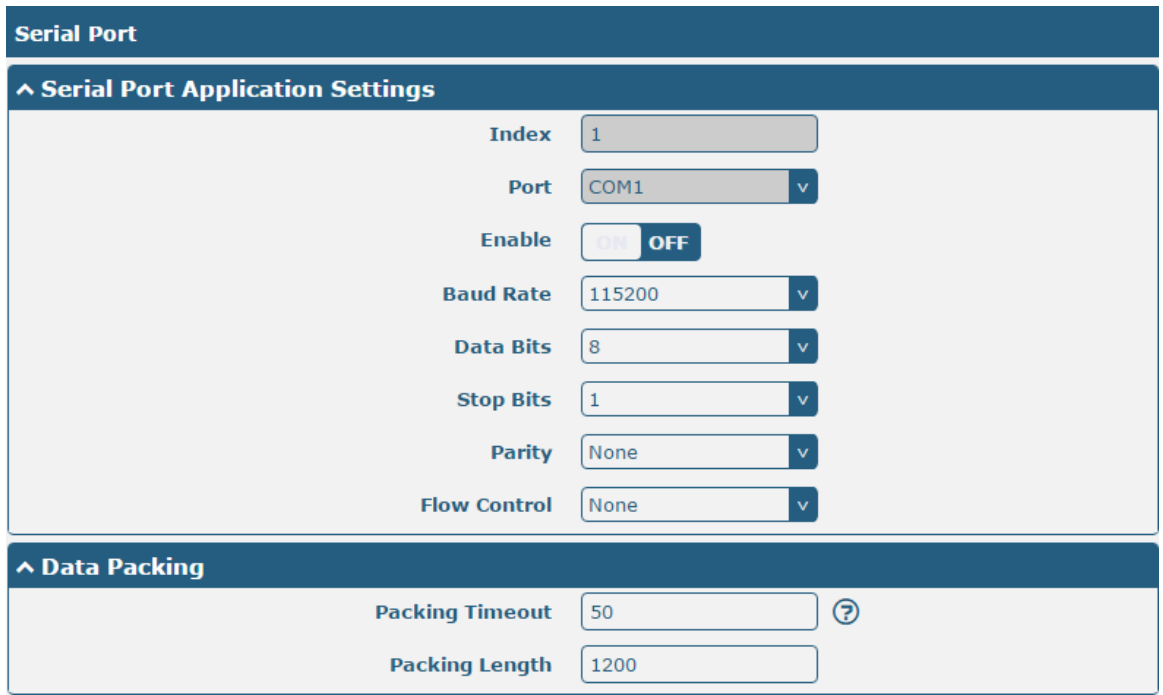

 The window is displayed as below when choosing "Transparent" as the application mode and "TCP Client" as the protocol.

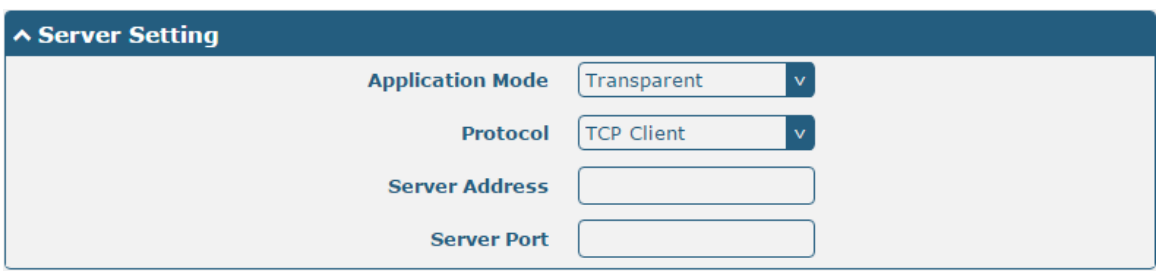

The window is displayed as below when choosing "Transparent" as the application mode and "TCP Server" as the protocol.

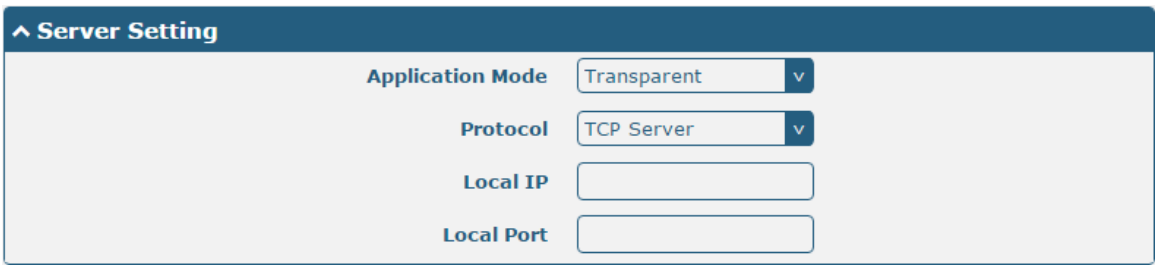

The window is displayed as below when choosing "Transparent" as the application mode and "UDP" as the protocol.

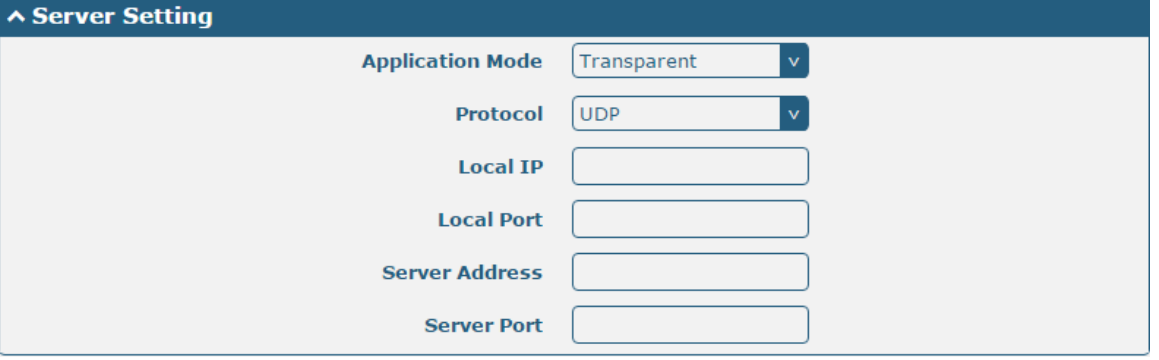

 The window is displayed as below when choosing "Modbus RTU Gateway" as the application mode and "TCP Client" as the protocol.

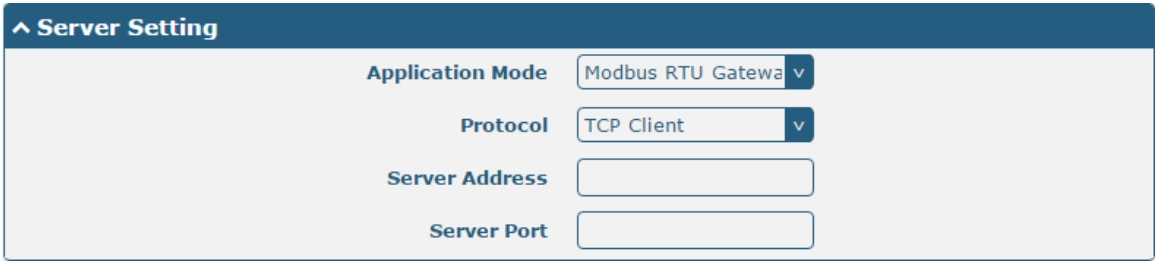

The window is displayed as below when choosing "Modbus RTU Gateway" as the application mode and "TCP Server" as the protocol.

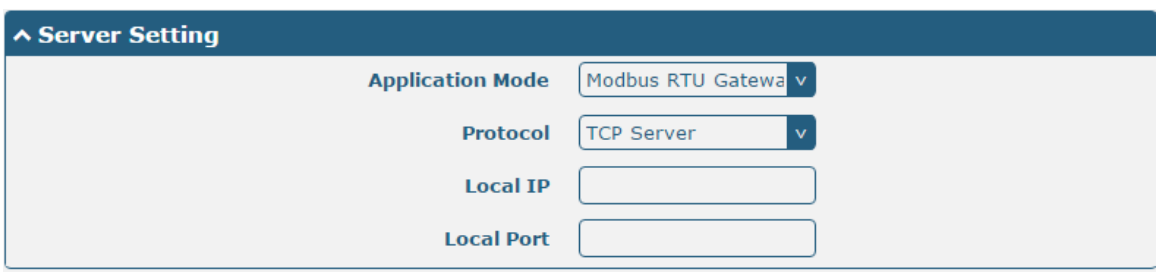

The window is displayed as below when choosing "Modbus RTU Gateway" as the application mode and "UDP" as the protocol.

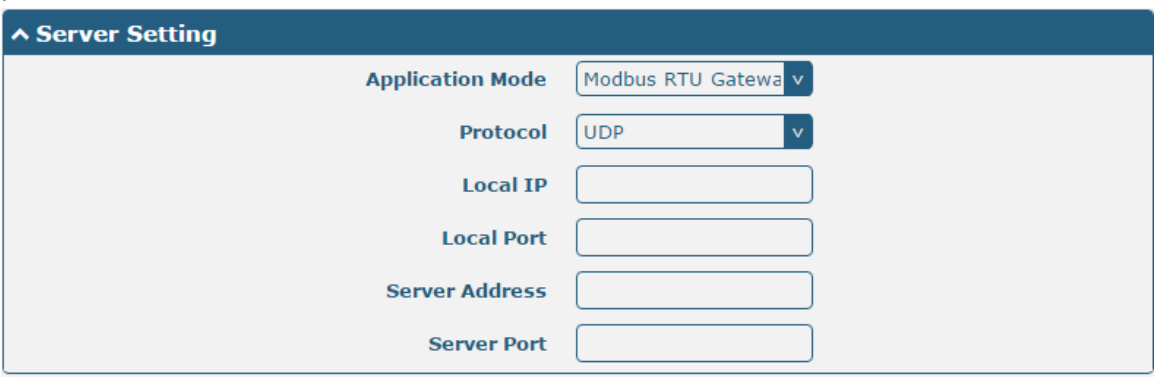

 The window is displayed as below when choosing "Modbus ASCII Gateway" as the application mode and "TCP Client" as the protocol.

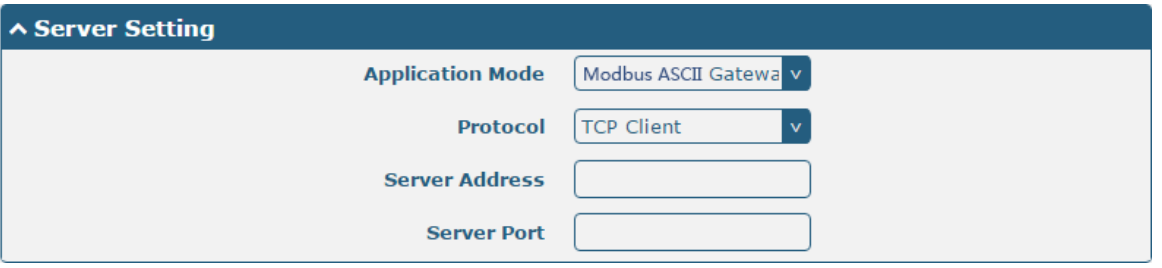

The window is displayed as below when choosing "Modbus ASCII Gateway" as the application mode and "TCP Server" as the protocol.

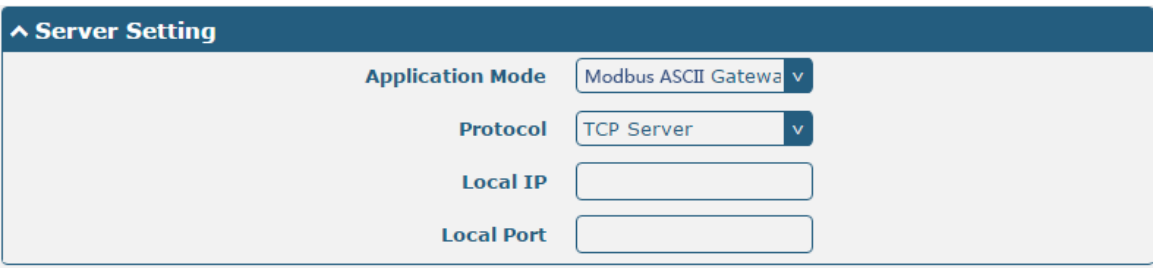

i.

The window is displayed as below when choosing "Modbus ASCII Gateway" as the application mode and "UDP Server" as the protocol.

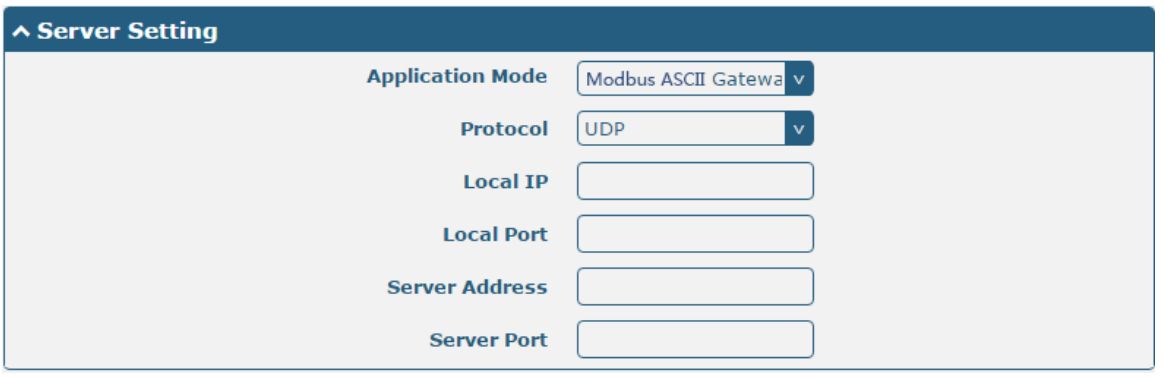

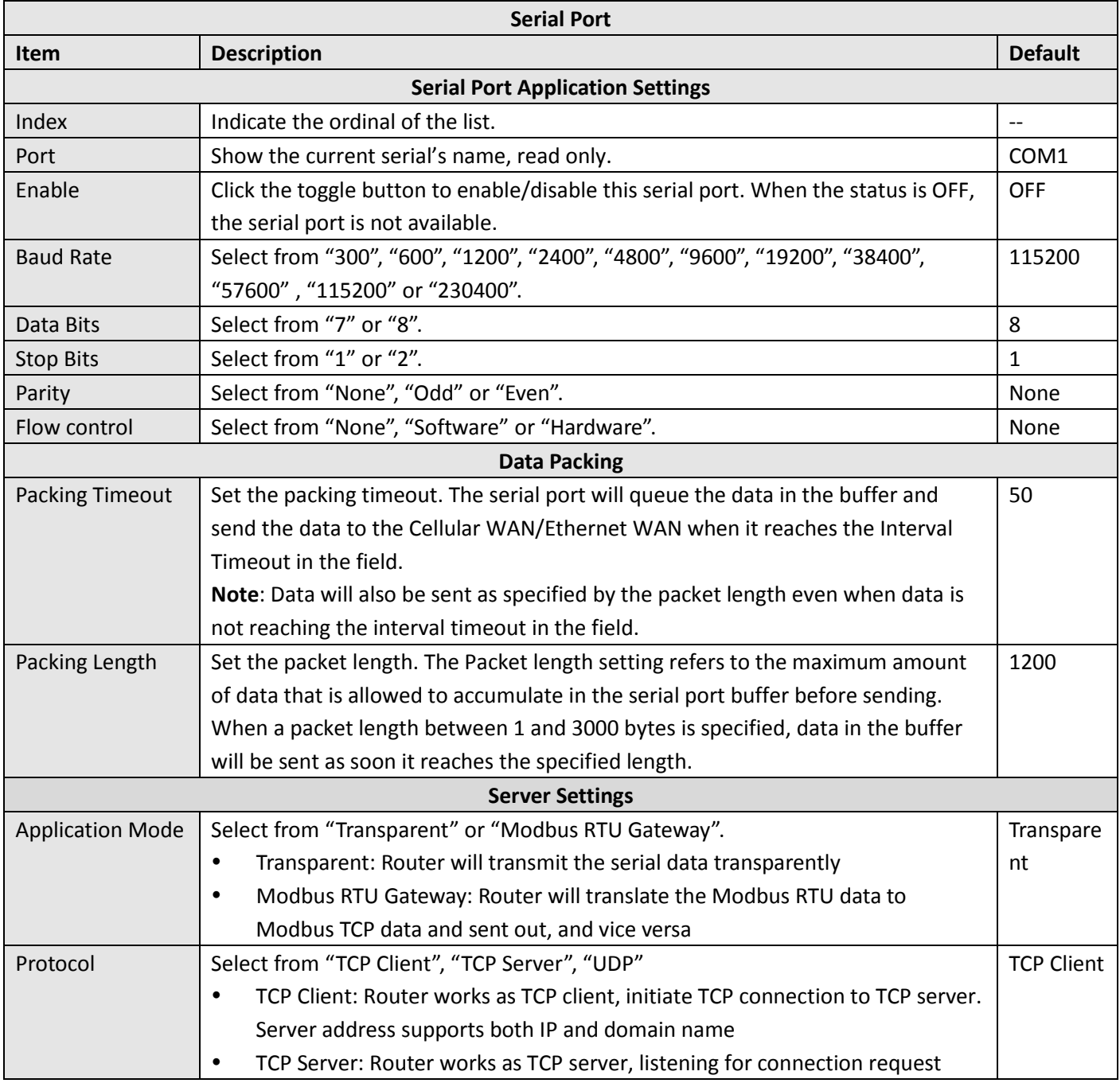

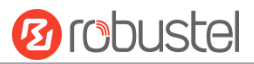

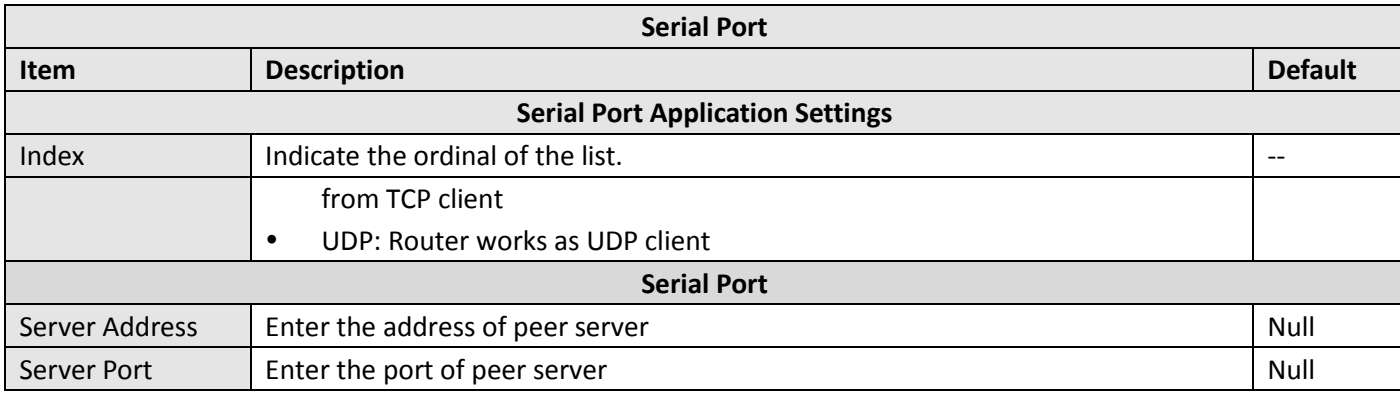

#### **Status**

Click the "Status" column to view the current serial port type.

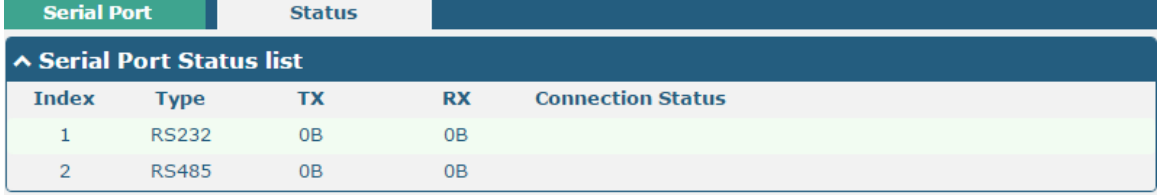

## **3.12 Network > Route**

This section allows you to set the static route. Static route is a form of [routing](https://en.wikipedia.org/wiki/Routing) that occurs when a gateway uses a manually-configured routing entry, rather than information from a dynamic routing traffic. Route Information Protocol (RIP) is widely used in small network with stable use rate. Open Shortest Path First (OSPF) is made gateway within a single autonomous system and used in large network.

## **Static Route**

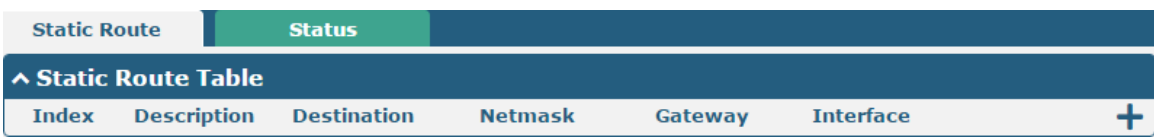

Click  $\div$  to add static routes. The maximum count is 20.

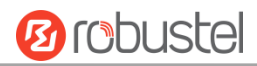

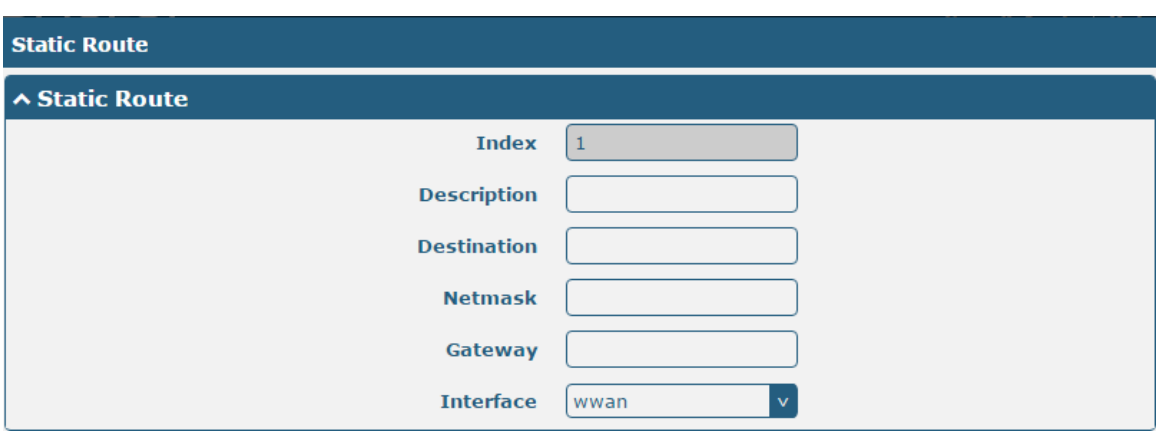

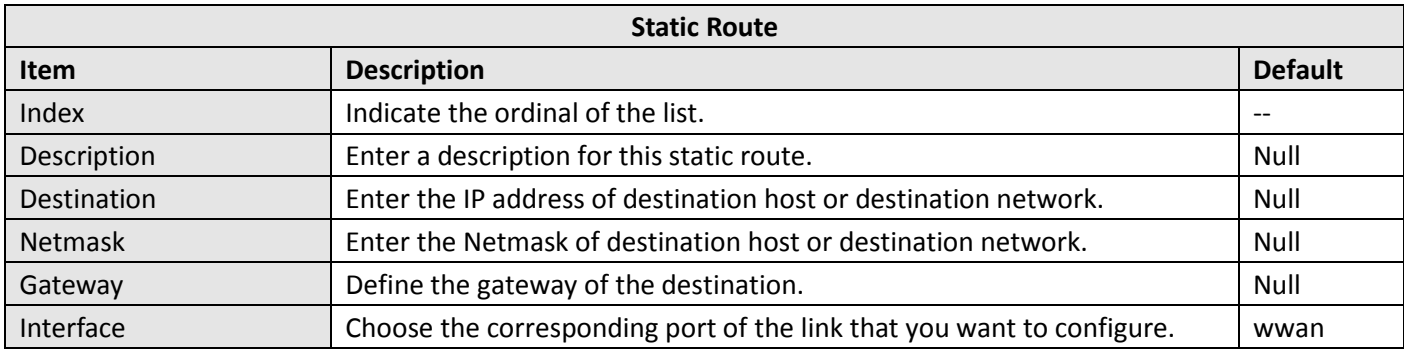

#### **Status**

This window allows you to view the status of route.

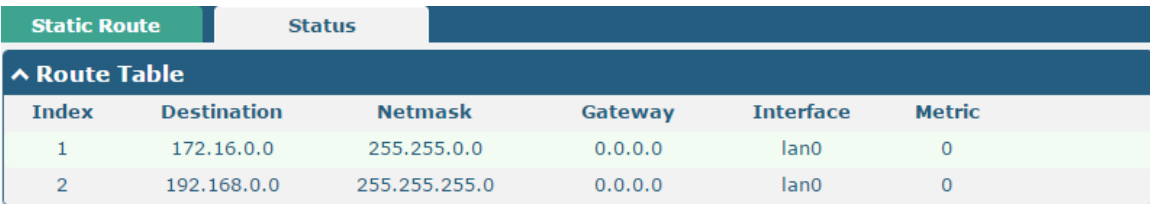

٠

# **3.13 Network > Firewall**

This section allows you to set the firewall and its related parameters, including Filtering, Port Mapping and DMZ.

## **Filtering**

The filtering rules can be used to either accept or block certain users or ports from accessing your gateway.

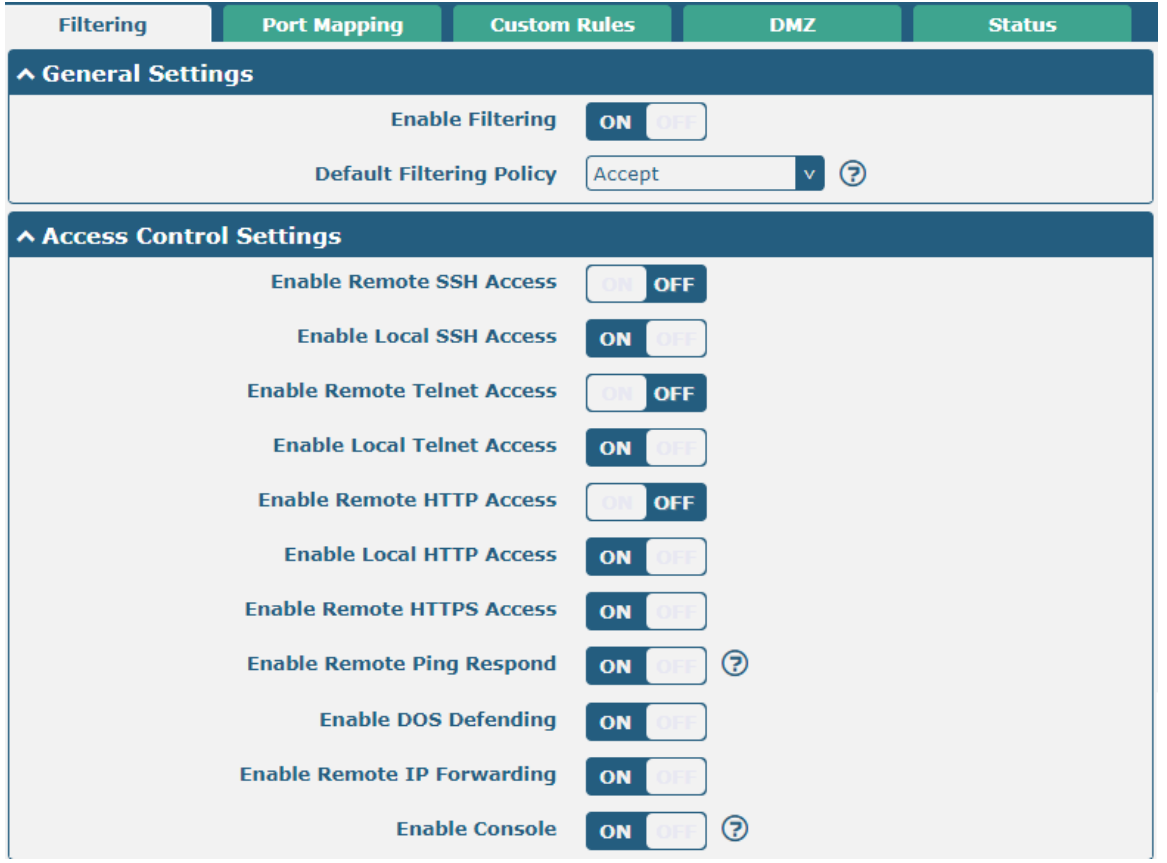

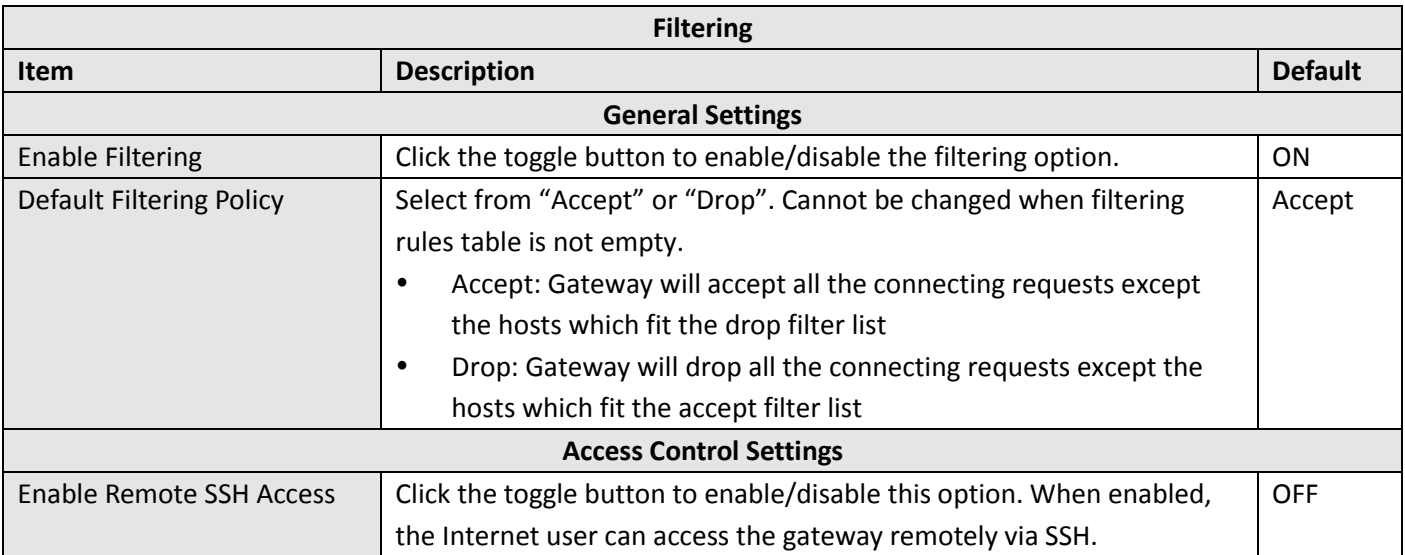

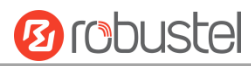

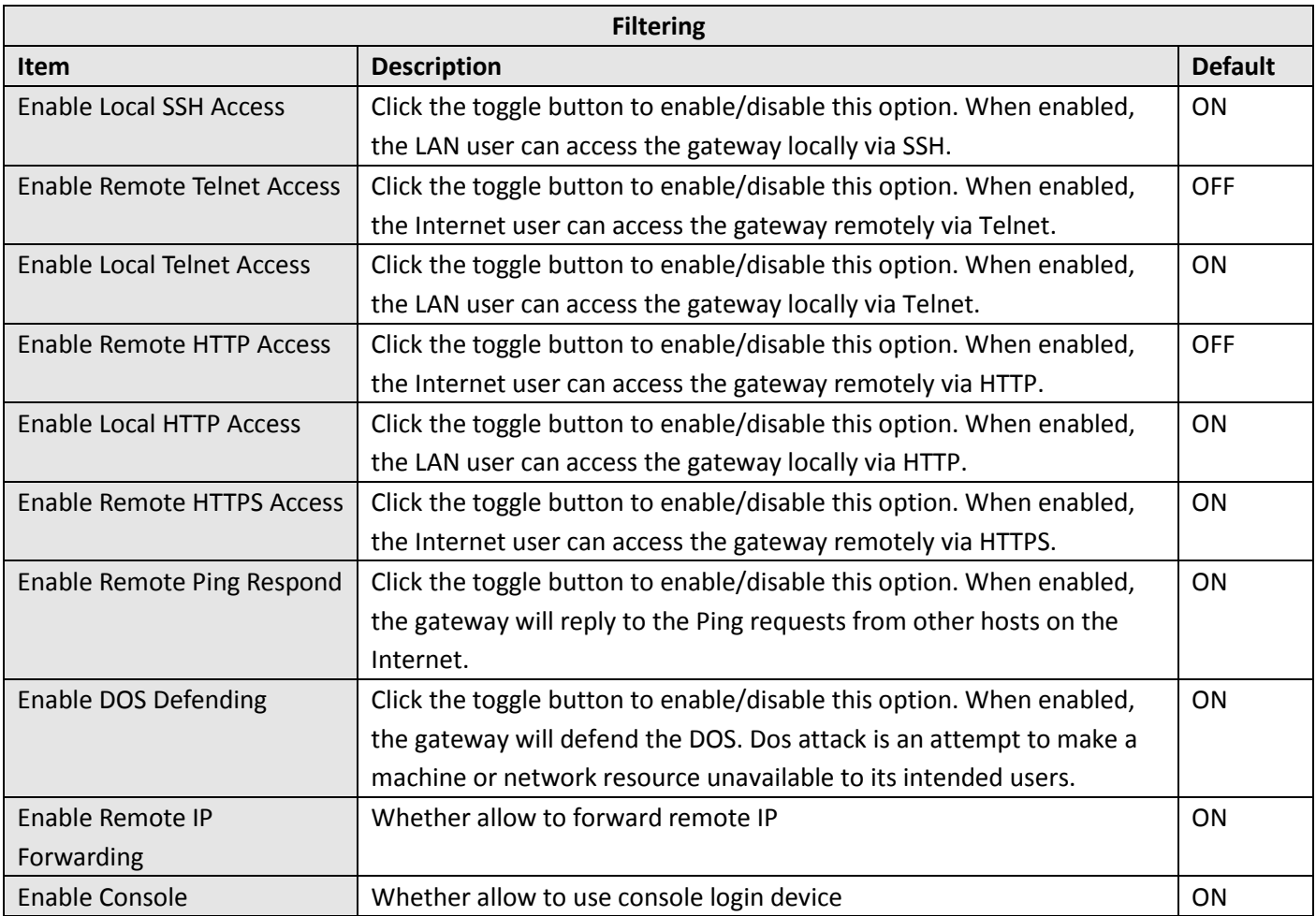

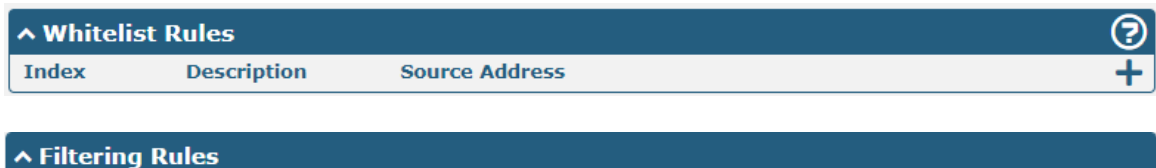

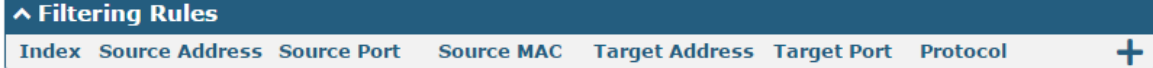

# Click  $\biguparrow$  to add whitelist:

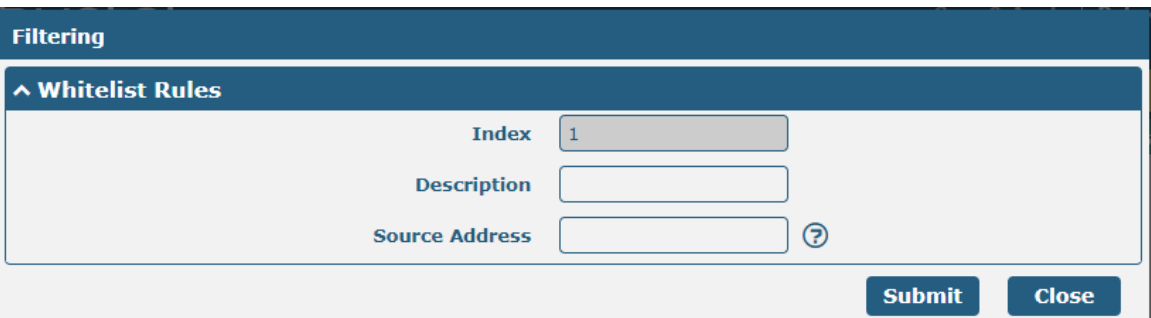

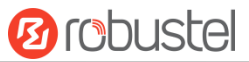

Click  $\boldsymbol{+}$  to add a filtering rule. The maximum count is 20.

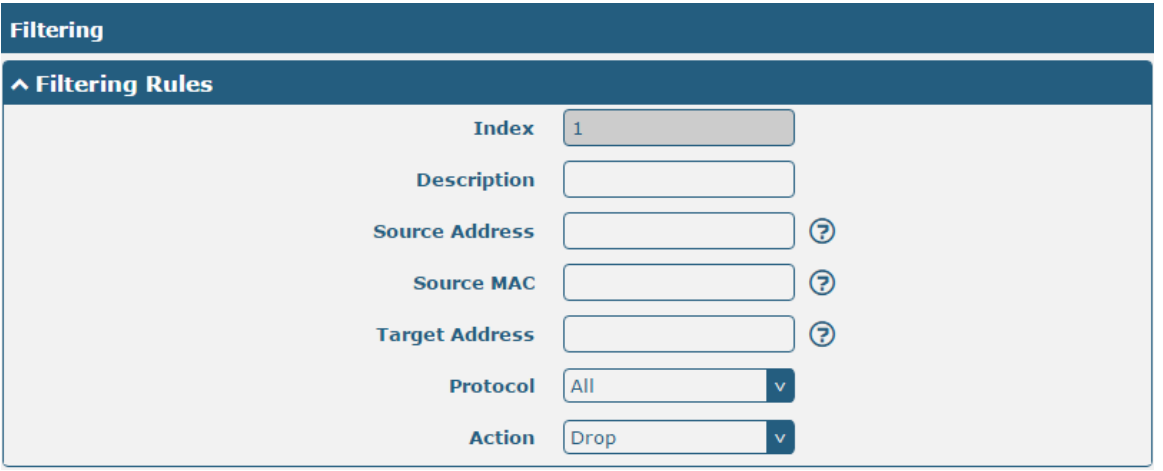

When select "TCP", "UDP" or "TCP-UDP" as protocol, as shown below (take "TCP" protocol as an example):

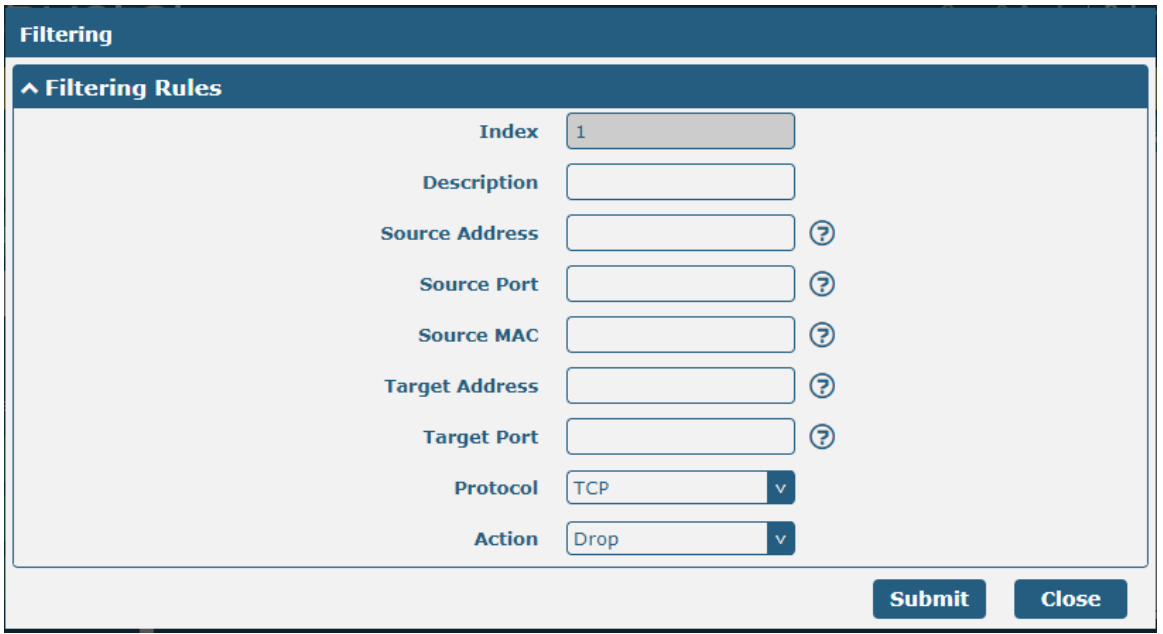

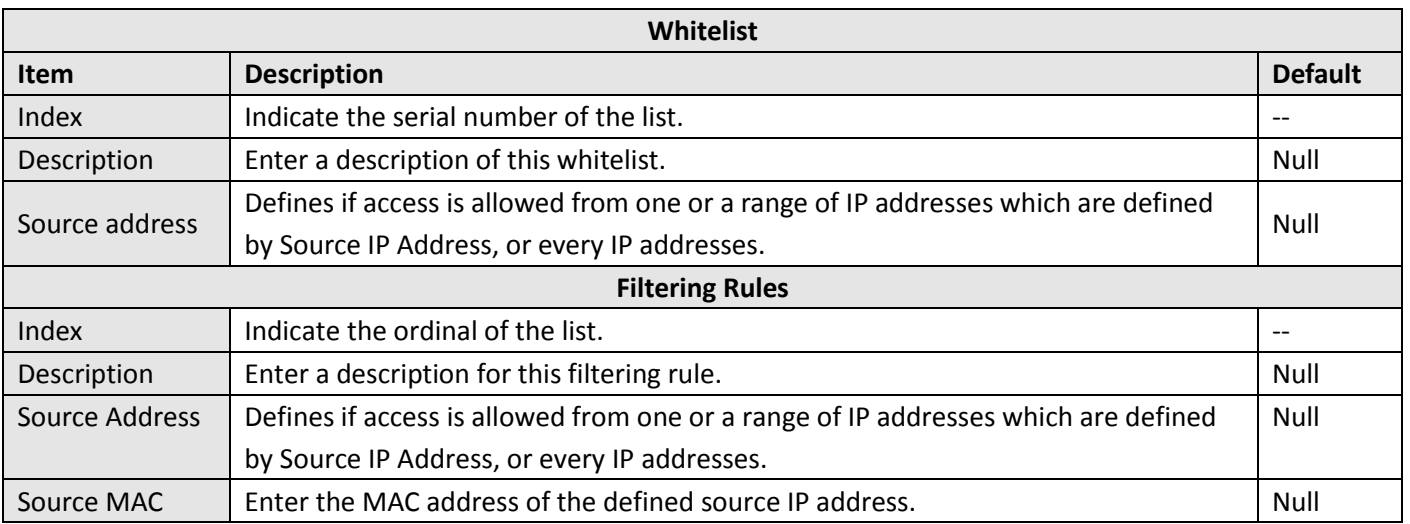

and the control of the control of the control of

m.

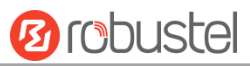

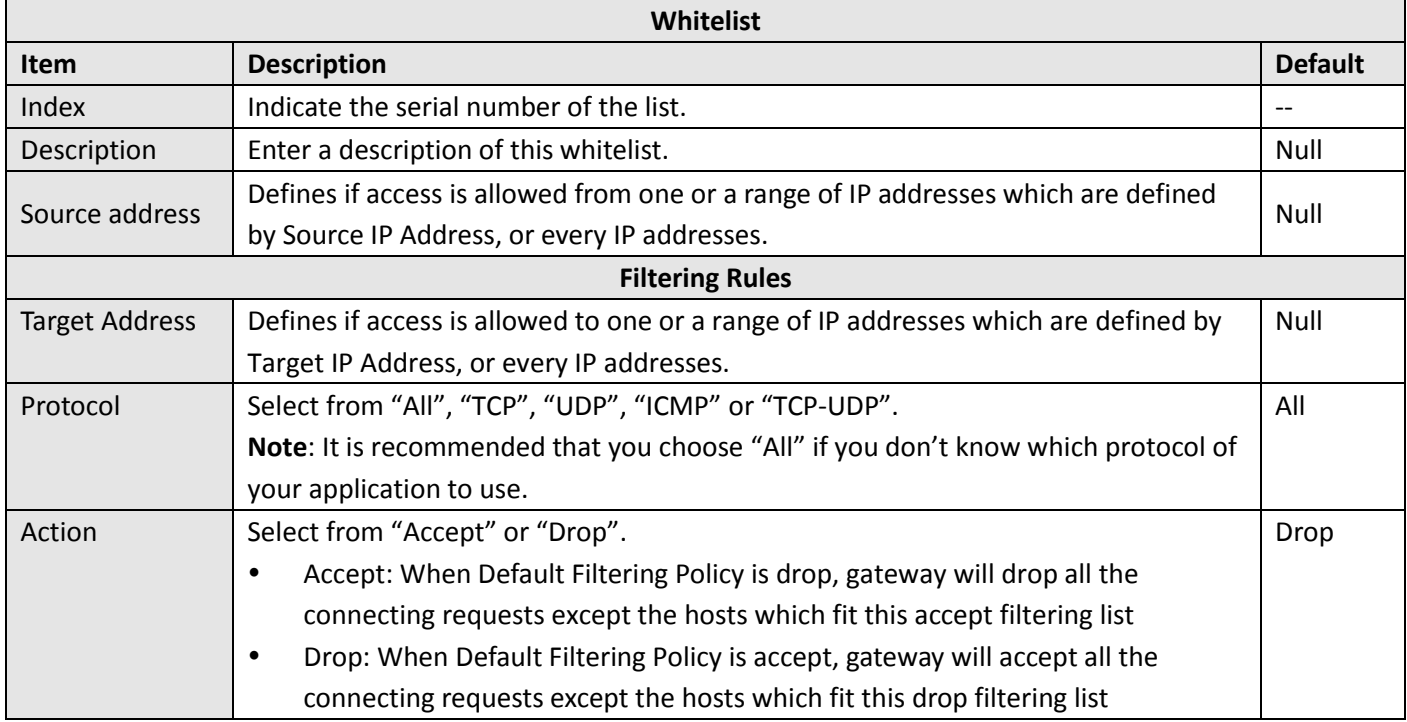

## **Port Mapping**

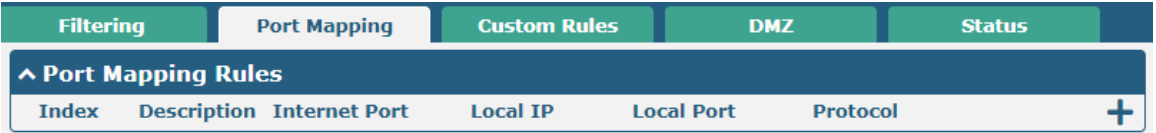

Click  $\biguparrow$  to add port mapping rules. The maximum rule count is 40.

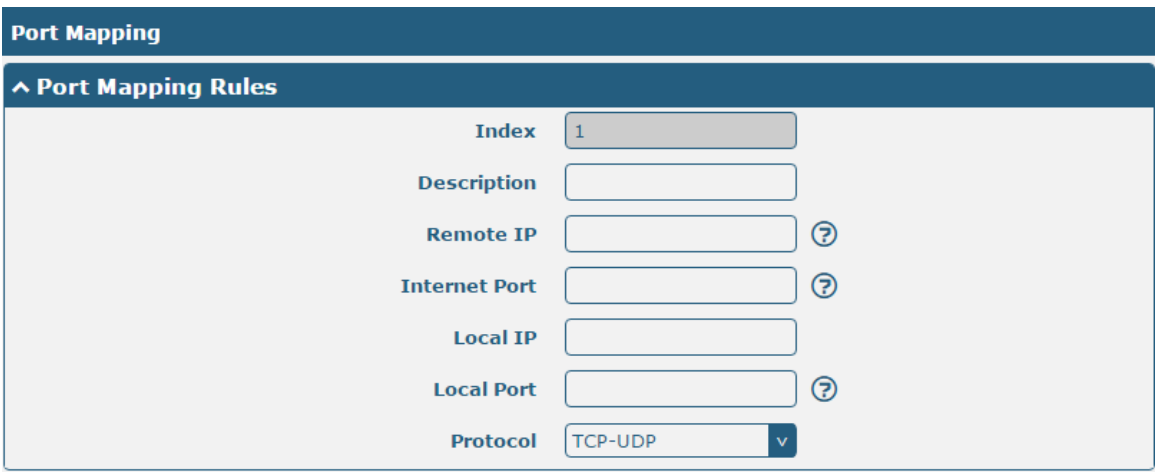

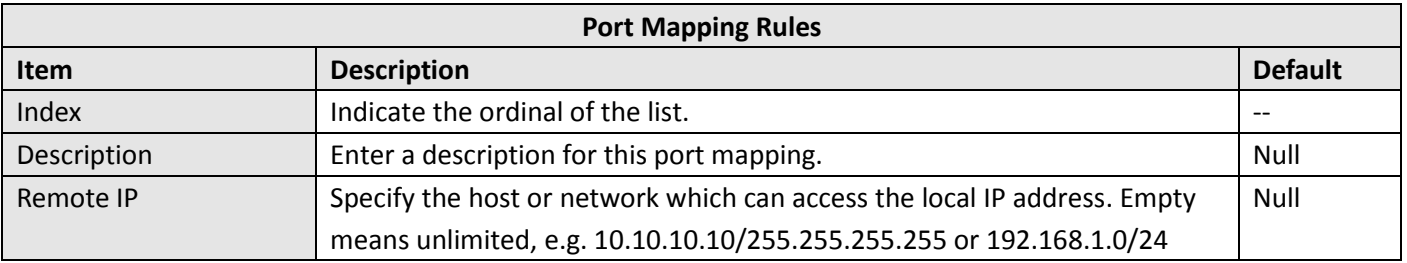

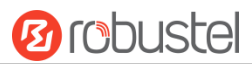

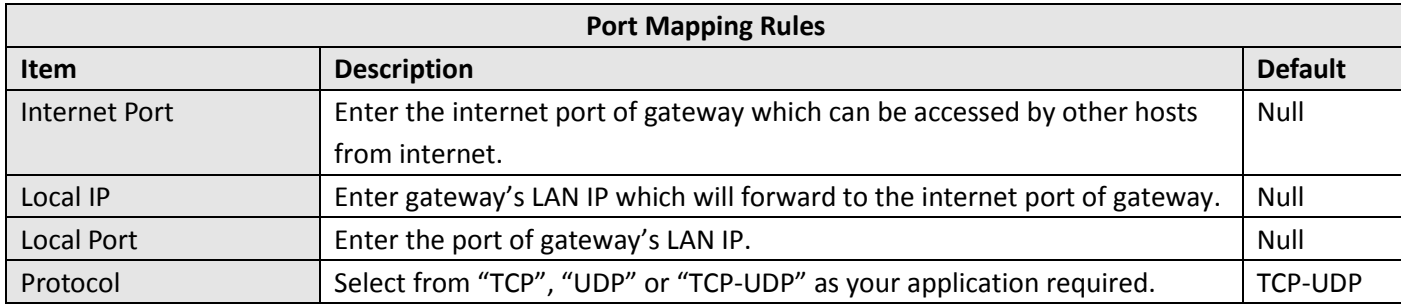

## **Custom Rules**

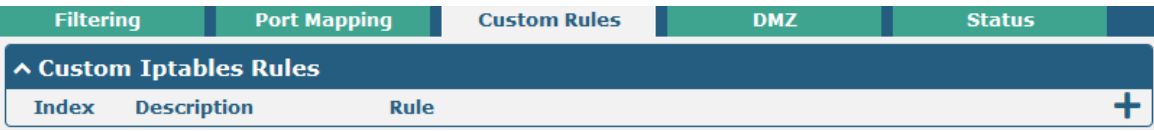

## Click  $+$  to add custom rules.

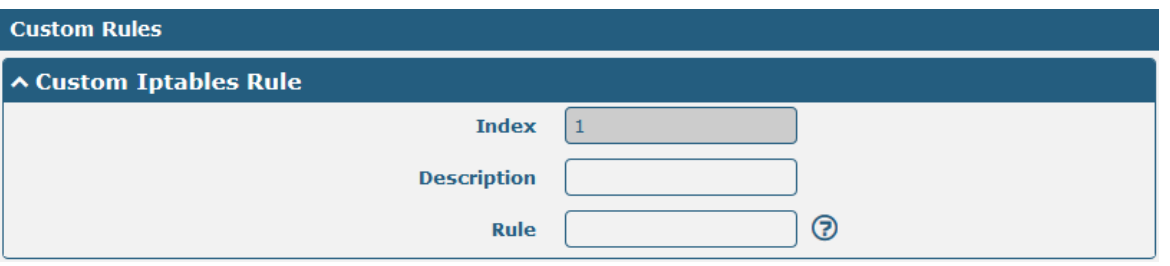

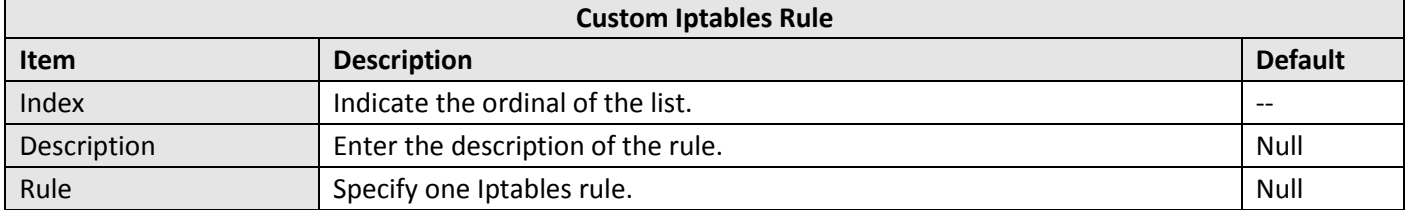

## **DMZ**

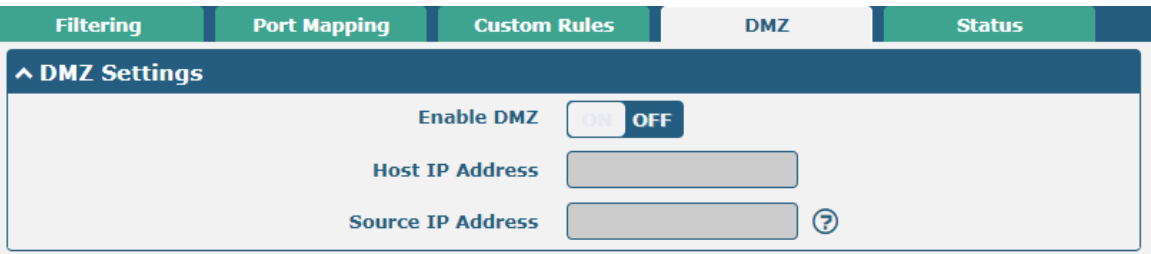

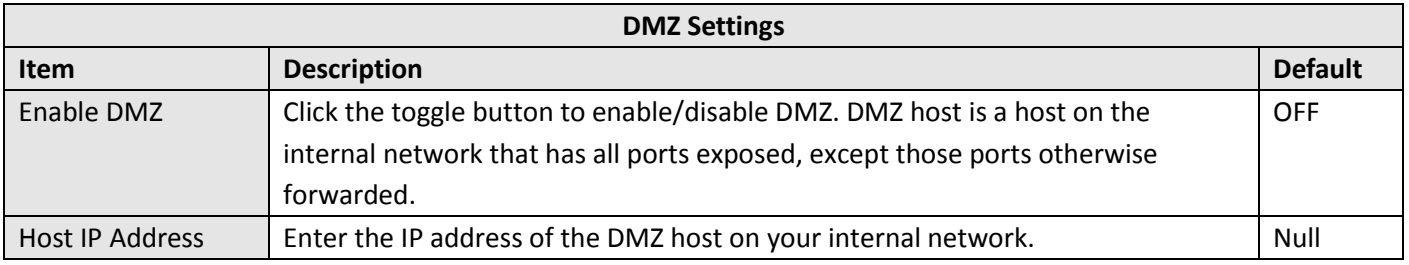

**Ø** robustel

Source IP Address  $\Box$  Set the address which can talk to the DMZ host. Null means for any addresses.  $\Box$  Null

#### **Status**

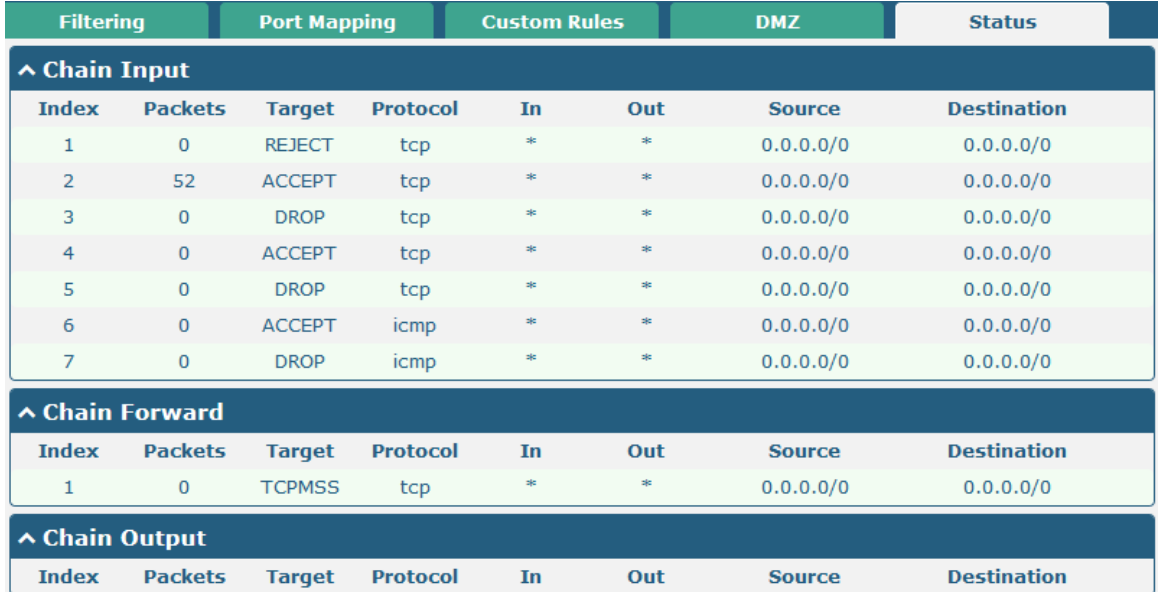

# **3.14 IP Passthrough**

Click Network-> IP Passthrough -> IP Passthrough, and click the switch button to enable or disenable IP Passthrough function.

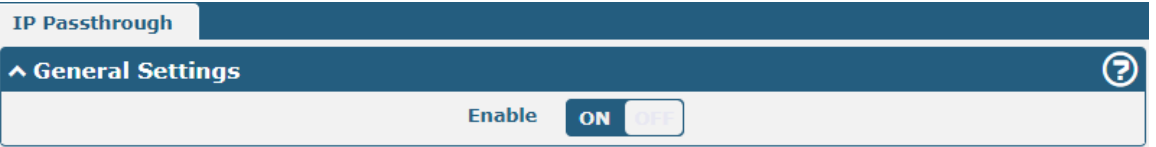

When gateway open IP Passthrough function, the end device (e.g.: PC) will open DHCP Client mode and connect to LAN port. After gateway dial successfully, PC will automatic obtain IP address and DNS server address assigned by the carrier.

# **3.15 VPN > IPsec**

IPsec (Internet Protocol Security) is a protocol established on the Internet protocol, enabling two host machines to communicate in a safe way. IPsec is the direction of secure network, providing active protection by end-to-end to prevent the attack from dedicated network and internet.

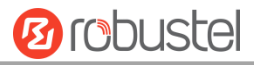

## **General**

m.

Click "VPN - > IPsec - > General" to set IPsec parameters.

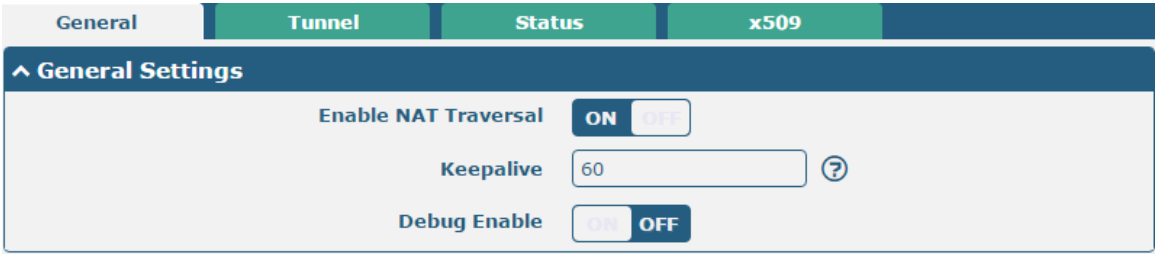

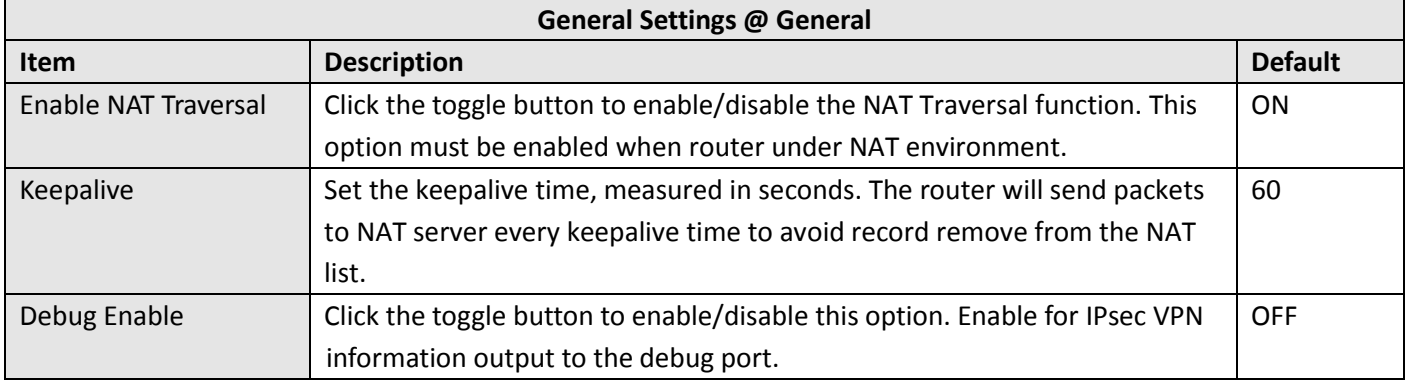

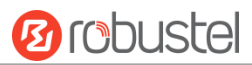

## **Tunnel**

m.

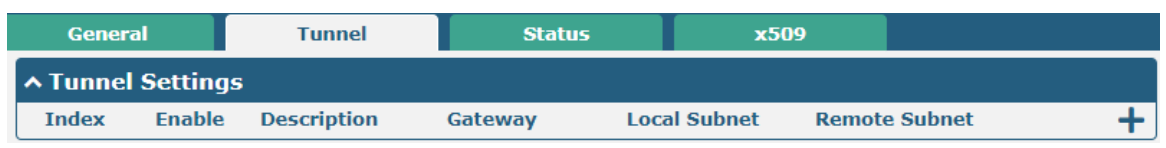

#### Click  $\div$  to add IPsec tunnel. The maximum count is 3.

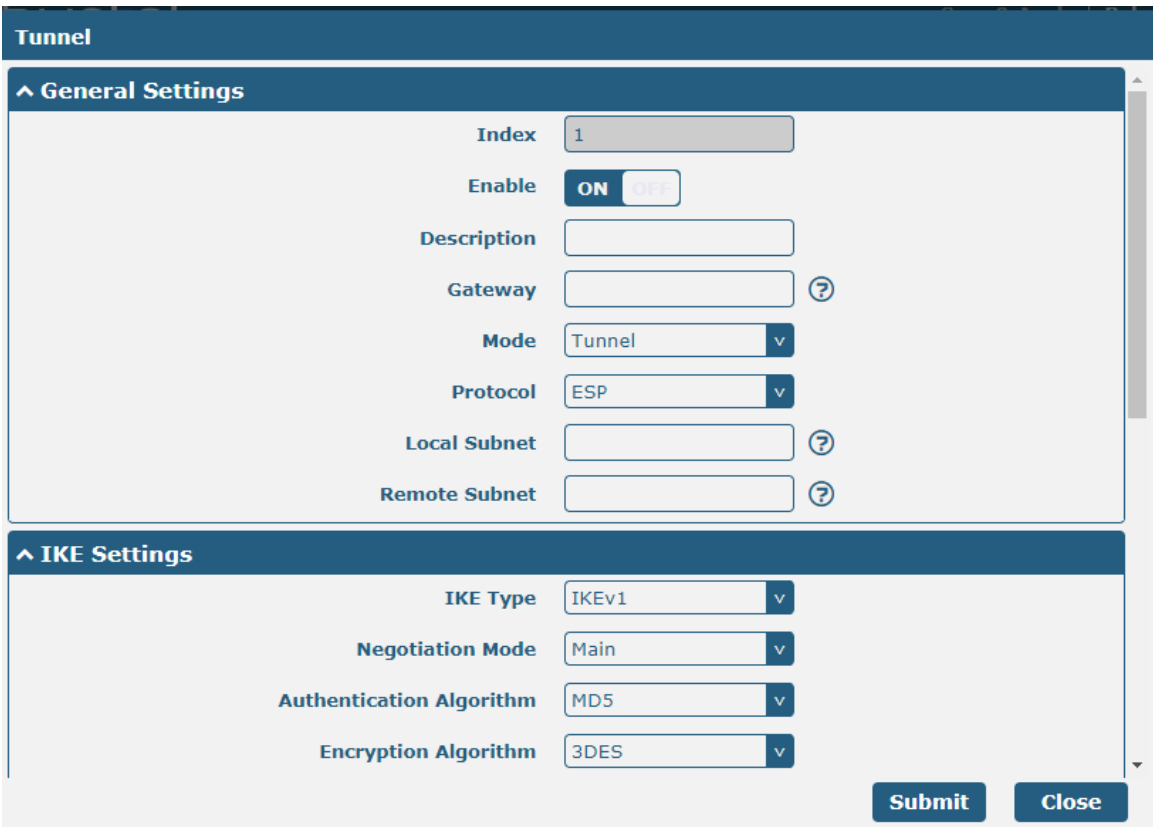

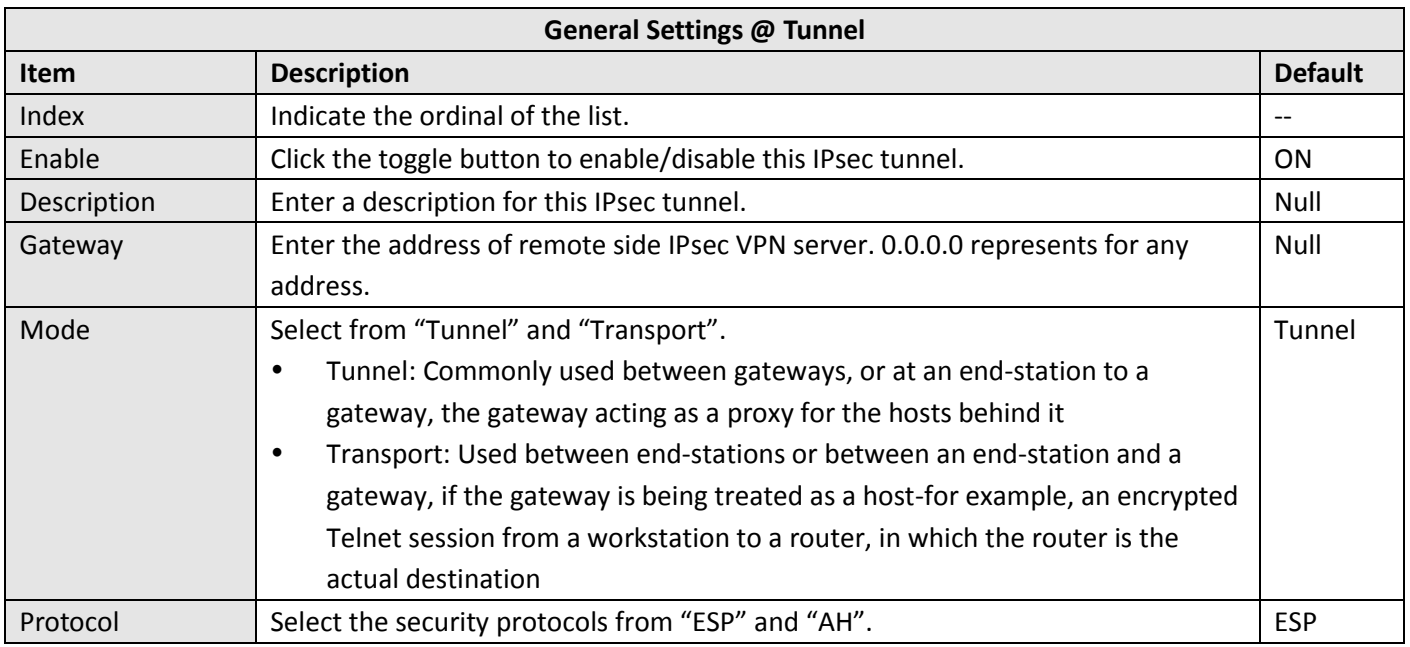

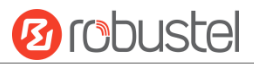

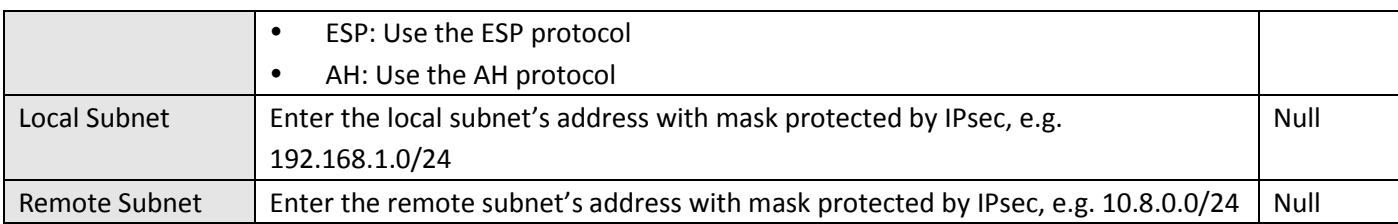

The window is displayed as below when choosing "PSK" as the authentication type.

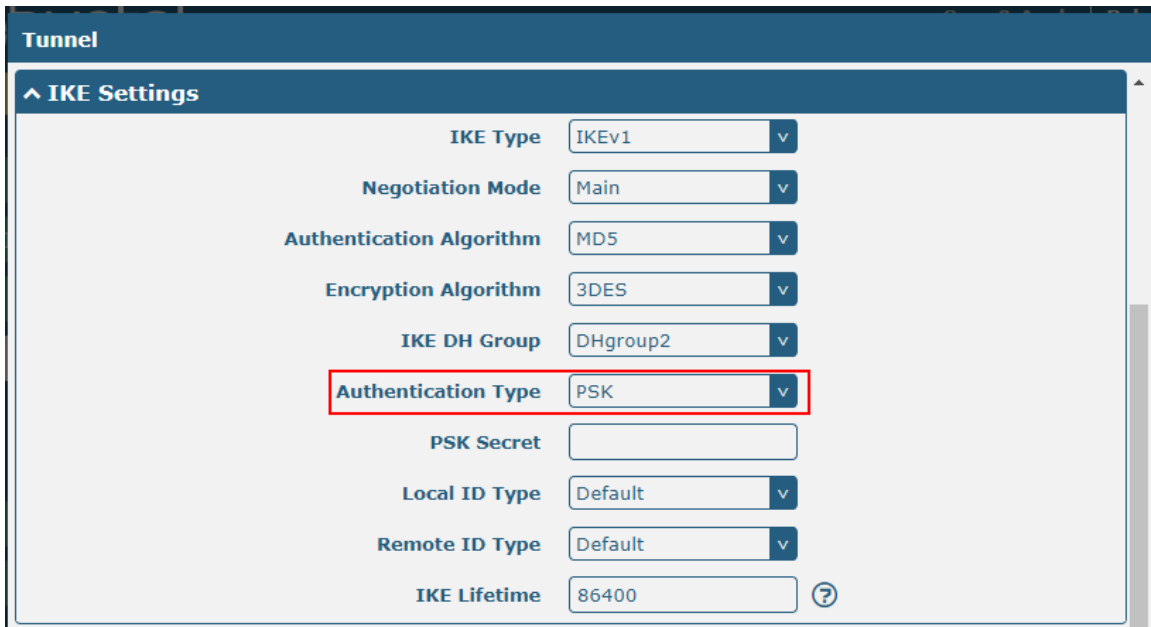

The window is displayed as below when choosing "CA" as the authentication type.

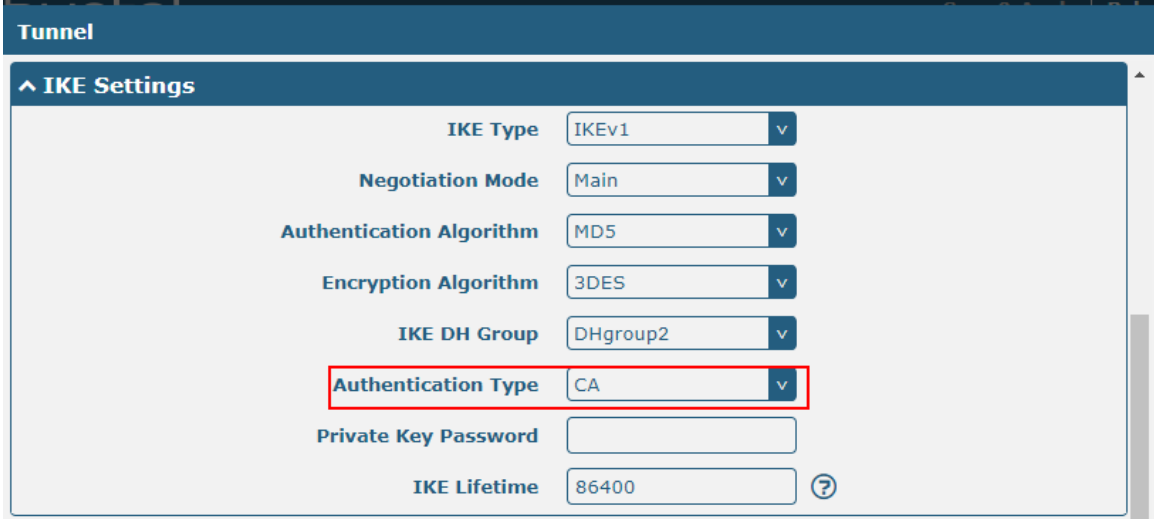

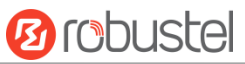

The window is displayed as below when choosing "xAuth PSK" as the authentication type.

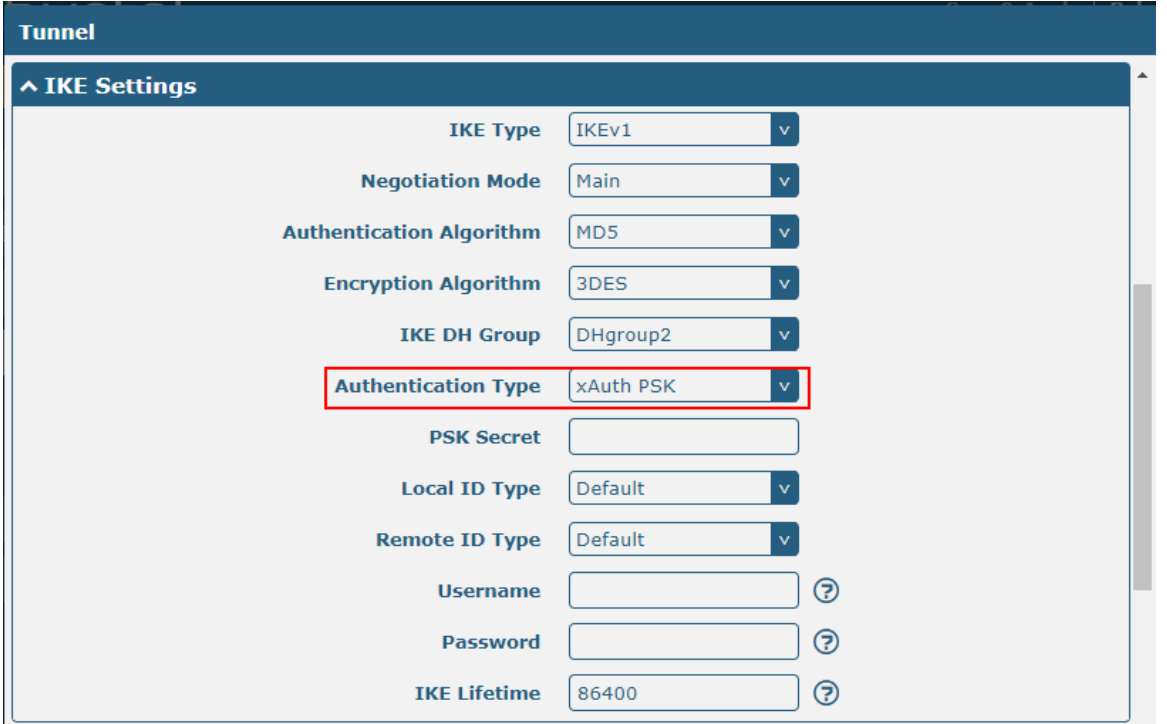

The window is displayed as below when choosing "xAuth CA" as the authentication type.

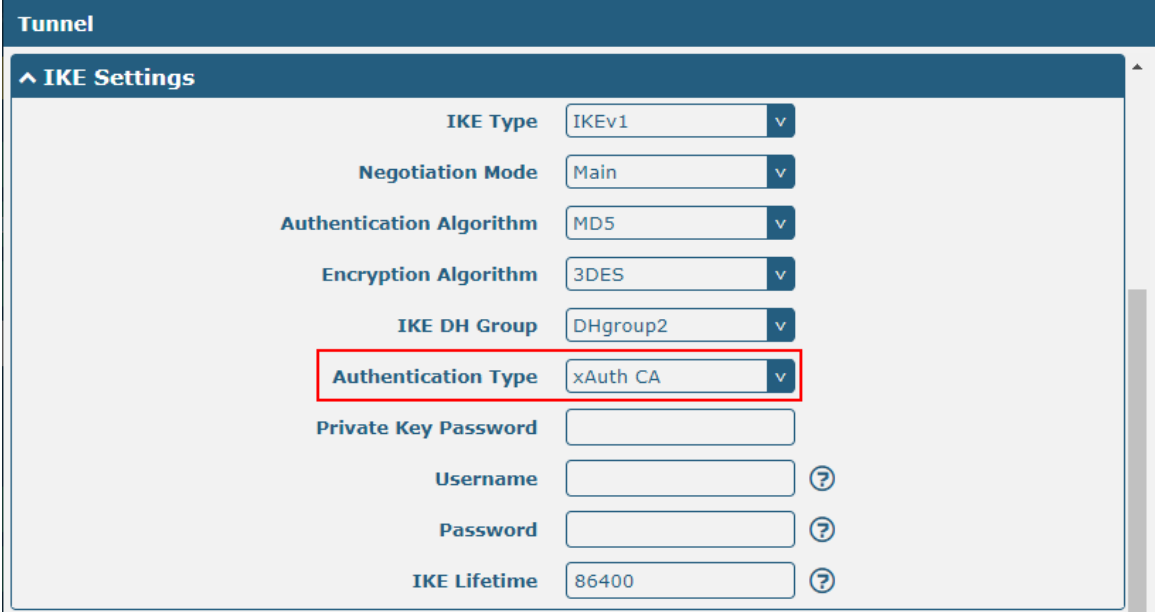

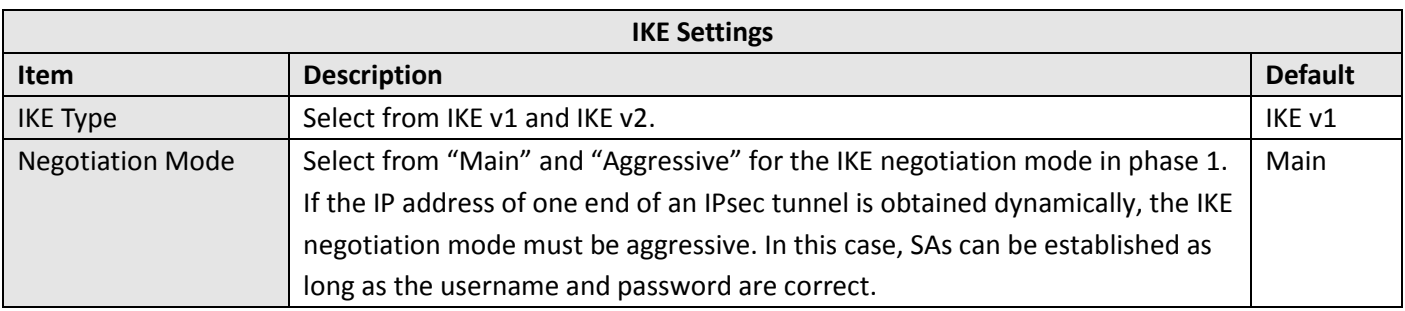

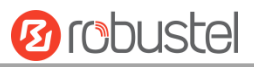

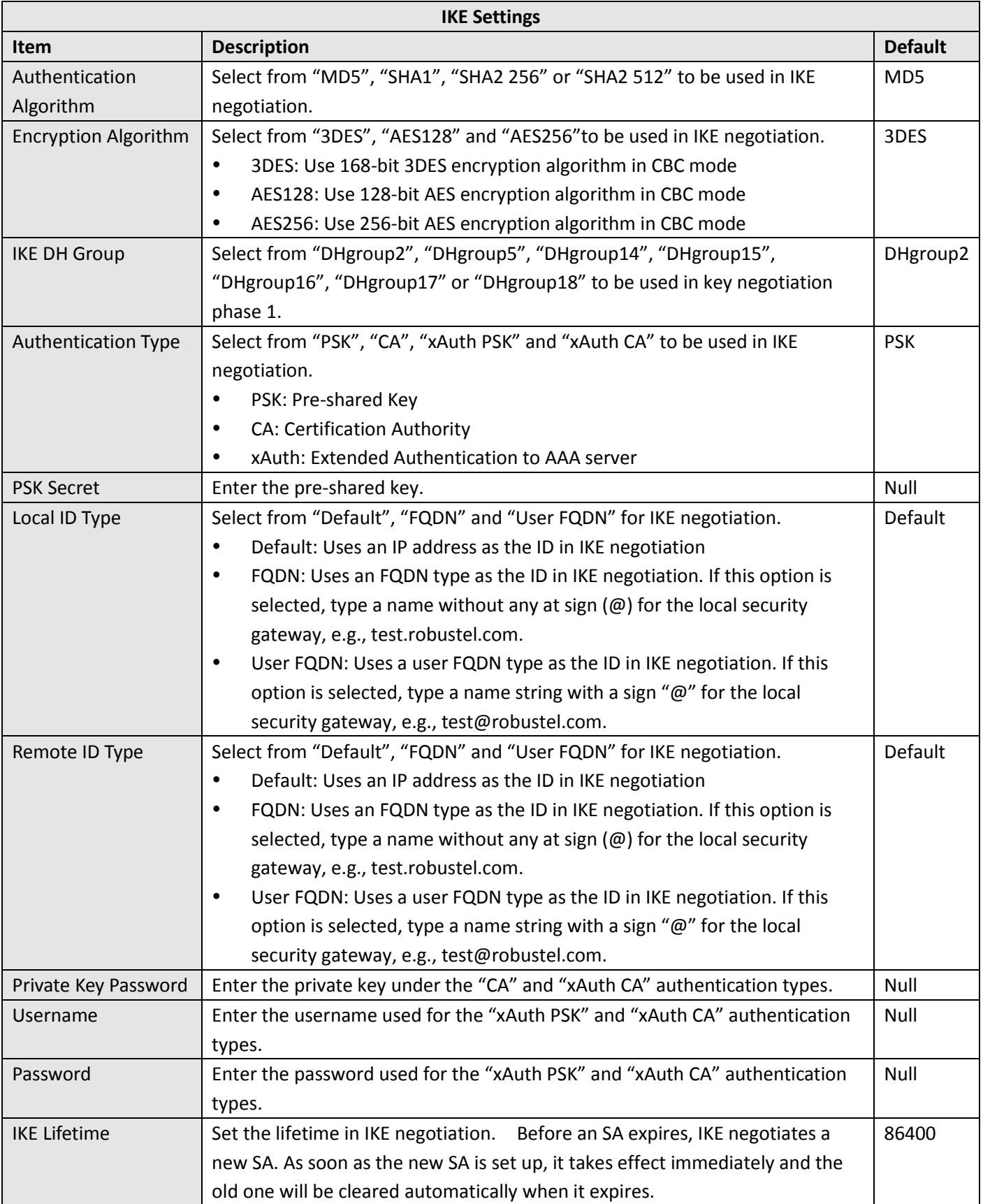

i.

If click **VPN > IPsec > Tunnel > General Settings**, and choose **ESP** as protocol. The specific parameter configuration is shown as below.

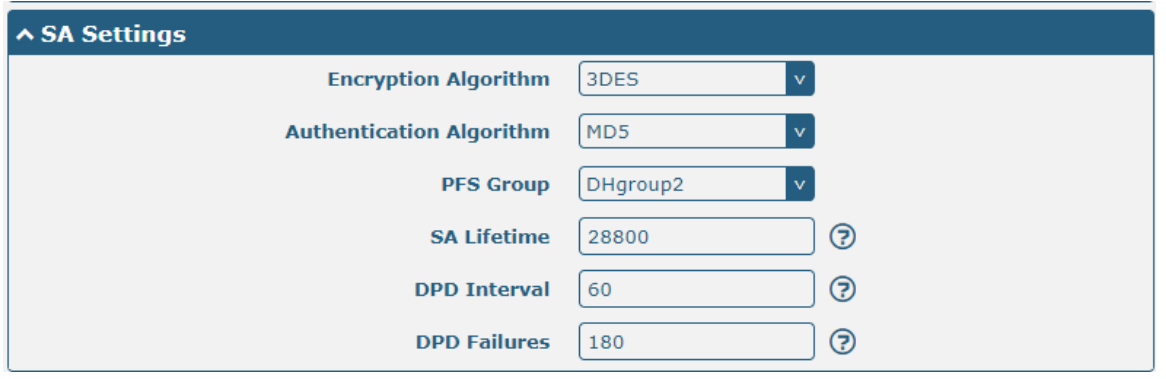

If choose **AH** as protocol, the window of SA Settings is displayed as below.

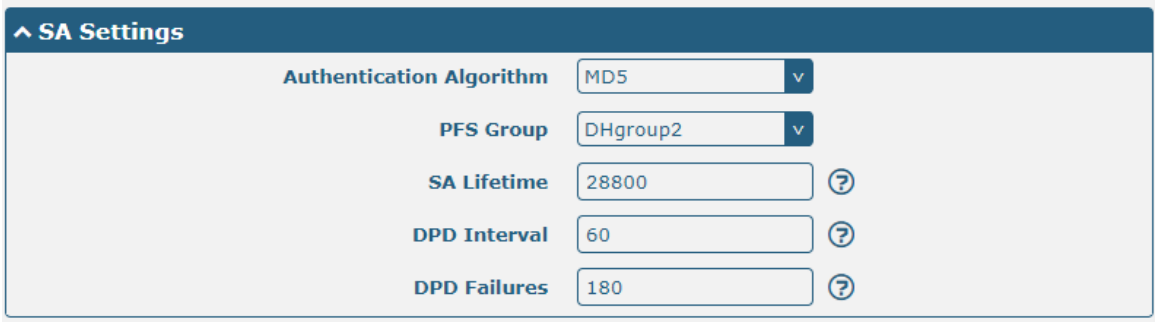

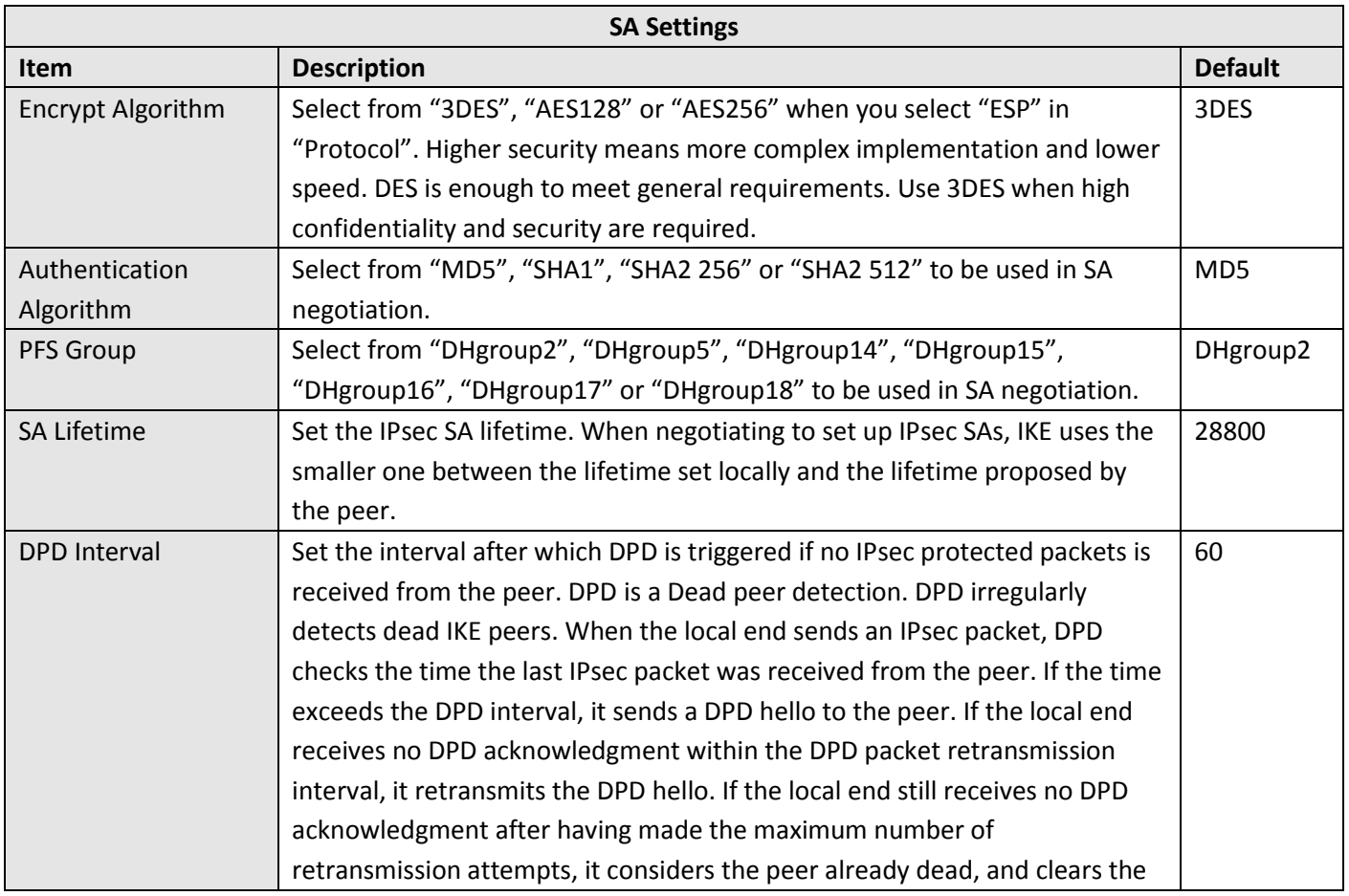

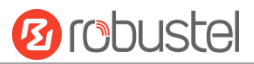

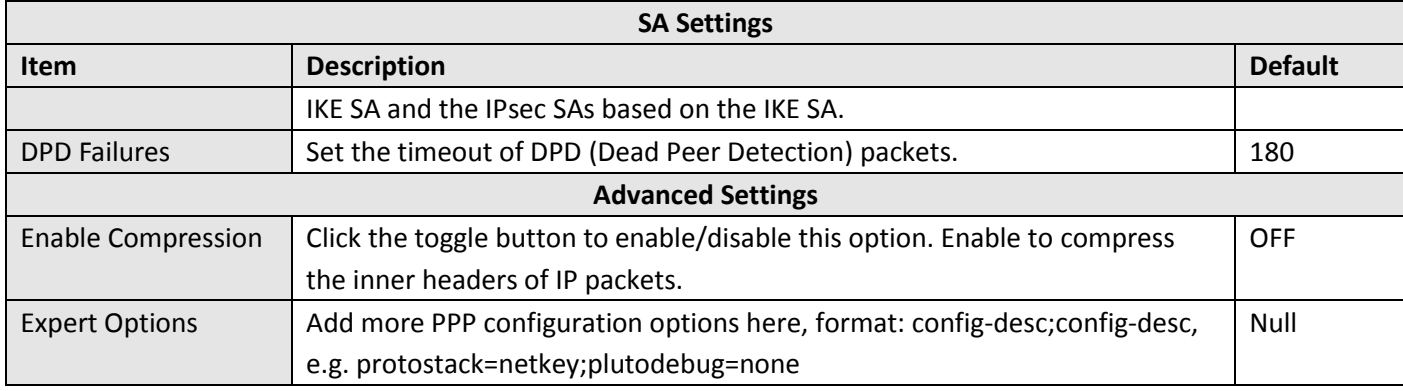

#### **Status**

This section allows you to view the status of the IPsec.

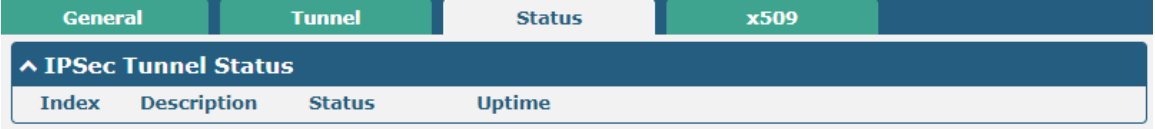

#### **X509**

User can upload the CA and other certificates for the IPsec tunnel in this section.

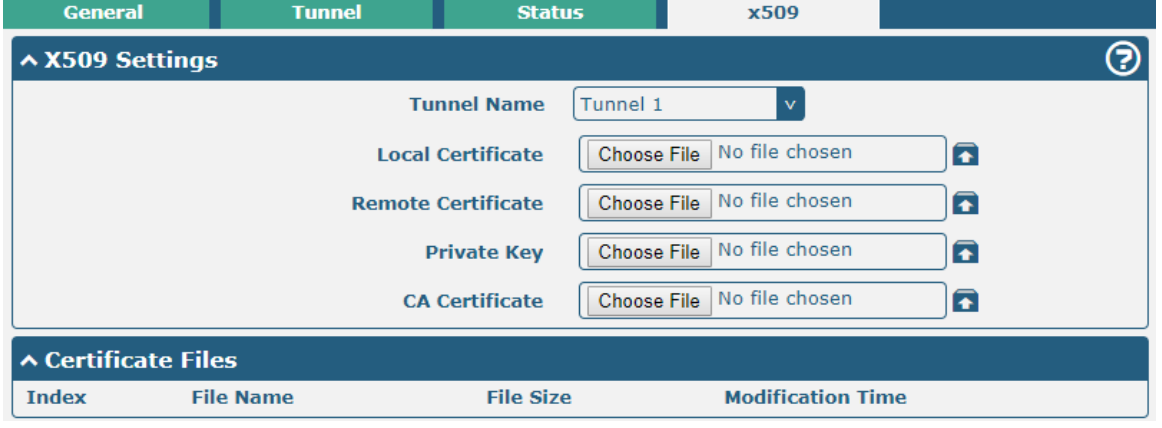

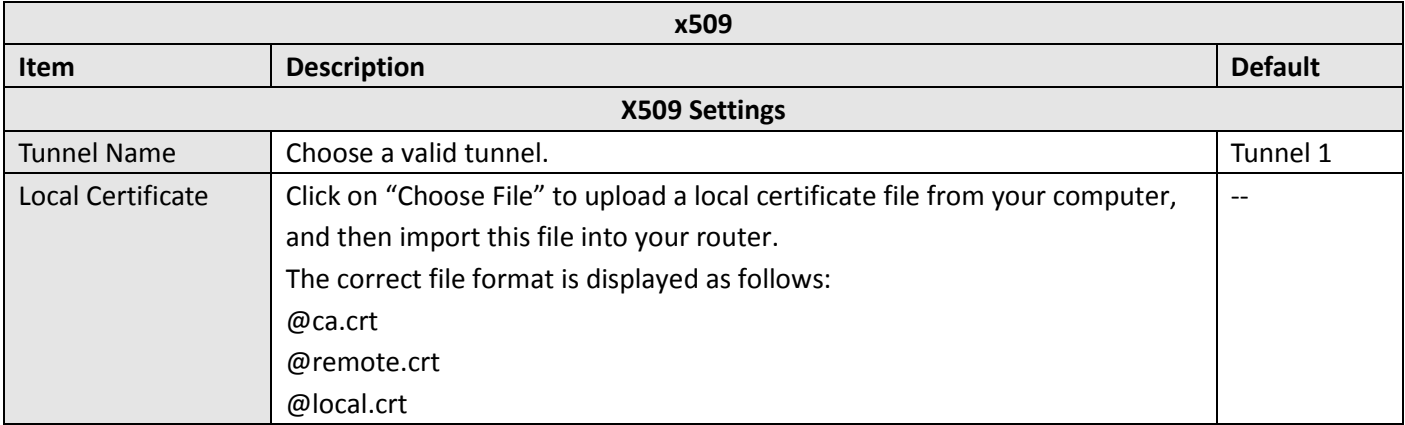

٠

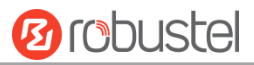

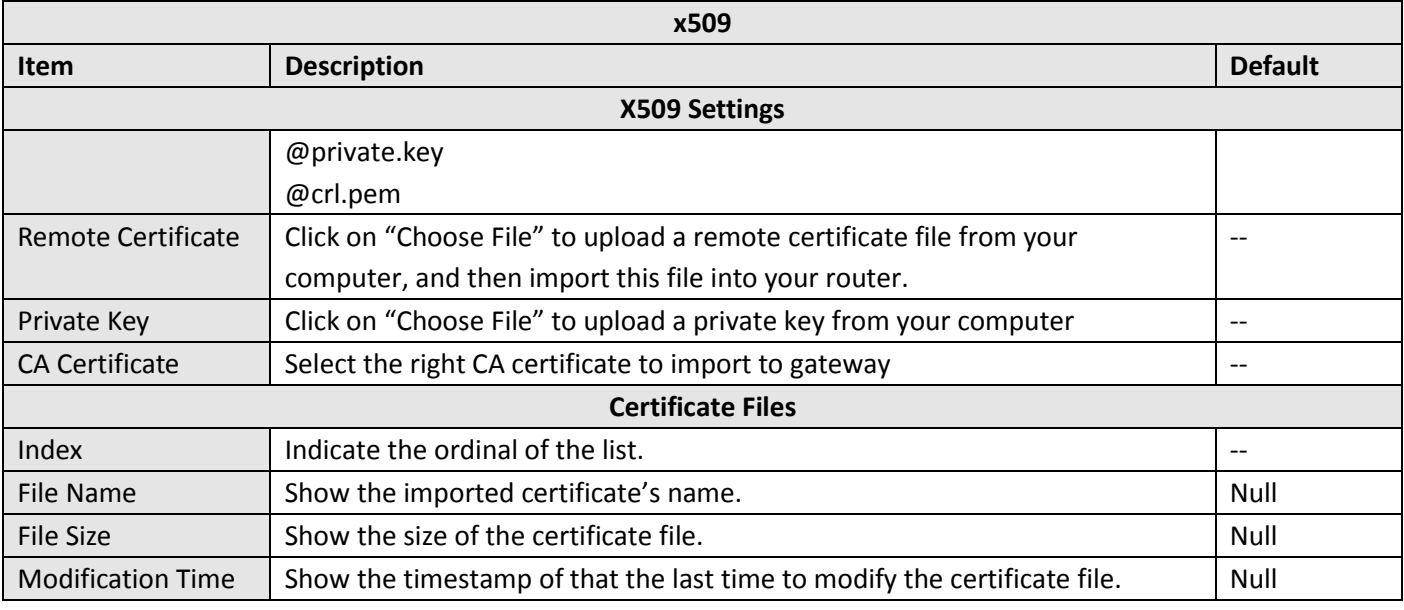

# **3.16 VPN > OpenVPN**

This section allows you to set the OpenVPN and the related parameters. OpenVPN is an open source VPN system on the basis of SSL. Gateway supports point–to-point and point–to-points VPN tunnel.

## **OpenVPN**

Click "VPN -> OpenVPN -> OpenVPN" as shown below:

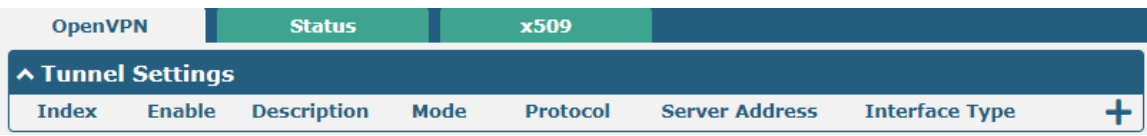

٠

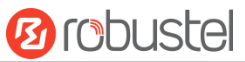

Click  $\biguparrow$  to add tunnel settings. The maximum count is 3. The window is displayed as below when choosing "None" as the authentication type. By default, the mode is "Client".

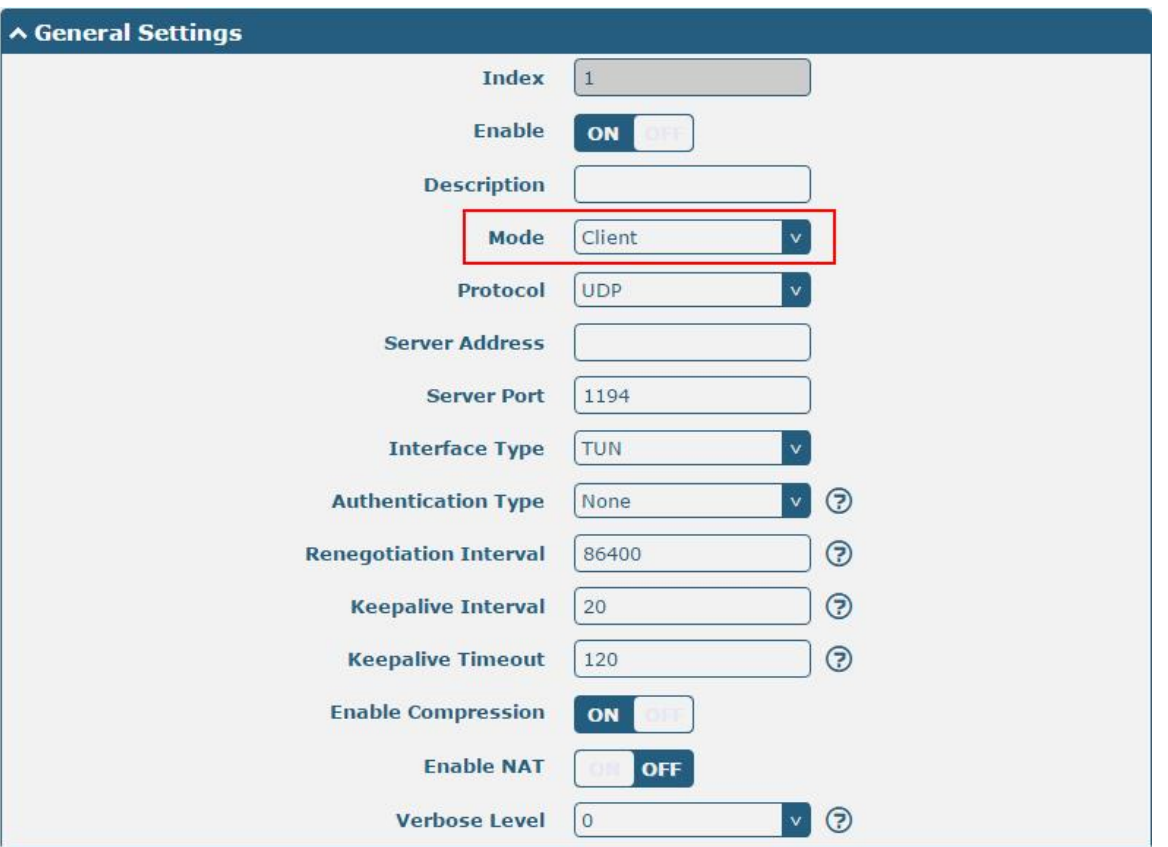

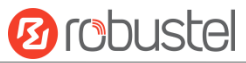

The window is displayed as below when choosing "P2P" as the mode.

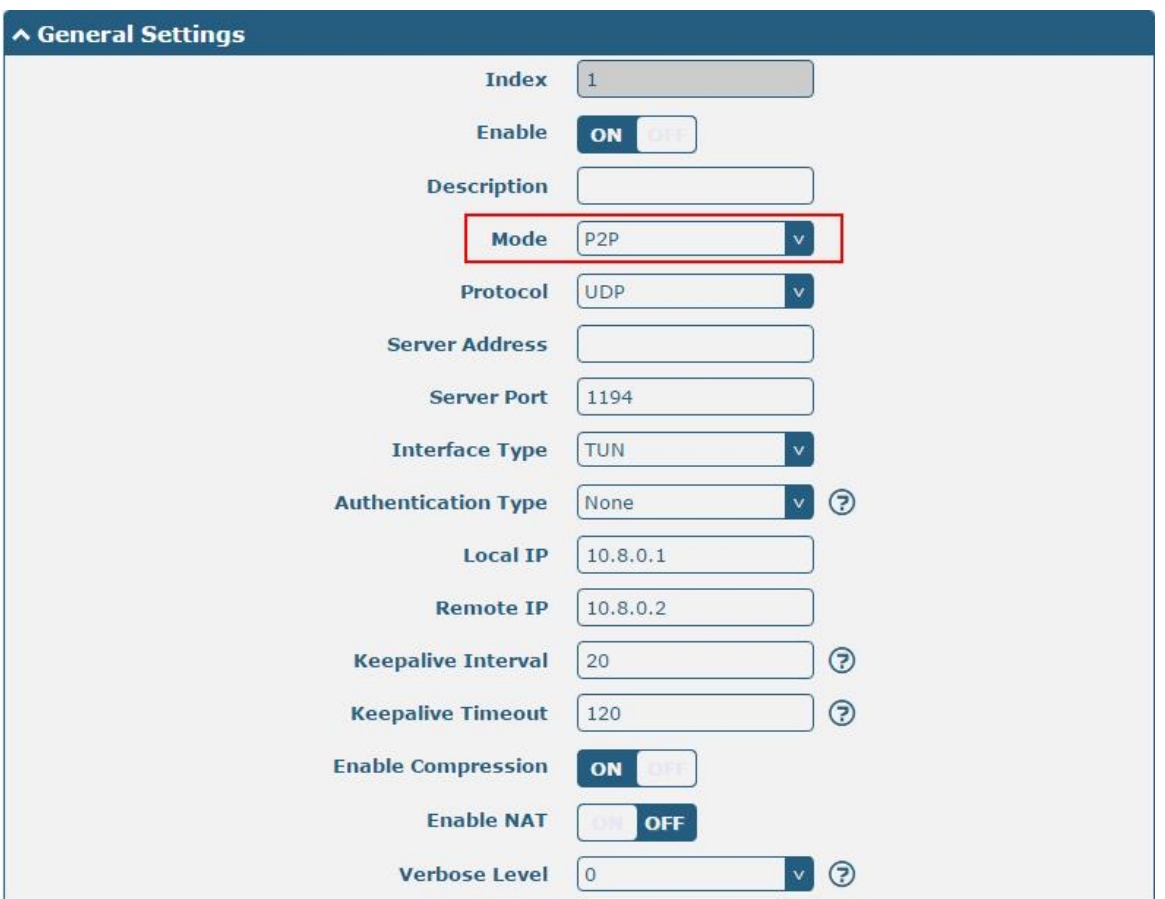

The window is displayed as below when choosing "None" as the authentication type.

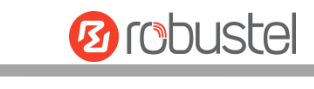

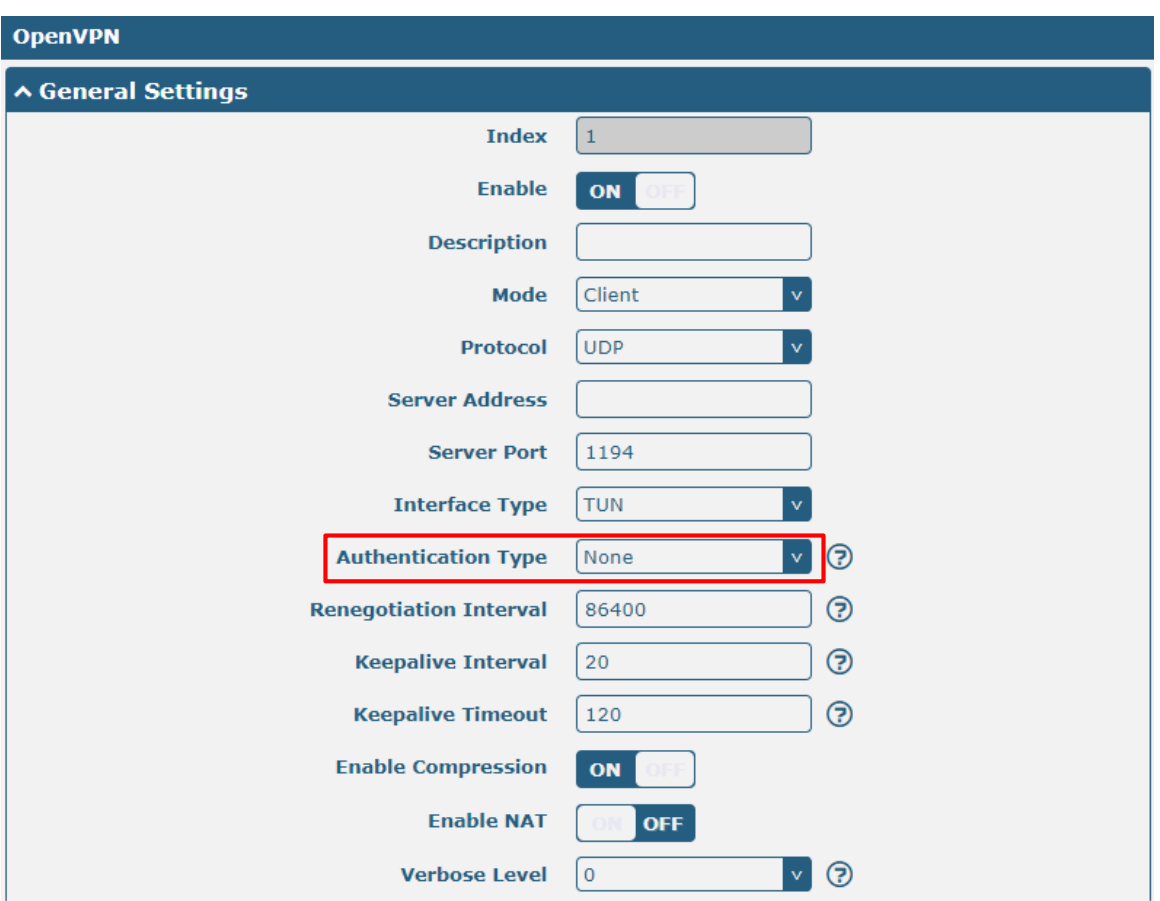
п

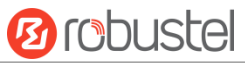

The window is displayed as below when choosing "Preshared" as the authentication type.

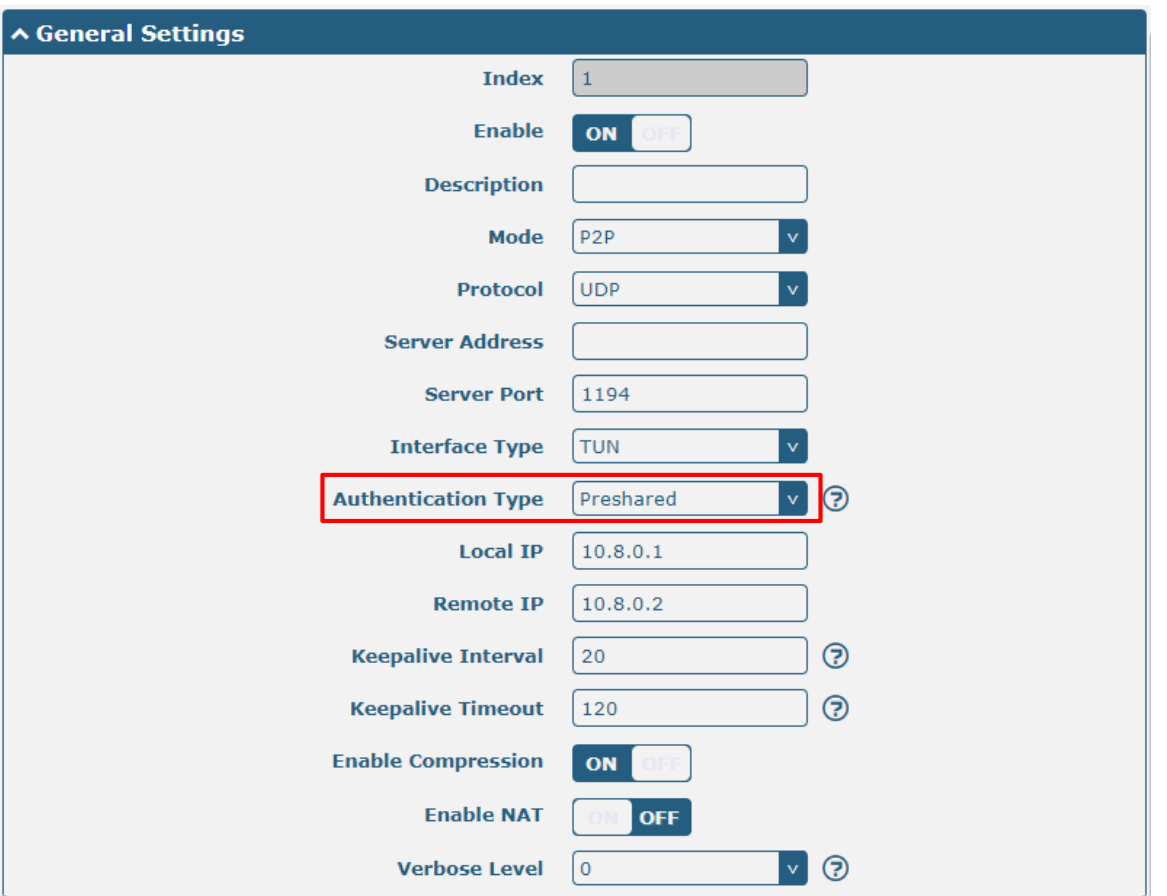

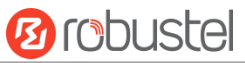

The window is displayed as below when choosing "Password" as the authentication type.

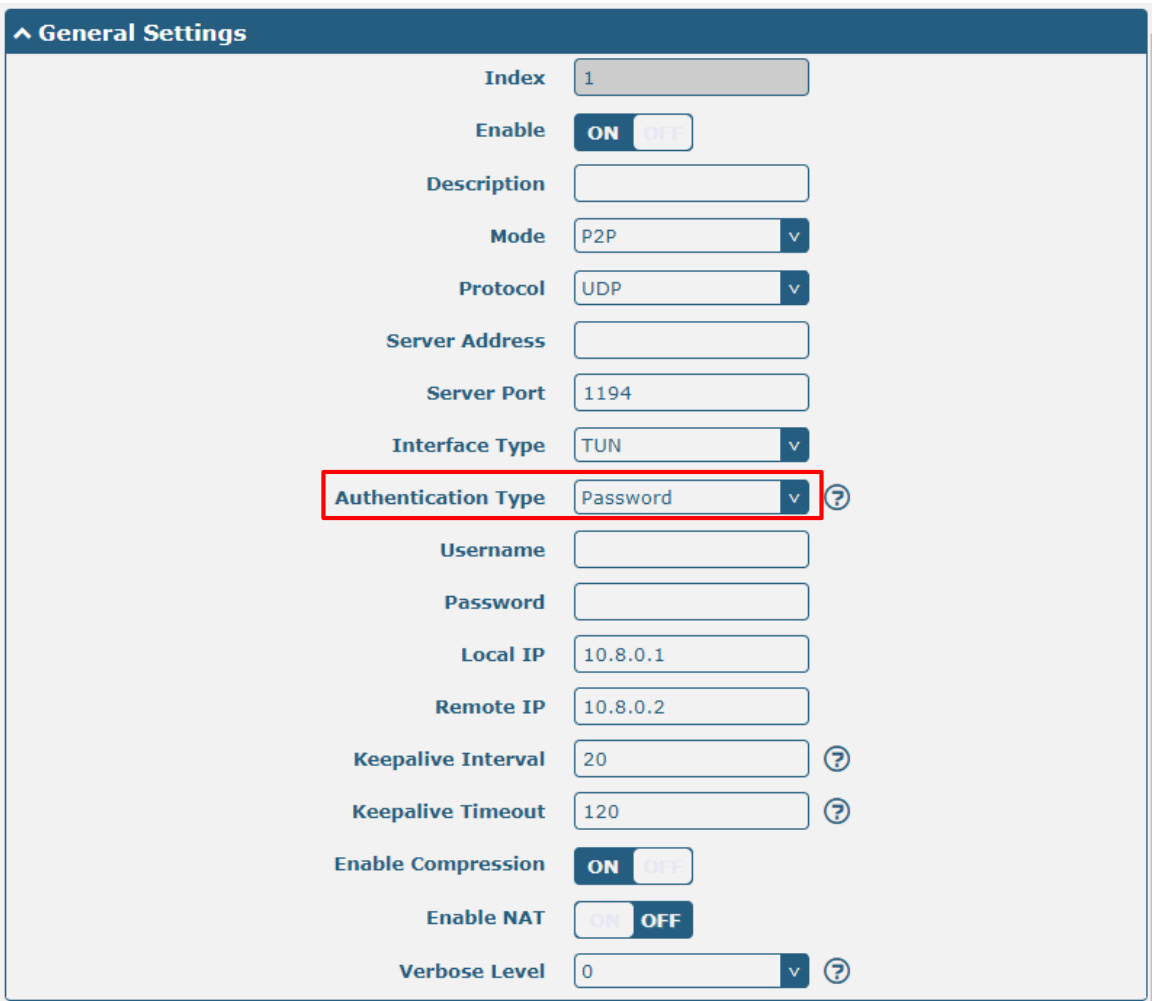

The window is displayed as below when choosing "X509CA" as the authentication type.

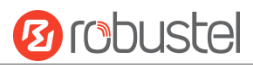

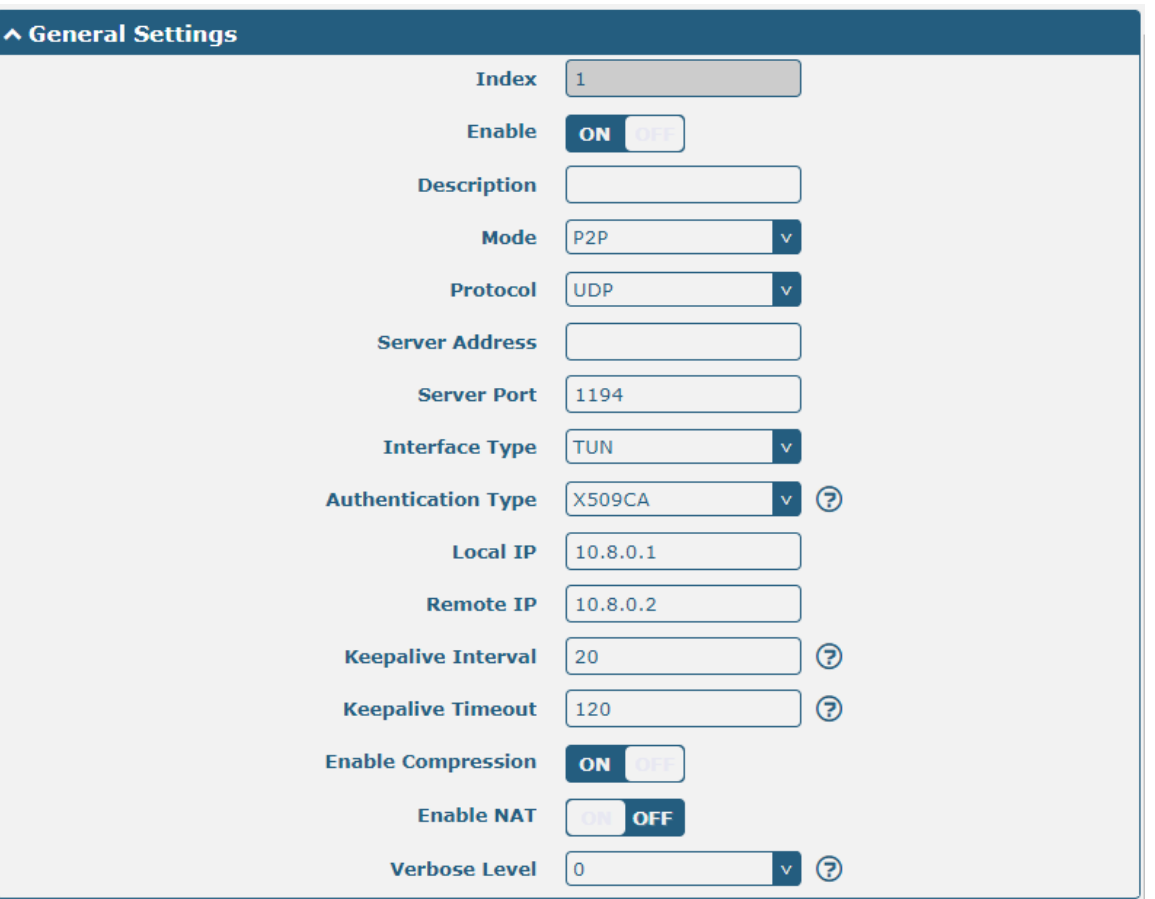

п

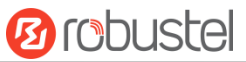

The window is displayed as below when choosing "X509CA Password" as the authentication type.

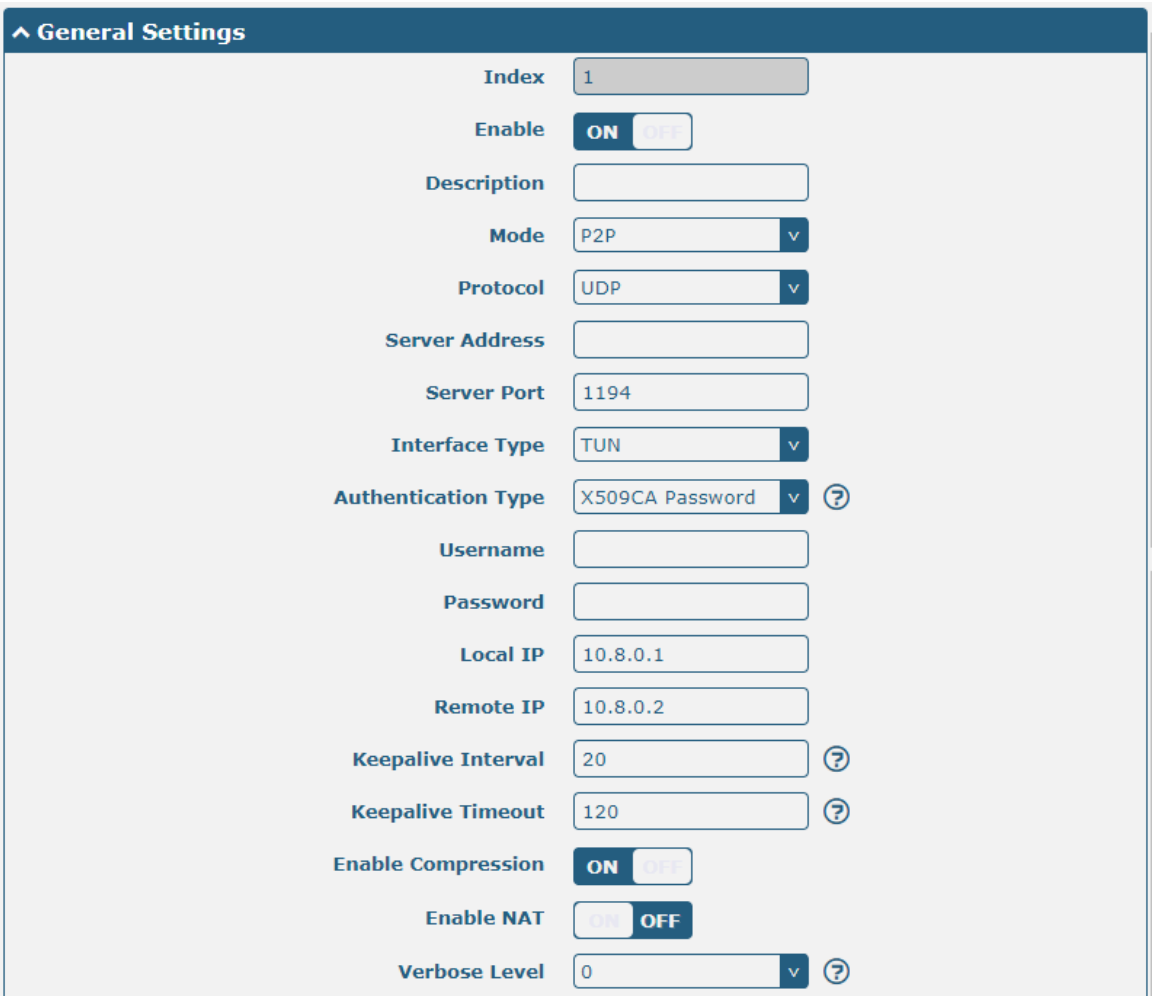

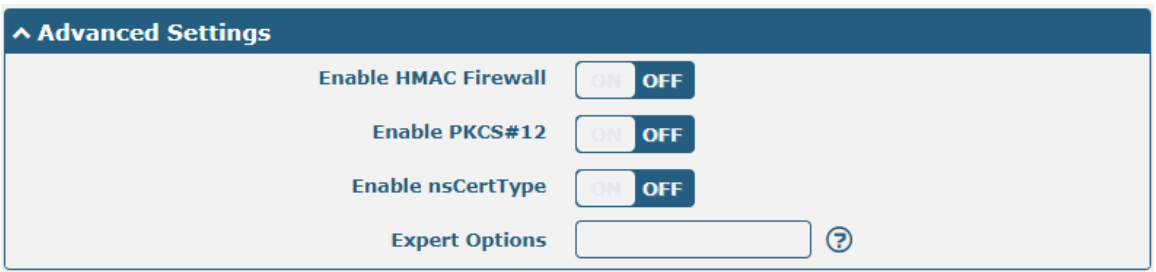

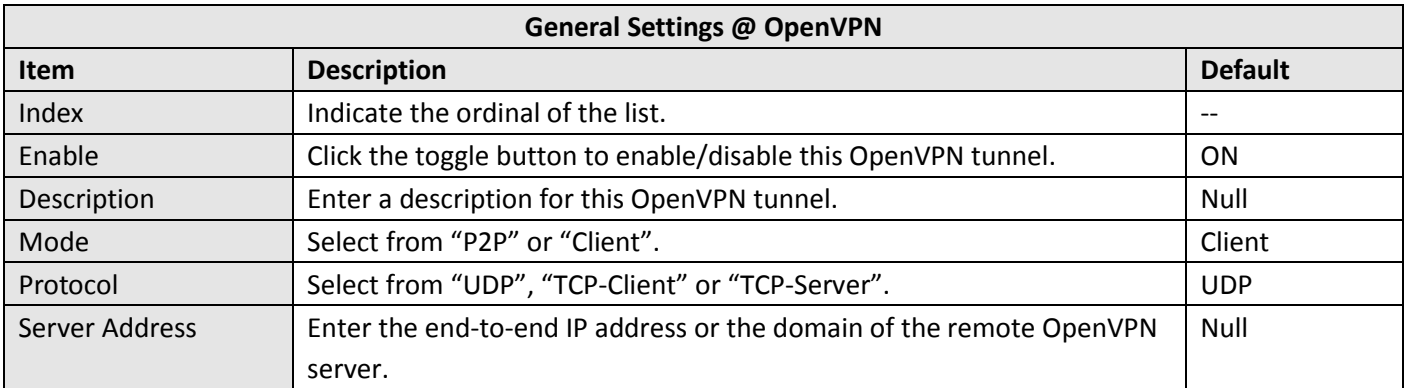

m.

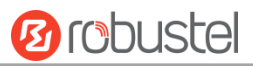

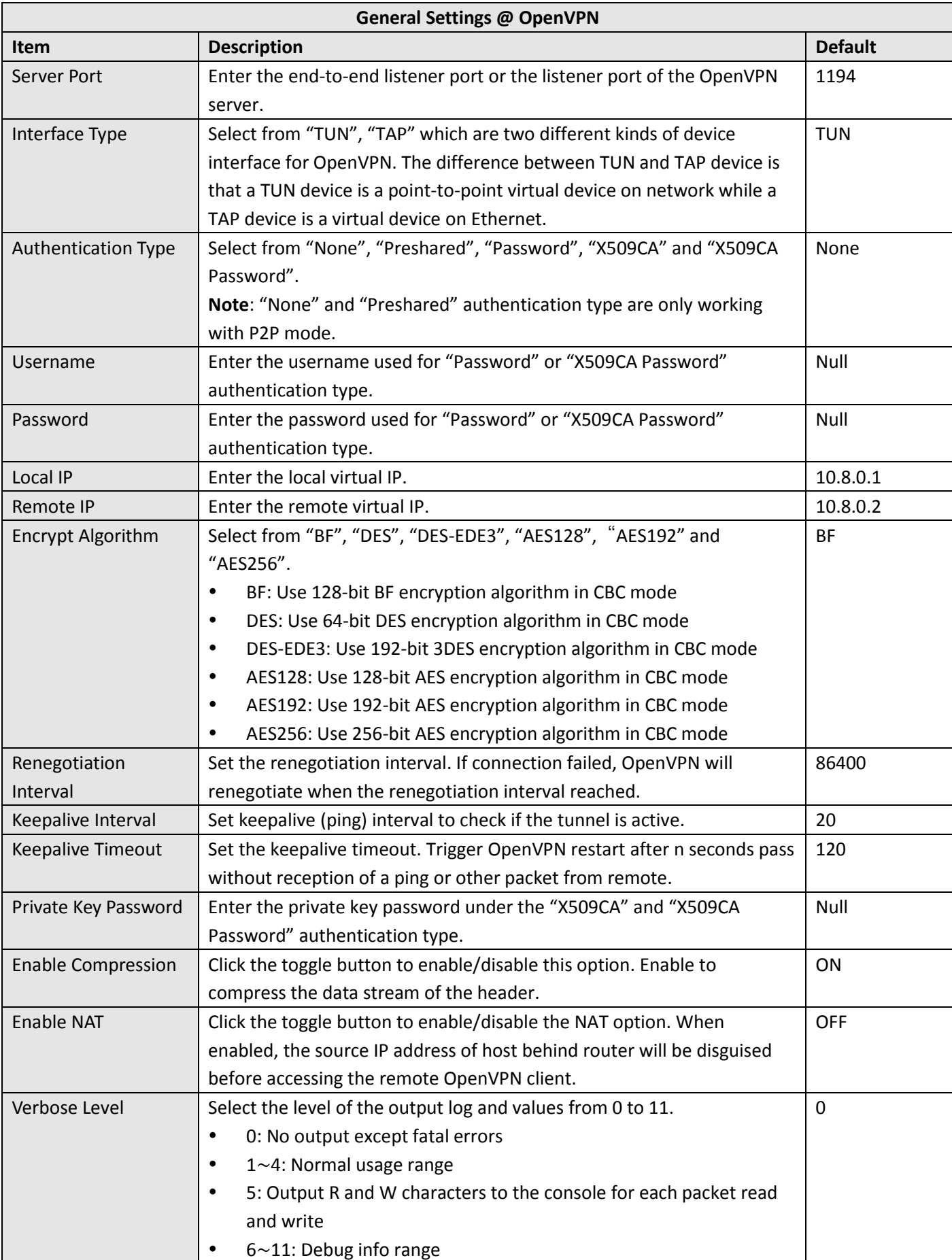

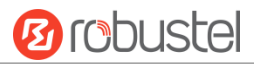

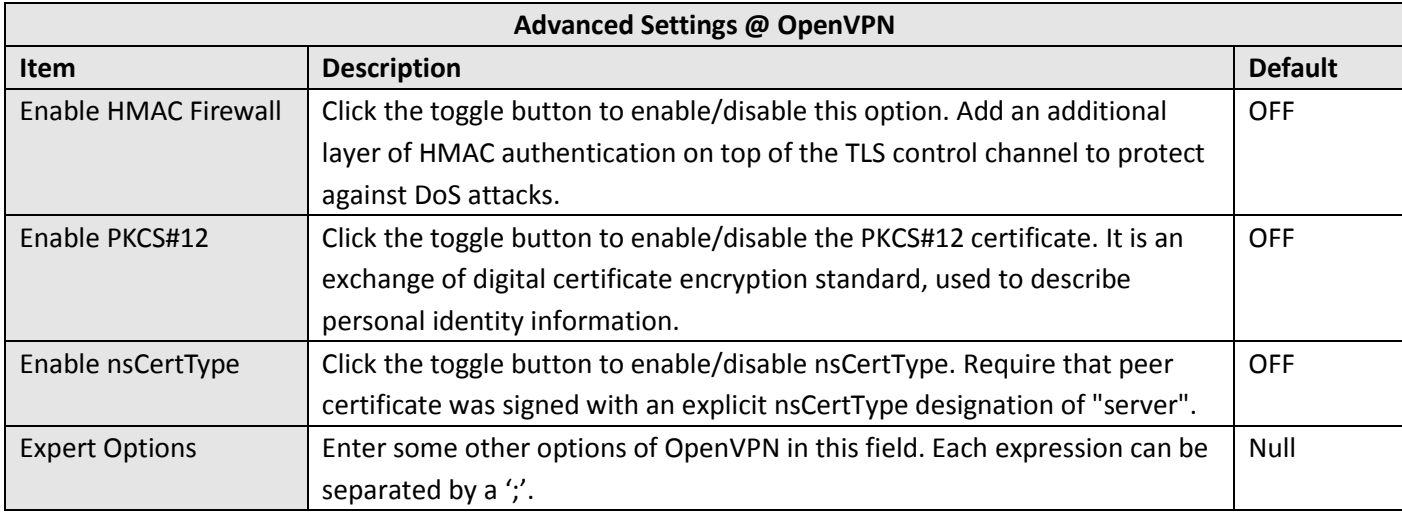

#### **Status**

This section allows you to view the status of the OpenVPN tunnel.

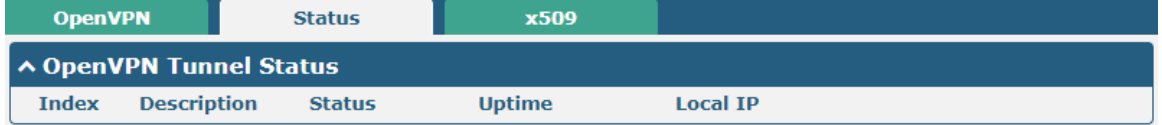

### **X509**

#### This part is used for importing the CA and other certificates.

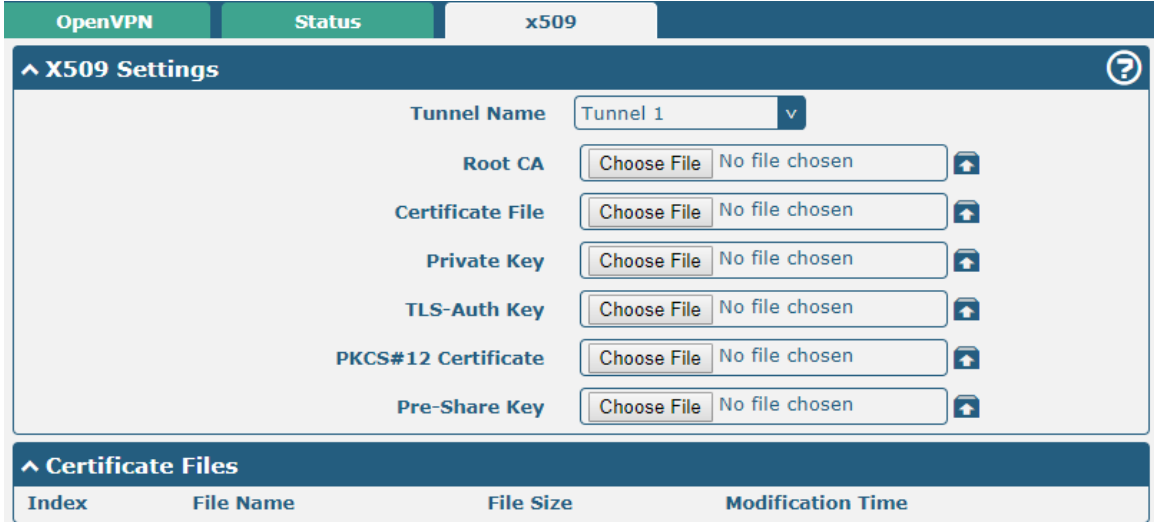

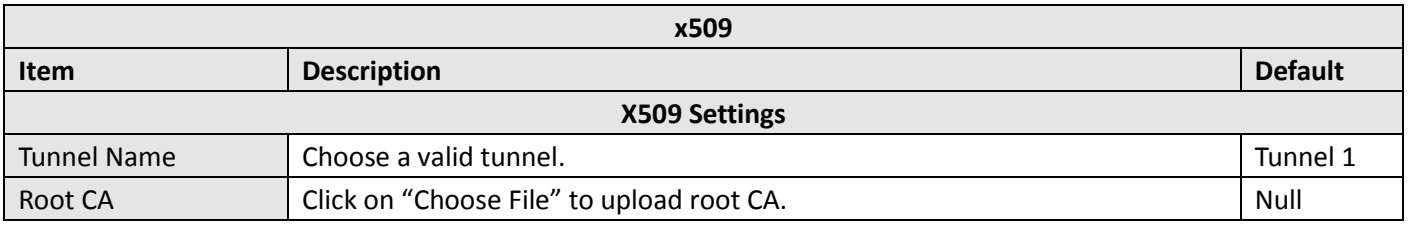

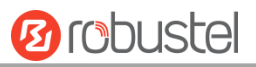

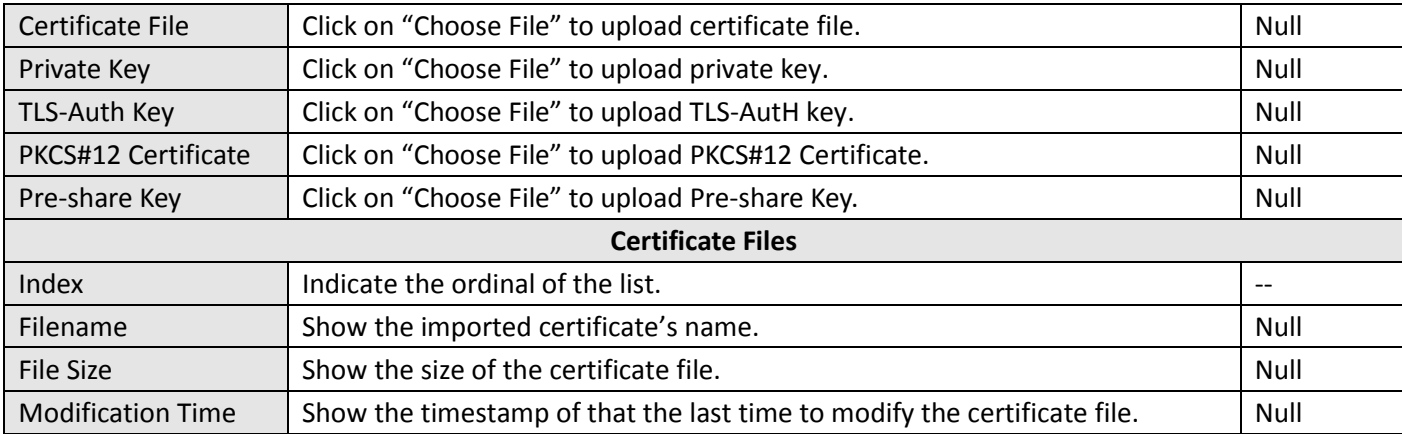

### **3.17 VPN > GRE**

#### **GRE**

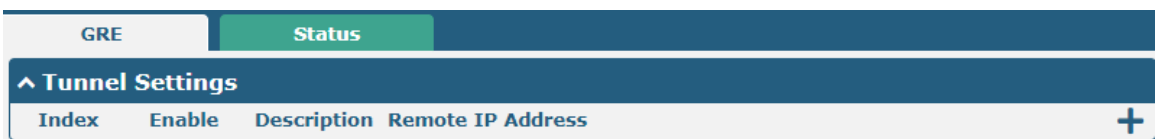

### Click  $\frac{1}{\sqrt{2}}$  to add tunnel settings. The maximum count is 3.

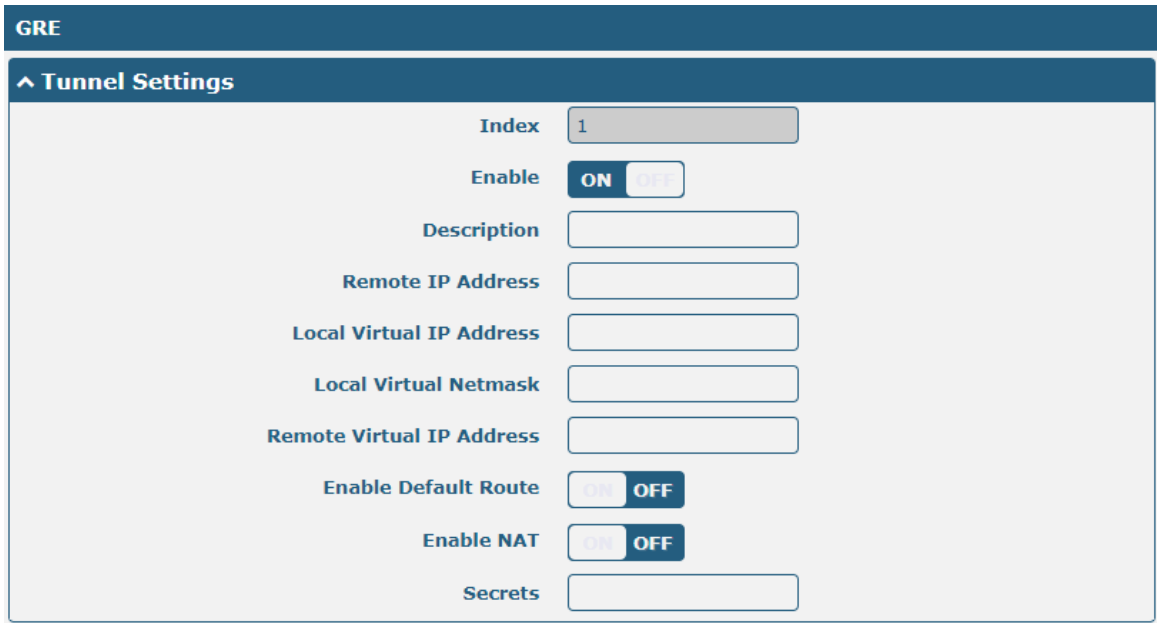

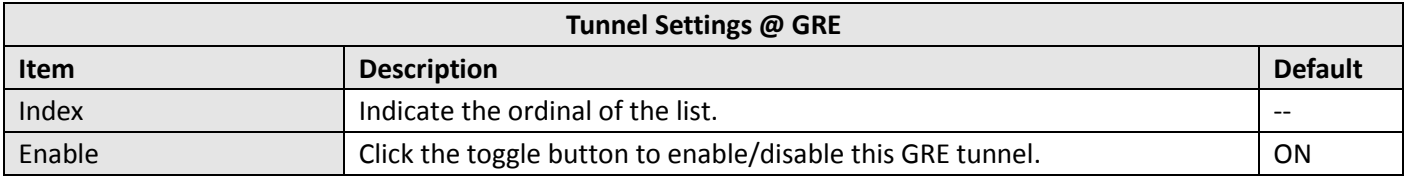

٠

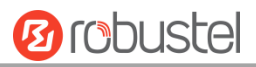

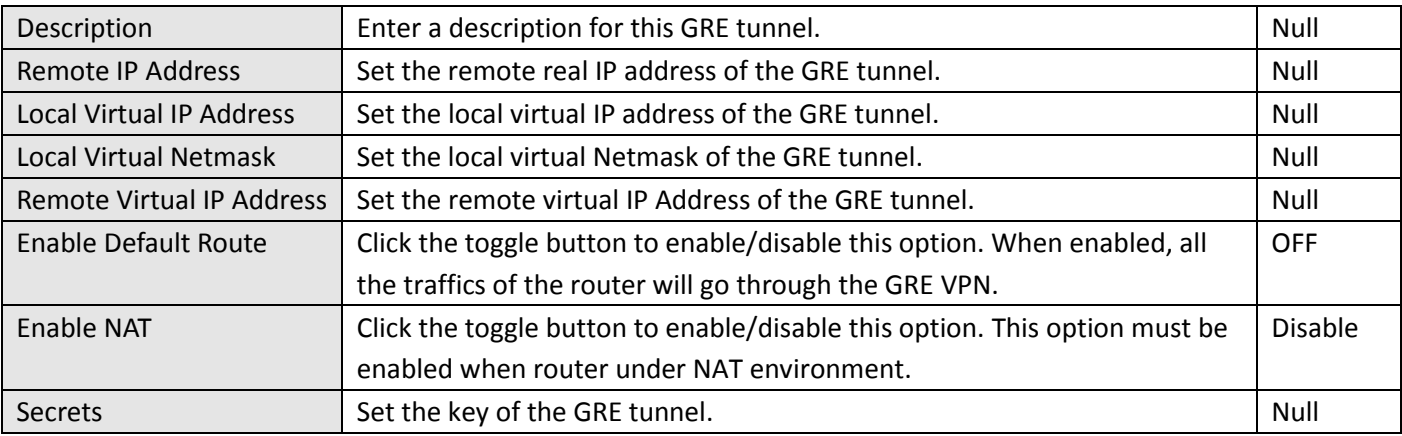

#### **Status**

Click "Status" to view the connection status of GRE VPN.

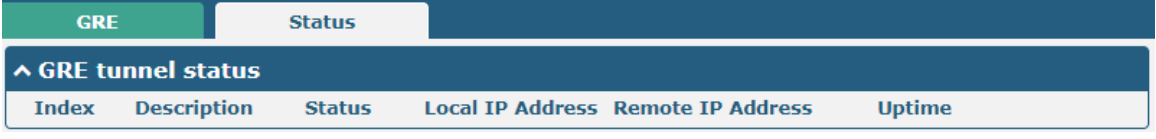

# **3.18 Services > Syslog**

This section allows you to set the syslog parameters. The system log of R3010 Gateway can be saved in the local, also supports to be sent to remote log server and specified application debugging. By default, the "Log to Remote" option is disabled.

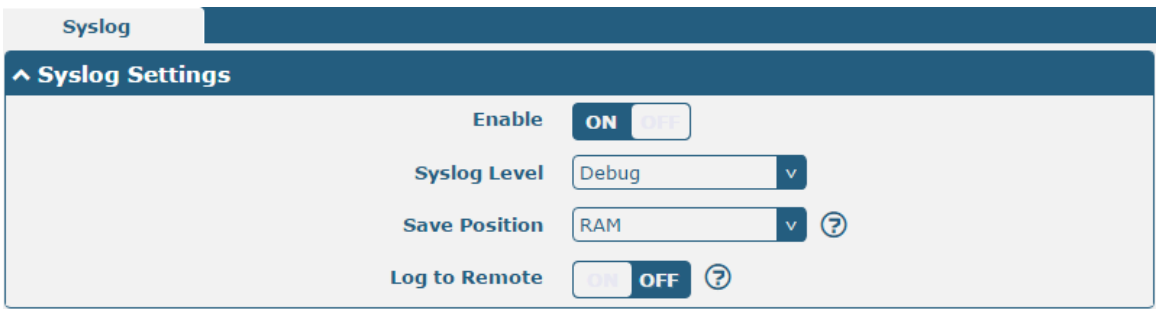

п

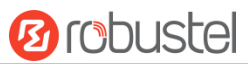

The window is displayed as below when enabling the "Log to Remote" option.

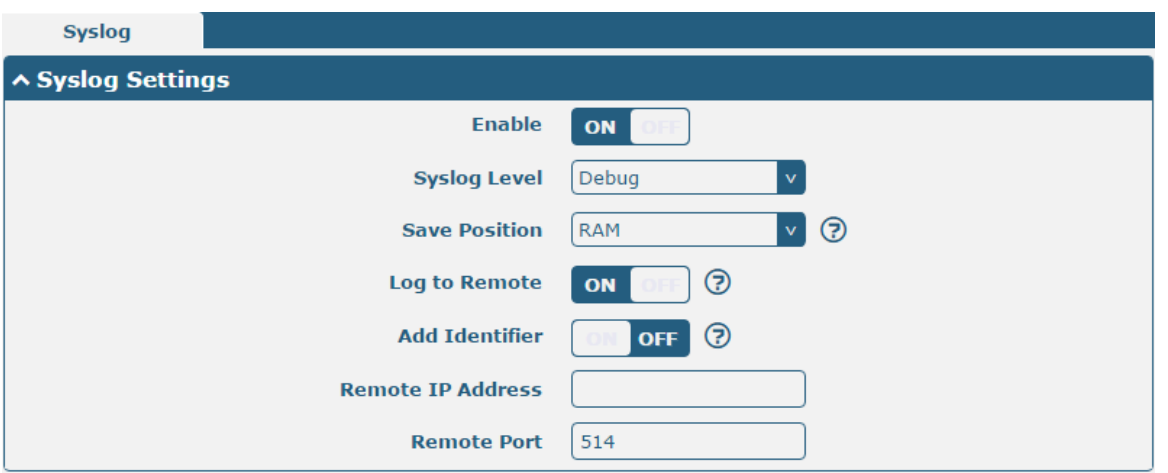

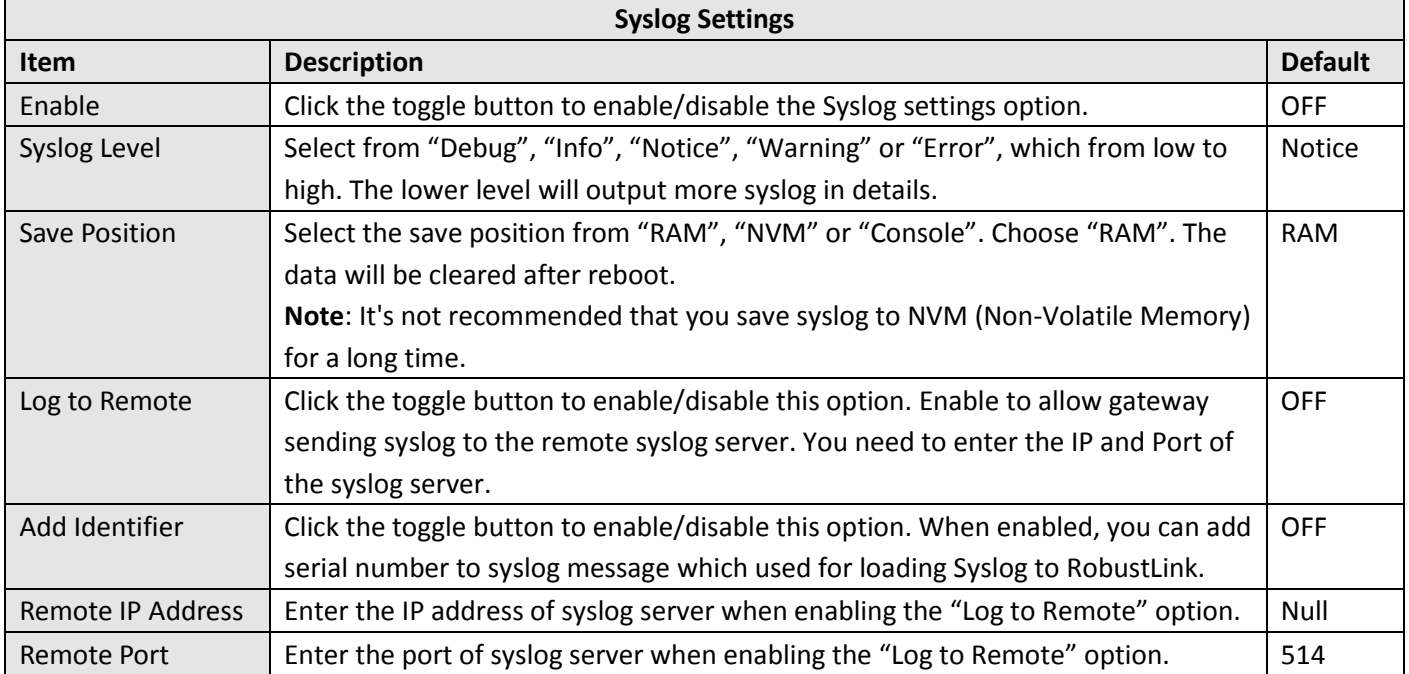

٠

# **3.19 Services > Event**

This section allows you to set the event parameters. Event feature provides an ability to send alerts by SMS or Email when certain system events occur.

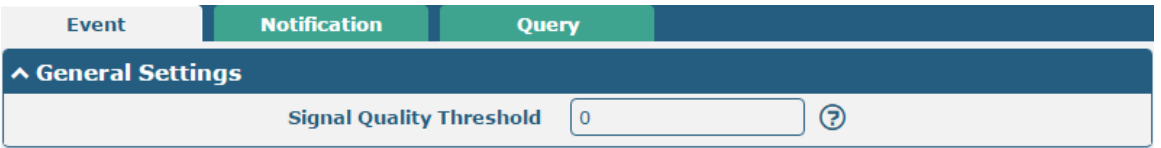

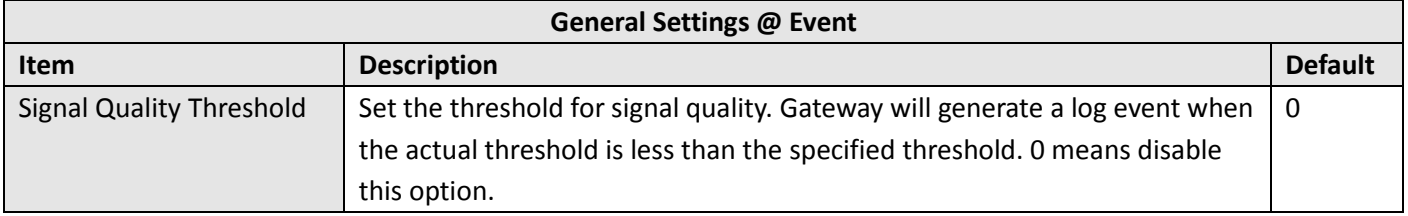

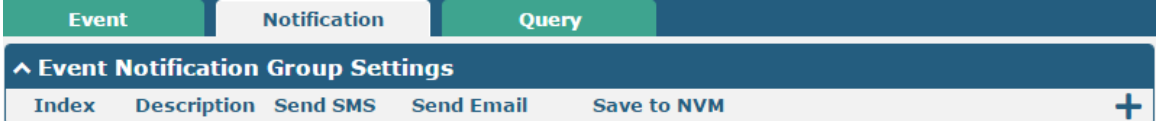

#### $Click + button to add an Event parameters.$

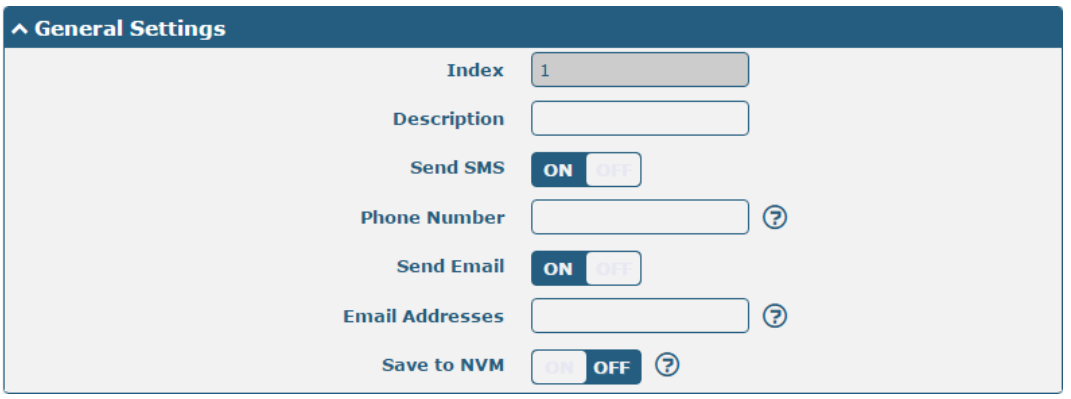

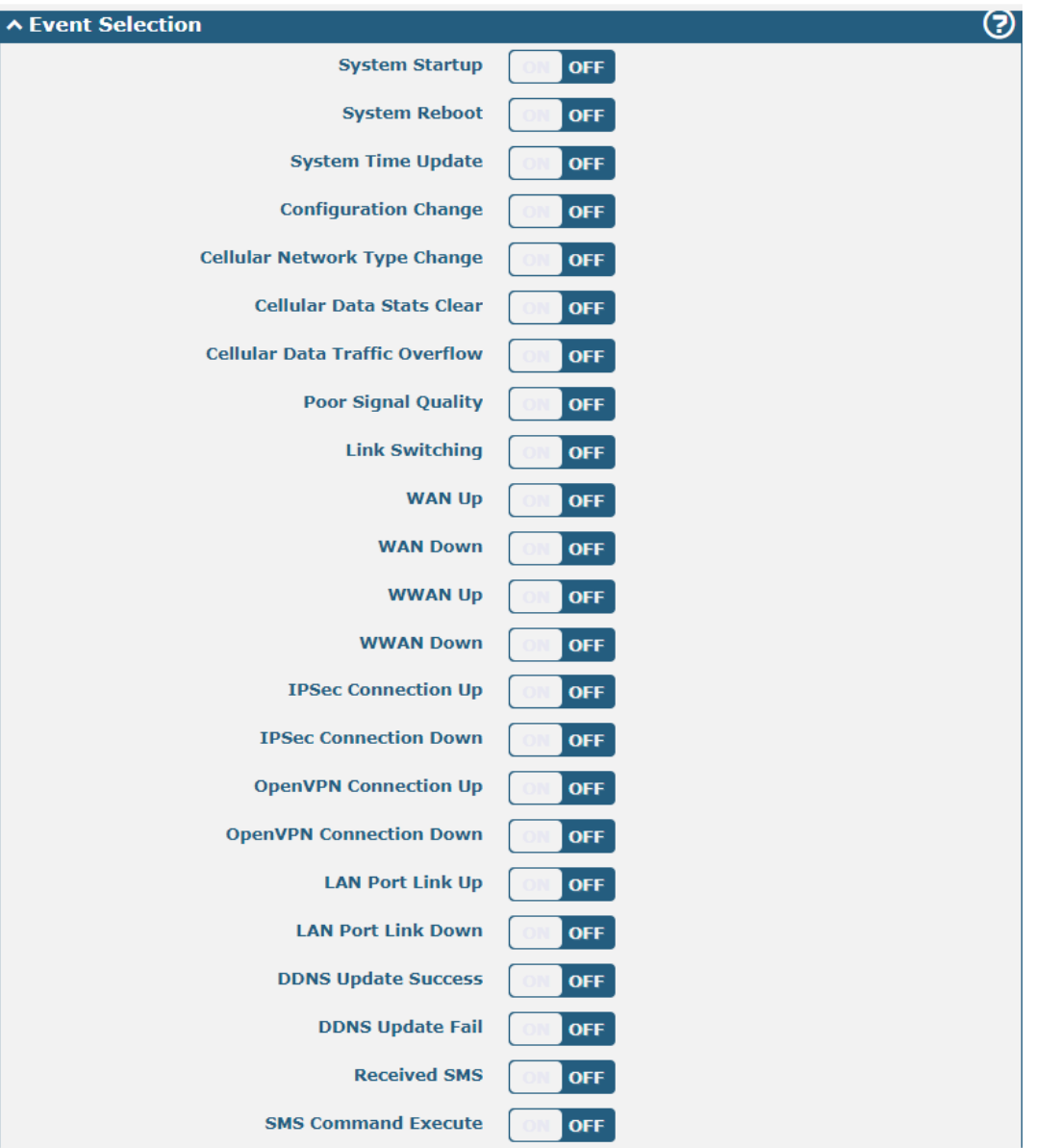

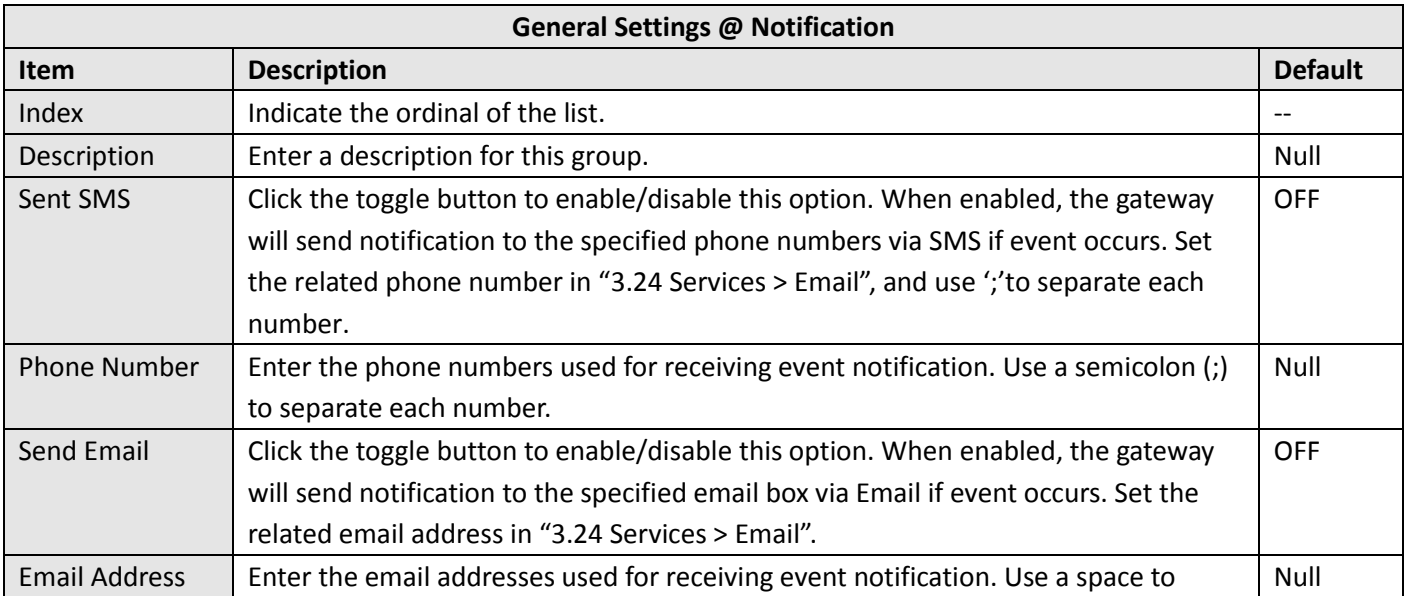

m.

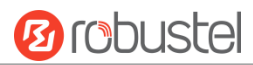

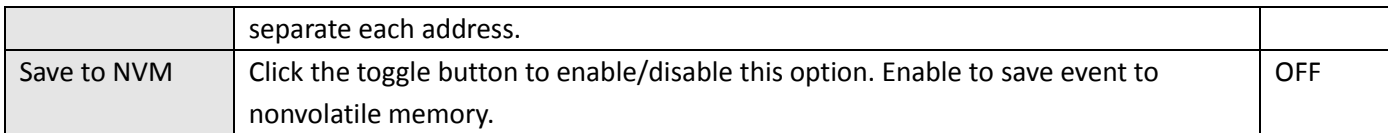

In the following window you can query various types of events record. Click Refresh to query filtered events while  $click$  Clear to clear the event records in the window.

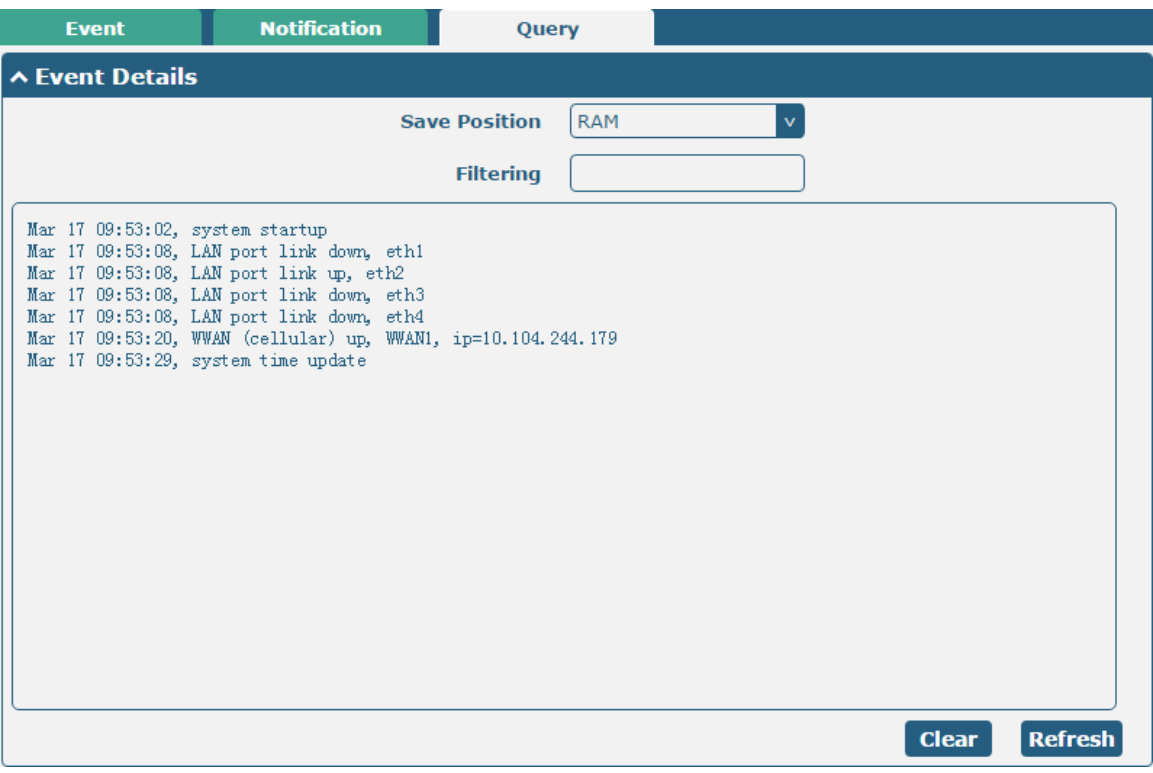

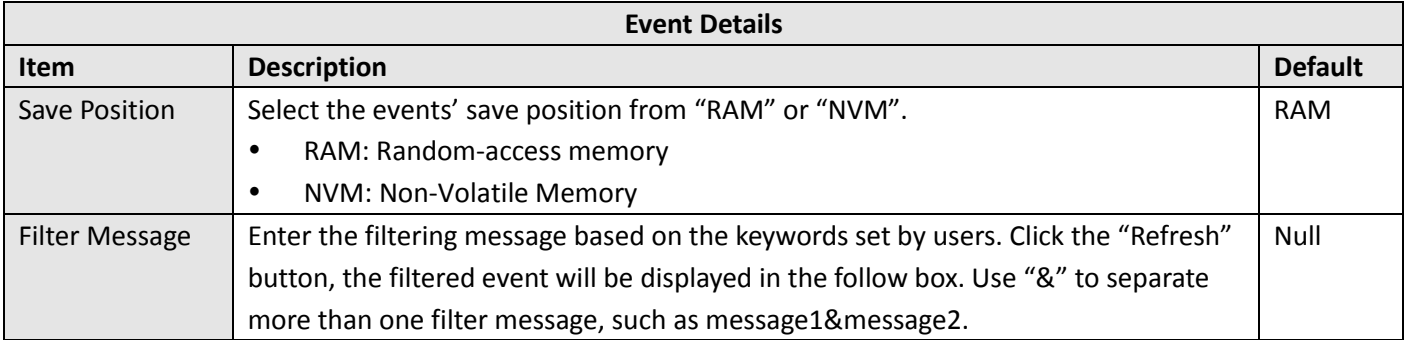

# **3.20 Services > NTP**

This section allows you to set the related NTP (Network Time Protocol) parameters, including Time zone, NTP Client and NTP Server.

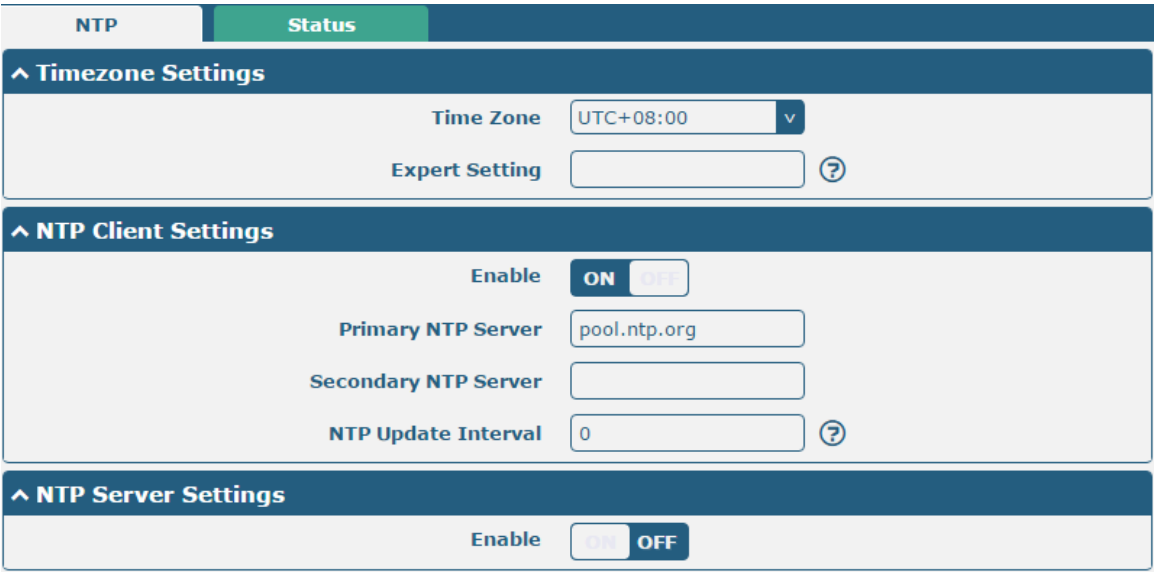

![](_page_84_Picture_148.jpeg)

This window allows you to view the current time of gateway and also synchronize the gateway time. Click sync button to synchronize the gateway time with the PC's.

٠

![](_page_85_Picture_1.jpeg)

![](_page_85_Picture_188.jpeg)

### **3.21 Services > SMS**

This section allows you to set SMS parameters. R3010 Gateway supports SMS management. User can control and configure their gateways by sending SMS. For more details about SMS control, refer to **4.1.2 SMS Remote Control**.

![](_page_85_Picture_189.jpeg)

![](_page_85_Picture_190.jpeg)

User can test the current SMS service whether it is available in this section.

![](_page_86_Picture_106.jpeg)

![](_page_86_Picture_107.jpeg)

### **3.22 Services > Email**

Email function supports to send the event notifications to the specified recipient by ways of email.

![](_page_86_Picture_108.jpeg)

![](_page_86_Picture_109.jpeg)

![](_page_87_Picture_1.jpeg)

![](_page_87_Picture_172.jpeg)

### **3.23 Services > DDNS**

This section allows you to set the DDNS parameters. The Dynamic DNS function allows you to alias a dynamic IP address to a static domain name, allows you whose ISP does not assign them a static IP address to use a domain name. This is especially useful for hosting servers via your connection, so that anyone wishing to connect to you may use your domain name, rather than having to use your dynamic IP address, which changes from time to time. This dynamic IP address is the WAN IP address of the gateway, which is assigned to you by your ISP. The service provider defaults to "DynDNS", as shown below.

![](_page_87_Picture_173.jpeg)

#### When "Custom" service provider chosen, the window is displayed as below.

![](_page_87_Picture_174.jpeg)

![](_page_87_Picture_175.jpeg)

![](_page_88_Picture_1.jpeg)

![](_page_88_Picture_148.jpeg)

Click "Status" bar to view the status of the DDNS.

![](_page_88_Picture_149.jpeg)

![](_page_88_Picture_150.jpeg)

### **3.24 Services > SSH**

R3010 Gateway supports SSH password access and secret-key access.

![](_page_88_Picture_151.jpeg)

![](_page_88_Picture_152.jpeg)

![](_page_89_Picture_1.jpeg)

![](_page_89_Picture_114.jpeg)

![](_page_89_Picture_115.jpeg)

# **3.25 Services > Telephone**

This section allows you to set the related parameters of voice function.

**Note:** Whether or not voice call and data transmission can be used simultaneously is dependent upon your ISP network.

![](_page_89_Picture_116.jpeg)

![](_page_89_Picture_117.jpeg)

![](_page_90_Picture_1.jpeg)

![](_page_90_Picture_125.jpeg)

![](_page_90_Picture_126.jpeg)

# **3.26 Services > Web Server**

This section allows you to modify the parameters of Web Server.

![](_page_90_Picture_127.jpeg)

![](_page_90_Picture_128.jpeg)

![](_page_91_Picture_1.jpeg)

![](_page_91_Picture_214.jpeg)

This section allows you to import the certificate file into the route.

![](_page_91_Picture_215.jpeg)

![](_page_91_Picture_216.jpeg)

# **3.27 Services > Advanced**

This section allows you to set the Advanced and parameters.

![](_page_91_Picture_217.jpeg)

![](_page_91_Picture_218.jpeg)

![](_page_92_Picture_1.jpeg)

![](_page_92_Picture_86.jpeg)

![](_page_92_Picture_87.jpeg)

# **3.28 System > Debug**

This section allows you to check and download the syslog details.

![](_page_92_Picture_88.jpeg)

![](_page_93_Picture_1.jpeg)

![](_page_93_Picture_203.jpeg)

![](_page_93_Picture_204.jpeg)

### **3.29 System > Update**

This section allows you to upgrade the firmware of your R3010. Click **System > Update > System Update**, and click on "Choose File" to locate the firmware file to be used for the upgrade. Once the latest firmware has been chosen, click "Update" to start the upgrade process. The upgrade process may take several minutes. Do not turn off your Gateway during the firmware upgrade process.

![](_page_93_Picture_205.jpeg)

**Note**: To access the latest firmware file, please contact your technical support engineer.

![](_page_94_Picture_1.jpeg)

![](_page_94_Picture_190.jpeg)

### **3.30 System > APP Center**

This section allows you to add some required or customized applications to the gateway. Import and install your applications to the APP Center, and reboot the device according to the system prompts. Each installed application will be displayed under the "Services" menu, while other applications related to VPN will be displayed under the "VPN" menu.

**Note:** After importing the applications to the gateway, the page display may have a slight delay due to the browser cache. It is recommended that you clear the browser cache first and log in the gateway again.

![](_page_94_Picture_191.jpeg)

![](_page_94_Picture_192.jpeg)

# **3.31 System > Tools**

![](_page_95_Picture_100.jpeg)

This section provides users three tools: Ping, At Debug, Traceroute and Sniffer.

![](_page_95_Picture_101.jpeg)

![](_page_96_Picture_86.jpeg)

![](_page_96_Picture_87.jpeg)

![](_page_96_Picture_88.jpeg)

![](_page_96_Picture_7.jpeg)

![](_page_97_Picture_1.jpeg)

![](_page_97_Picture_189.jpeg)

# **3.32 System > Profile**

This section allows you to import or export the configuration file, and restore the gateway to factory default setting.

![](_page_97_Picture_190.jpeg)

![](_page_97_Picture_191.jpeg)

٠

![](_page_98_Picture_1.jpeg)

![](_page_98_Picture_208.jpeg)

![](_page_98_Picture_209.jpeg)

![](_page_98_Picture_210.jpeg)

# **3.33 System > User Management**

This section allows you to change your username and password, and create or manage user accounts. One gateway has only one super user who has the highest authority to modify, add and manage other common users. **Note:** Your new password must be more than 5 character and less than 32 characters and may contain numbers, upper and lowercase letters, and standard symbols.

m.

![](_page_99_Picture_1.jpeg)

![](_page_99_Picture_178.jpeg)

![](_page_99_Picture_179.jpeg)

![](_page_99_Picture_180.jpeg)

# Click  $\pm$  button to add a new common user. The maximum rule count is 5.

![](_page_99_Picture_181.jpeg)

![](_page_99_Picture_182.jpeg)

# **Chapter 4 Configuration Examples**

### **4.1 Connector Connection**

### **4.1.1 Console Port**

User can use the console port to manage the router via CLI commands, please check section.

![](_page_100_Picture_6.jpeg)

### **4.1.2 Voice Port**

R3010 supports one FXS port for voice conversation. Please refer to the connection diagram at the right site.**RJ11 Connector** O **Top View USB** 

![](_page_101_Picture_1.jpeg)

### **4.1.3 RS232**

R3010 supports two RS232 for serial data communication. Please refer to the connection diagram at the right site.

![](_page_101_Picture_4.jpeg)

### **4.1.4 CAN**

R3010 supports one CAN for serial data communication. Please refer to the connection diagram at the right site.

![](_page_101_Picture_7.jpeg)

### **4.1.5 RS485**

R3010 supports one RS485 for serial data communication. Please refer to the connection diagram at the right site.

![](_page_102_Figure_4.jpeg)

### **4.2 Cellular Connection**

### **4.2.1 Cellular Dial-Up**

This section shows you how to configure SIM card for Cellular Dial-up. Connect the gateway correctly and insert SIM, then open the configuration page. Under the homepage menu, click **Interface > Link Manager > General Settings**.

![](_page_102_Picture_90.jpeg)

Click the edit button of WWAN1 to set its parameters according to the current ISP.

![](_page_102_Picture_91.jpeg)

٠

![](_page_103_Picture_56.jpeg)

When finished, click **Submit > Save & Apply** for the configuration to take effect.

**Debug Enable** 

**Verbose Debug Enable** 

The window is displayed below by clicking **Interface > Cellular > Advanced Cellular Settings**.

![](_page_103_Picture_57.jpeg)

ON

**OFF** 

Click the edit button of SIM1 to set its parameters according to your application request.

**Ø** robustel

![](_page_104_Picture_1.jpeg)

![](_page_104_Picture_141.jpeg)

When finished, click **Submit > Save & Apply** for the configuration to take effect.

### **4.2.2 SMS Remote Control**

R3010 supports remote control via SMS. You can use following commands to get the status of R3010, and set all the parameters of R3010. There are three authentication types for SMS control. You can select from "Password", "Phonenum" or "Both".

#### **An SMS command has the following structure:**

- 1. Password mode—Username: Password;cmd1;cmd2;cmd3; …cmdn (available for every phone number).
- 2. Phonenum mode--cmd1; cmd2; cmd3; … cmdn (available when the SMS was sent from the phone number which had been added in gateway's phone group).
- 3. Both mode-- Username: Password;cmd1;cmd2;cmd3; …cmdn (available when the SMS was sent from the phone number which had been added in gateway's phone group).

#### **SMS command Explanation:**

- 1. User name and Password: Use the same username and password as WEB manager for authentication.
- 2. cmd1, cmd2, cmd3 to Cmdn, the command format is the same as the CLI command, more details about CLI cmd please refer to **Chapter 5 Introductions for CLI**.

**Note:** Download the configure XML file from the configured web browser. The format of SMS control command can refer to the data of the XML file.

Go to System > Profile > Export Configuration File, click Generate to generate the XML file and click Export to export the XML file.

![](_page_105_Picture_1.jpeg)

![](_page_105_Picture_147.jpeg)

#### *XML command:*

```
\langlelan >
<network max entry num="2" >
\langleid > 1\langle/id >
<interface > lan0</interface > 
kip > 172.16.24.24</math>\langlenetmask > 255.255.0.0\langlenetmask >
<mtu > 1500</mtu >
```
#### **SMS cmd:**

set lan network 1 interface lan0 set lan network 1 ip 172.16.24.24 set lan network 1 netmask 255.255.0.0 set lan network 1 mtu 1500

3. The semicolon character (';') is used to separate more than one commands packed in a single SMS.

### 4. E.g.

### **admin:admin;status system**

In this command, username is "admin", password is "admin", and the function of the command is to get the system status.

### **SMS received:**

```
hardware_version = 1.2
firmware version = "3.0.0"kernel version = 4.1.0device_model = R3010
serial_number = 201612221052
uptime = "0 days, 00:39:31"
system_time = "Mon Feb 27 09:52:52 2017"
```
![](_page_106_Picture_1.jpeg)

#### **admin:admin;reboot**

In this command, username is "admin", password is "admin", and the command is to reboot the Gateway. **SMS received:**

**OK** 

#### **admin:admin;set firewall remote\_ssh\_access false;set firewall remote\_telnet\_access false**

In this command, username is "admin", password is "admin", and the command is to disable the remote\_ssh and remote telnet access.

**SMS received:**

**OK** 

**OK** 

#### **admin:admin; set lan network 1 interface lan0;set lan network 1 ip 172.16.99.11;set lan network 1 netmask 255.255.0.0;set lan network 1 mtu 1500**

In this command, username is "admin", password is "admin", and the commands is to configure the LAN parameter.

**SMS received:**

**OK** 

**OK** 

**OK** 

**OK** 

# **Chapter 5 Introductions for CLI**

# **5.1 What Is CLI**

The R3010 command-line interface (CLI) is a software interface providing another way to set the parameters of equipment from the **SSH** or through a telnet network connection.

#### **Route login:**

Gateway login: admin

Password: admin

#### #

#### **CLI commands:**

# ? (*Note*: the '?' won't display on the page.)

![](_page_107_Picture_145.jpeg)
### **5.2 How to Configure the CLI**

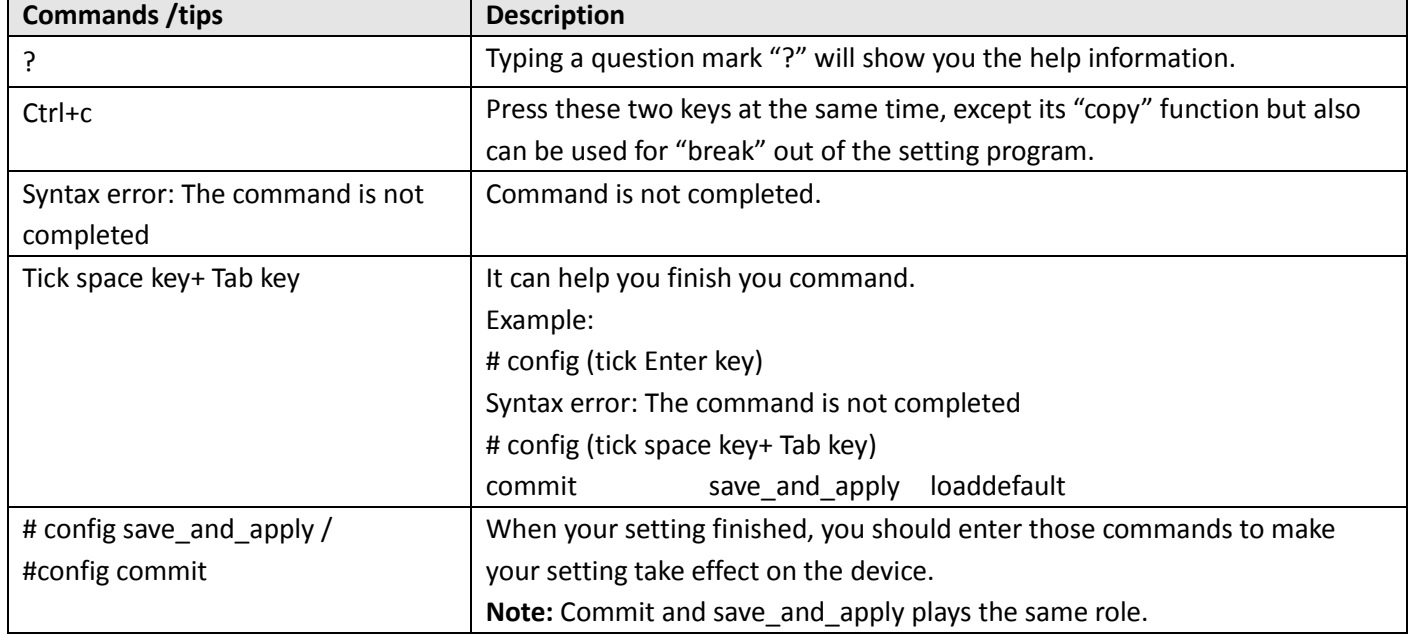

Following is a table about the description of help and the error should be encountered in the configuring program.

#### **Quick Start with Configuration Examples**

The best and quickest way to master CLI is firstly to view all features from the webpage and then read all CLI commands at a time, finally learn to configure it with some reference examples.

#### **Example 1: Show current version**

# status system hardware\_version = 1.0 firmware version =  $"3.0.0"$ kernel\_version = 4.1.0 device\_model = R3010 serial\_number = 201612221052 uptime = "0 days, 00:39:31" system\_time = "Mon Feb 27 09:52:52 2017"

#### **Example 2: Update firmware via tftp**

# tftpupdate (space+?) firmware New firmware # tftpupdate firmware (space+?) String Firmware name # tftpupdate firmware R3010-firmware-sysupgrade-unknown.bin host 192.168.100.99 //enter a new firmware name Downloading R3010-firmware-s 100% |\*\*\*\*\*\*\*\*\*\*\*\*\*\*\*\*\*\*\*\*\*\*\*\*\*\*\*\*\*\*\*| 5018k 0:00:00 ETA

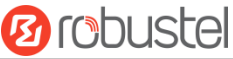

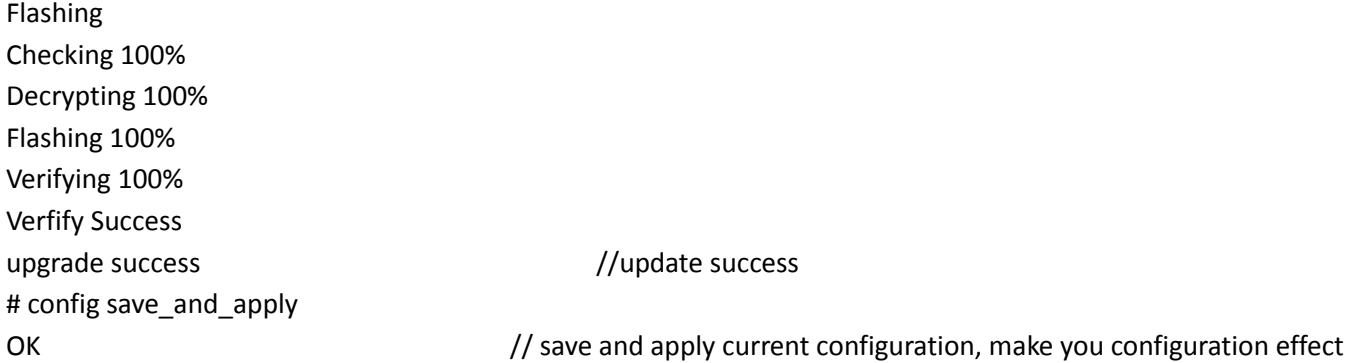

#### **Example 3: Set LAN IP address**

```
# show lan all
network {
    id = 1 interface = lan0
    ip = 192.168.0.1 netmask = 255.255.255.0
     mtu = 1500
     dhcp {
          enable = true
          mode = server
          relay_server = ""
          pool_start = 192.168.0.2
          pool_end = 192.168.0.100
          netmask = 255.255.255.0
          gateway = ""
          primary_dns = ""
         secondary dns = ""
          wins_server = ""
         lease time = 120
          expert_options = ""
          debug_enable = false
     }
}
multi ip {
    id = 1 interface = lan0
     ip = 172.16.24.24
     netmask = 255.255.0.0
}
#
# set lan
   network Network Settings
  multi ip Multiple IP Address Settings
```
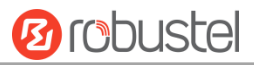

 vlan VLAN # set lan network 1(space+?) interface Interface ip IP Address netmask Netmask mtu MTU dhcp DHCP Settings # set lan network 1 interface lan0 OK # set lan network 1 ip 172.16.99.22 //set IP address for lan OK //setting succeed # set lan network 1 netmask 255.255.0.0 **OK** # … # config save\_and\_apply OK // save and apply current configuration, make you configuration effect

#### **Example 4: CLI for setting Cellular**

```
# show cellular all
sim {
    id = 1card = sim1phone number = ""extra_at_cmd = " network_type = auto
     band_select_type = all
    band gsm 850 = false
     band_gsm_900 = false
    band gsm 1800 = false
    band gsm 1900 = false
     band_wcdma_850 = false
     band_wcdma_900 = false
     band_wcdma_1900 = false
    band wcdma 2100 = false
     band_lte_800 = false
    band Ite 850 = false
     band_lte_900 = false
    band Ite 1800 = false
    band Ite 1900 = false
     band_lte_2100 = false
     band_lte_2600 = false
     band_lte_1700 = false
    band lte 700 = false
```
m.

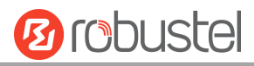

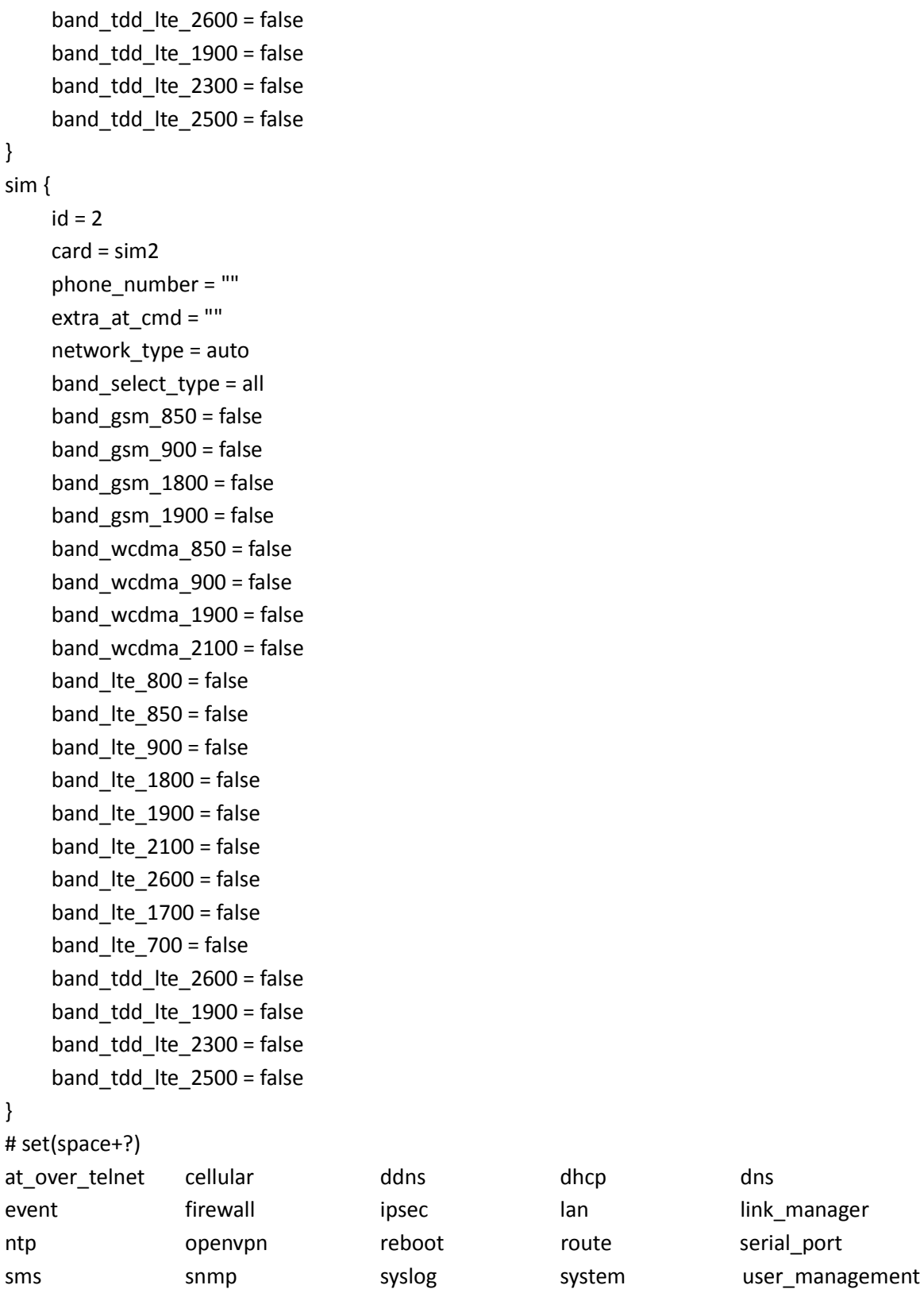

# set cellular(space+?) sim SIM Settings # set cellular sim(space+?) Integer Index (1..2)

vrrp

m.

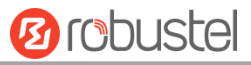

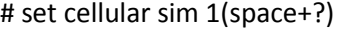

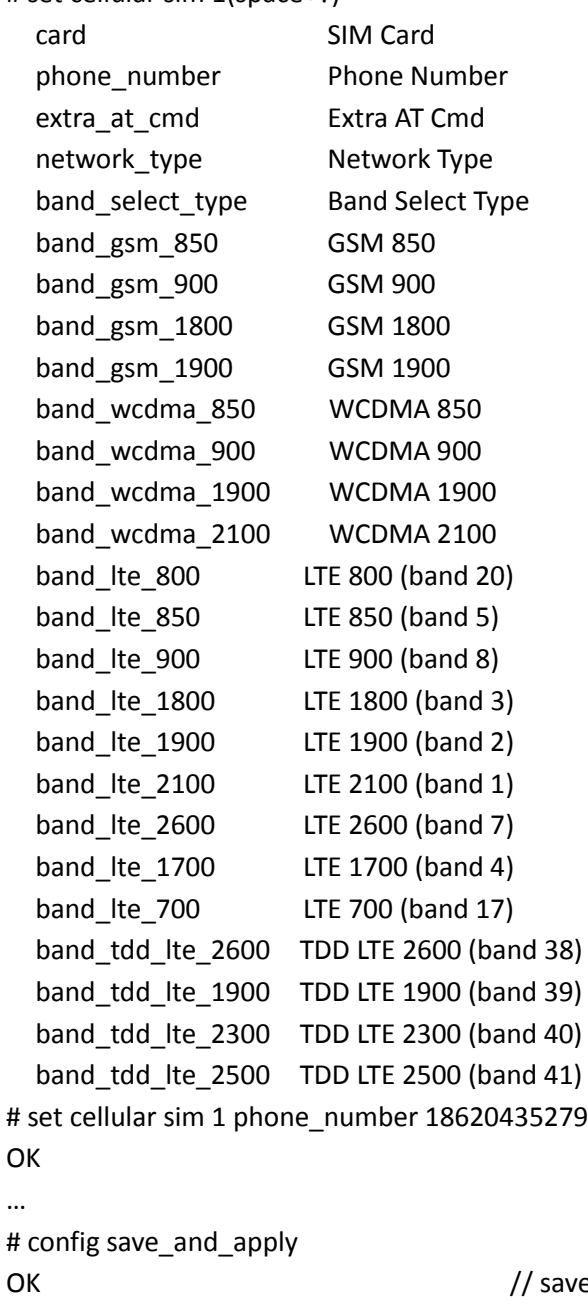

OK // save and apply current configuration, make you configuration effect

### **5.3 Commands Reference**

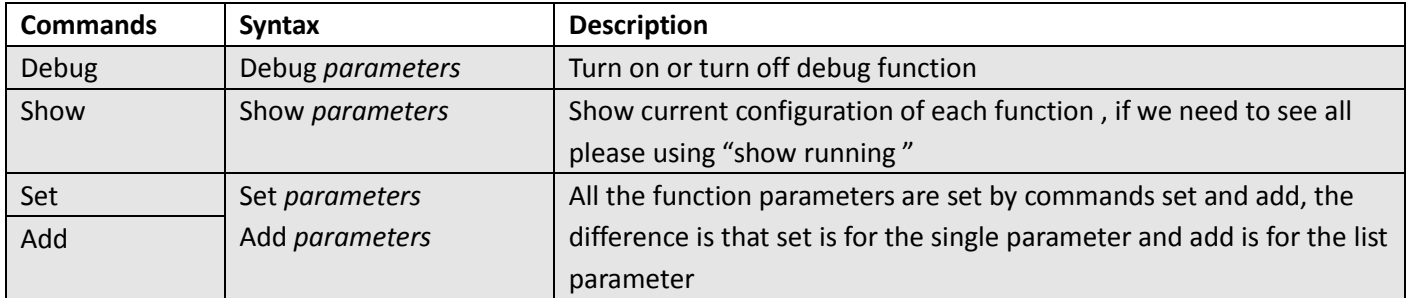

٠

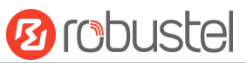

**Note:** Download the config.XML file from the configured web browser. The command format can refer to the config.XML file format.

m.

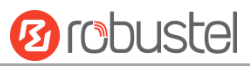

# **Chapter 6 Glossary**

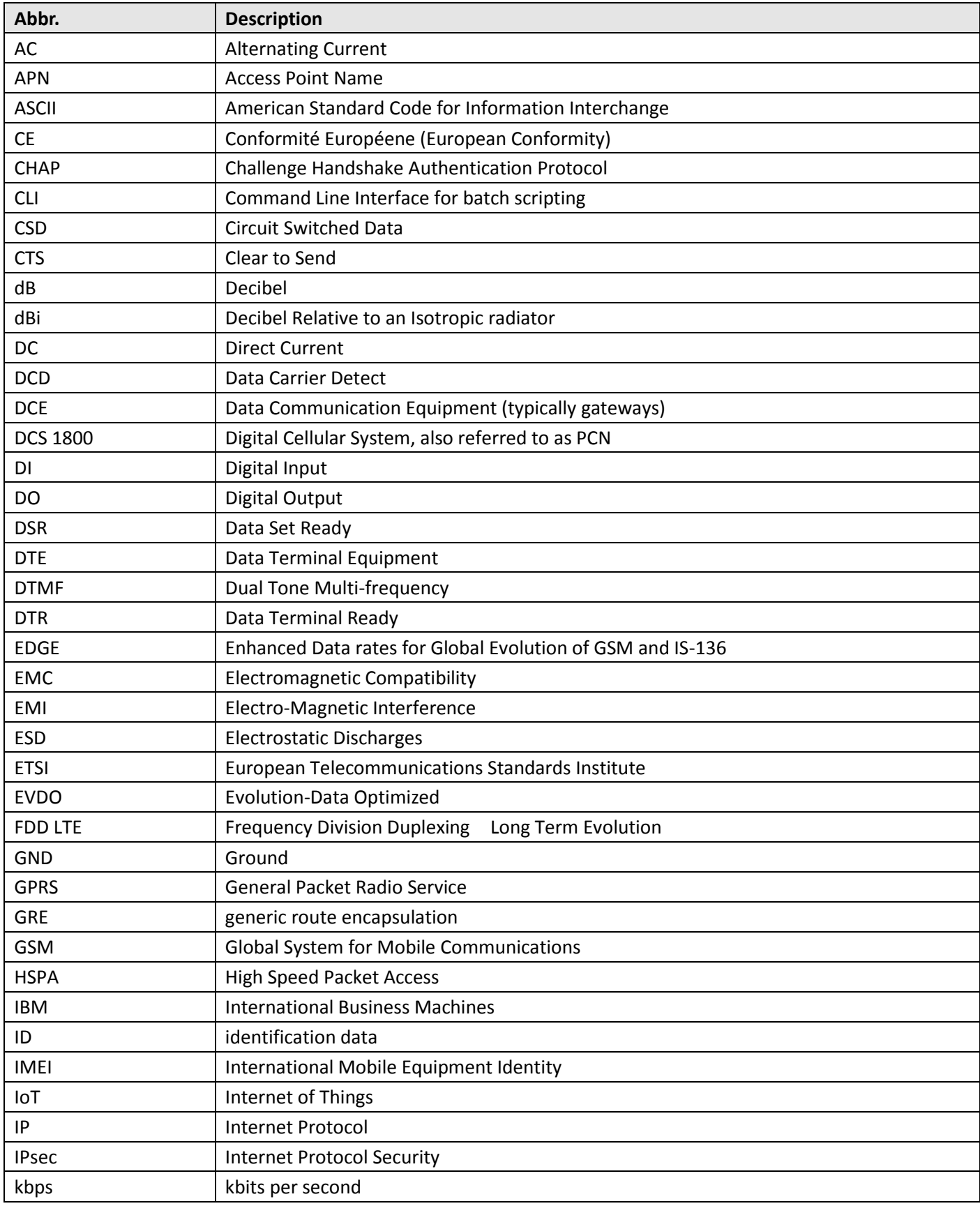

and the control of the con-

m.

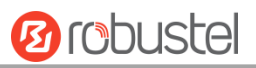

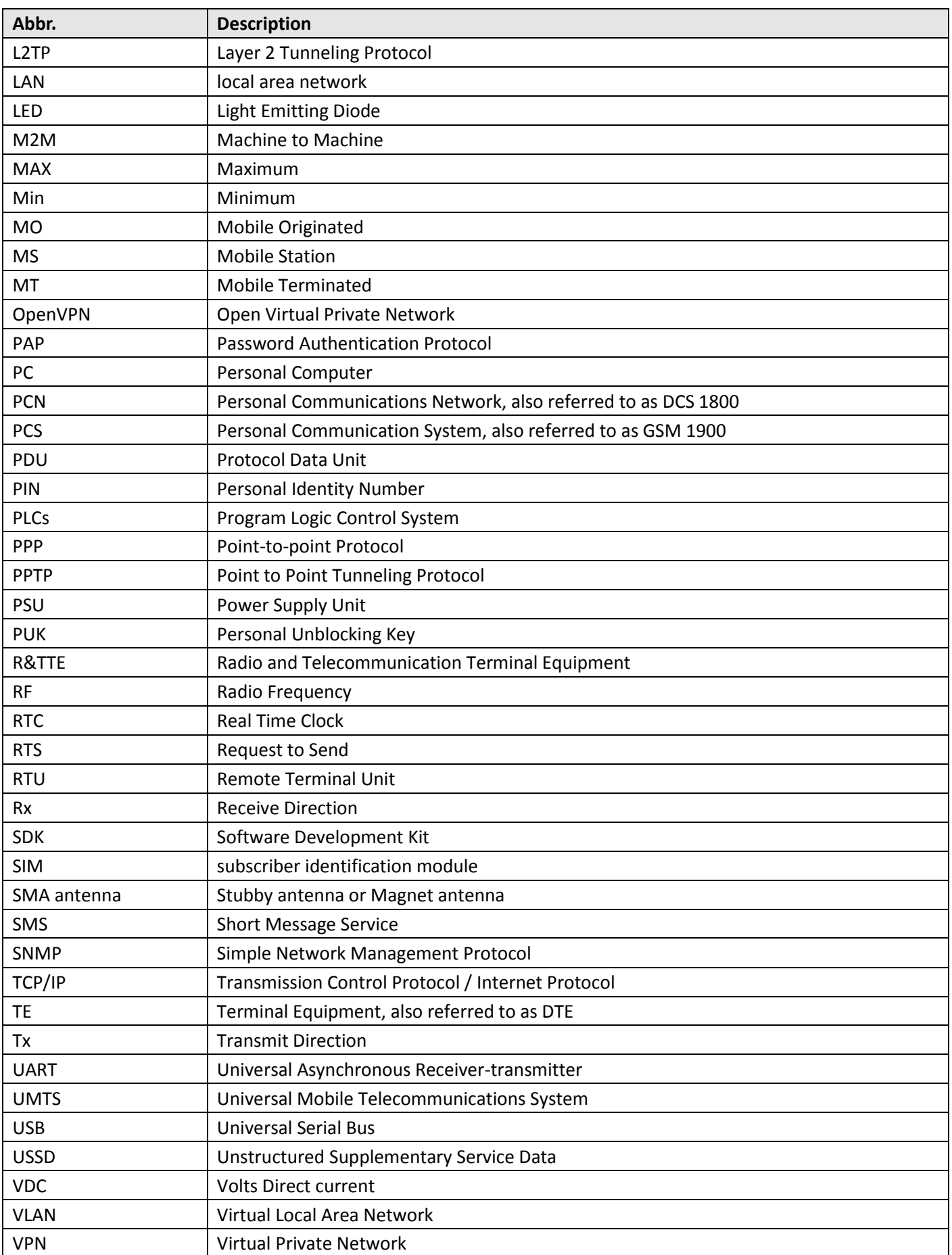

and the control of the control of

۰

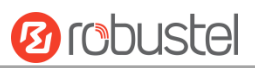

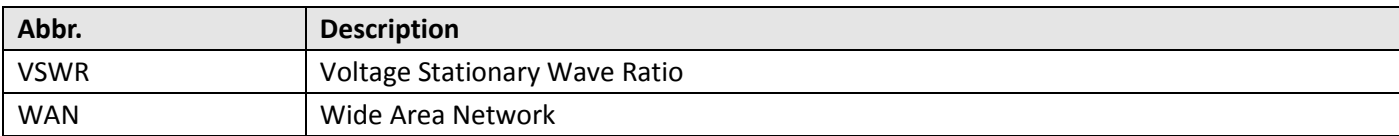

## **Guangzhou Robustel LTD**

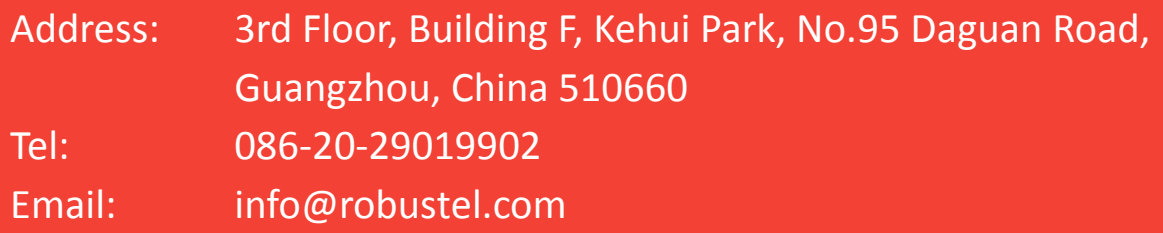